## Dell™ Latitude™ D530

# 사용 설명서

모델 PP17L

## 주 , 주의사항 및 주의

- 주 : 주는 컴퓨터를 보다 효율적으로 사용하는 데 도움을 주는 중요 정보를 제 공합니다 .
- $\bullet$  주의사항 : 주의사항은 하드웨어의 손상 또는 데이터 유실 위험을 설명하며 이러한 문제를 방지할 수 있는 방법을 알려줍니다 .
- 주의 : 주의는 재산상의 피해나 심각한 부상 또는 사망을 유발할 수 있는 위험 이 있음을 알려줍니다 .

Dell Inc. 의 서면 승인 없이 어떠한 경우에도 무단 복제하는 것을 엄격히 금합니다 .

본 설명서에 사용된 상표 : **Dell**, **DELL** 로고 , **Latitude**, **ExpressCharge**, **Dell TravelLite** 및 **Undock & Go** 는 Dell Inc. 의상표입니다 . **Core** 는 Intel Corporation 의상표이며**Intel**및**Celeron** 은 Intel Corporation 의 등록 상표입니다 . **Microsoft**, **Windows**, **Outlook**, **Windows Vista** 및 **Windows Vista** 시작 단추는 미국 및 / 또는 기타 국가 / 지역에서 Microsoft Corporation 의 상표 또는 등록 상표입니다 . **Bluetooth** 는 Bluetooth SIG, Inc. 소유의 등록 상표이며 라이센스 계약 에 따라 Dell 에서 사용됩니다 . **ENERGY STAR** 는 U.S. Environmental Protection Agency 의 등 록 상표입니다 . ENERGY STAR 파트너로써 Dell Inc. 는 본 제품이 에너지 효율을 위한 ENERGY STAR 지침에 부합함을 알려 드립니다 .

본 설명서에서 특정 회사의 표시나 제품 이름을 지칭하기 위해 기타 상표나 상호를 사용할 수 도 있습니다 . Dell Inc. 는 자사가 소유하고 있는 것 이외에 기타 모든 상표 및 상호에 대한 어 떠한 소유권도 없습니다 .

#### 모델 PP17L

2008 년 8 월 P/N JU373 Rev. A03

<sup>—&</sup>lt;br>본 설명서에 수록된 정보는 *^*<br>© 2007–2008 Dell Inc. 저작권<br>Dell Inc. <sup>이 시머 스이 어이 어</sup> 본 설명서에 수록된 정보는 사전 통보 없이 변경될 수 있습니다 . © 2007–2008 Dell Inc. 저작권 본사 소유 .

# 목차

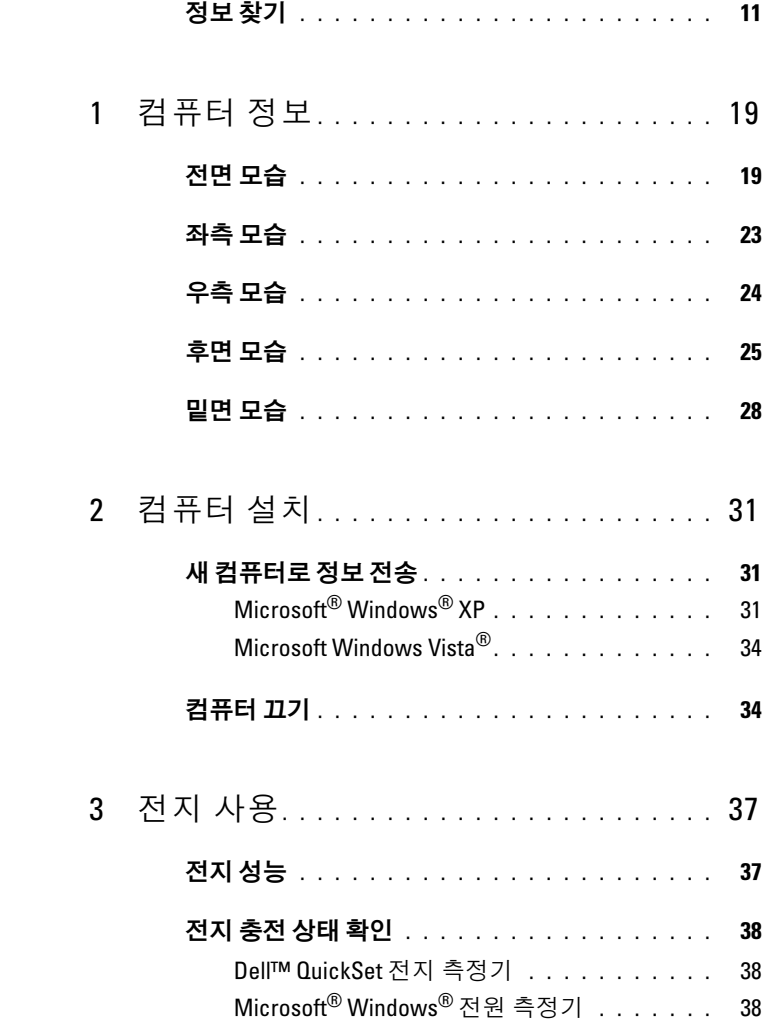

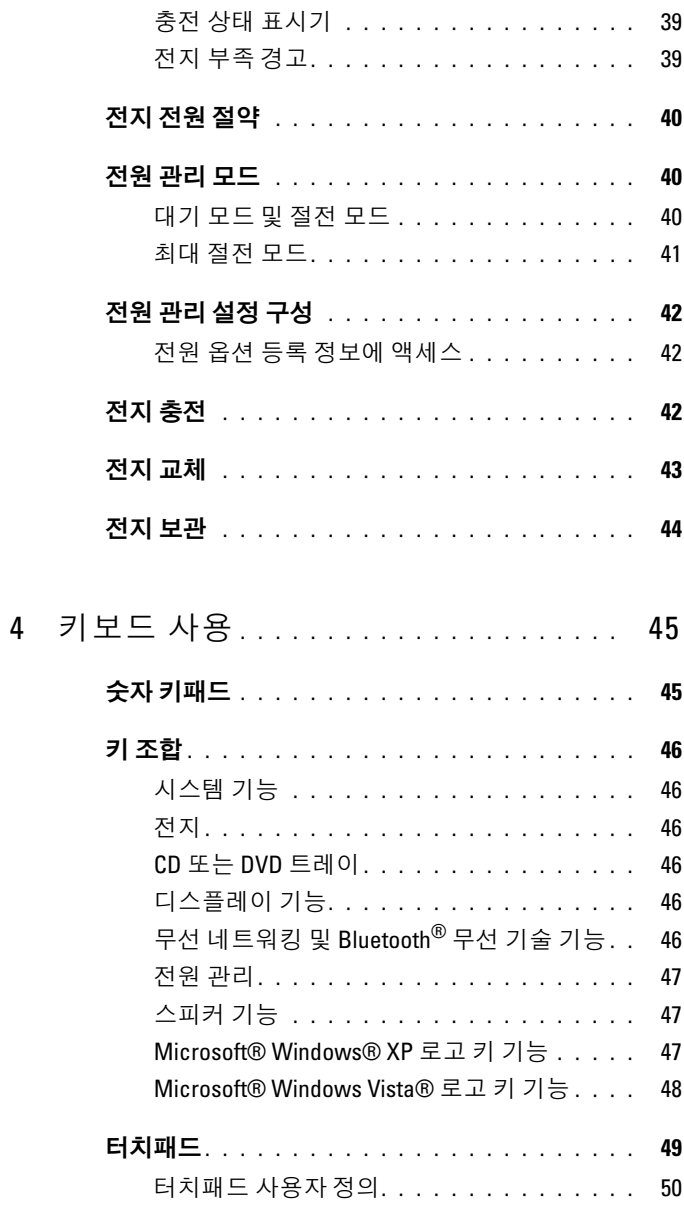

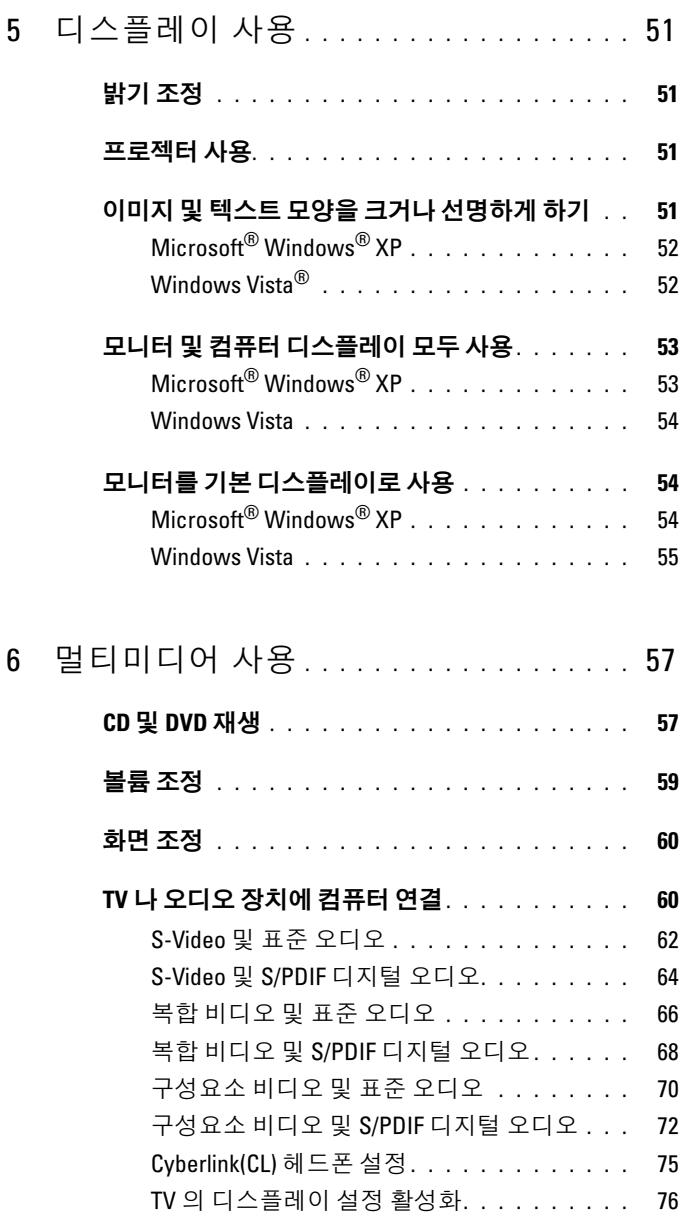

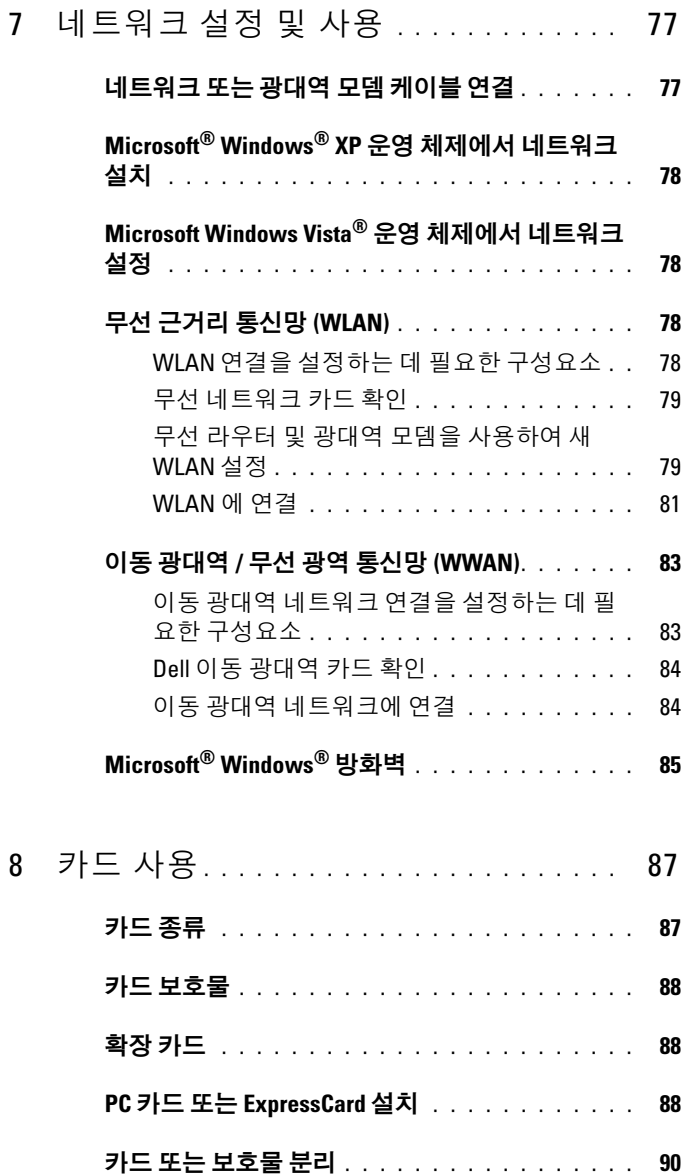

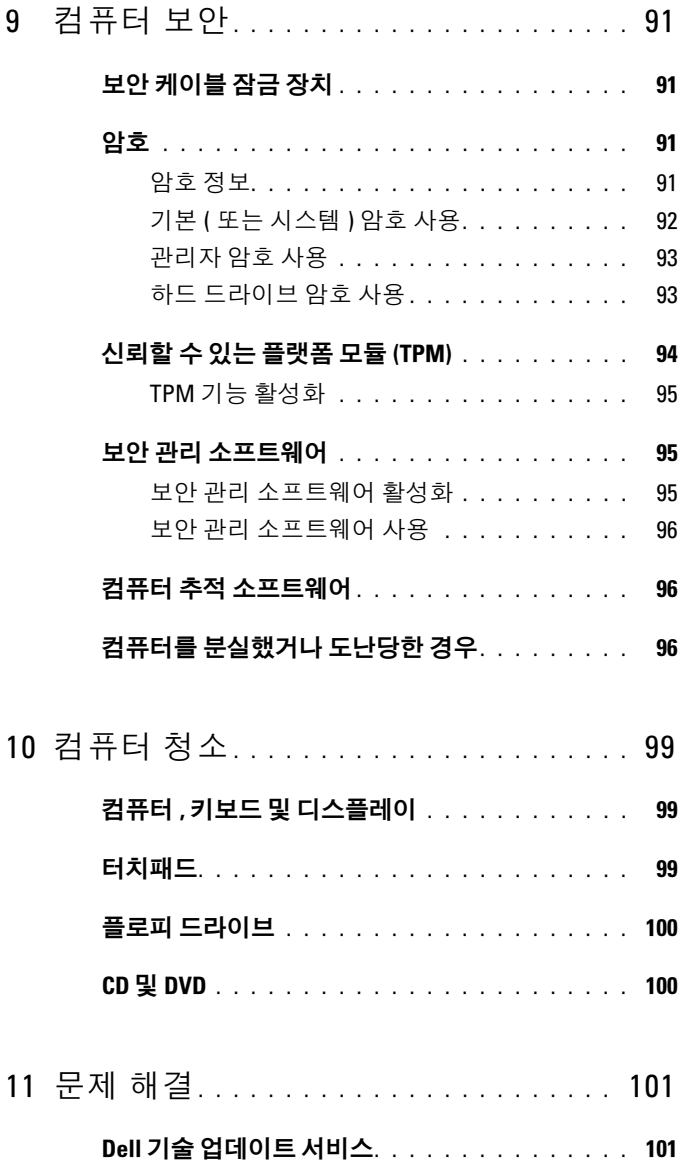

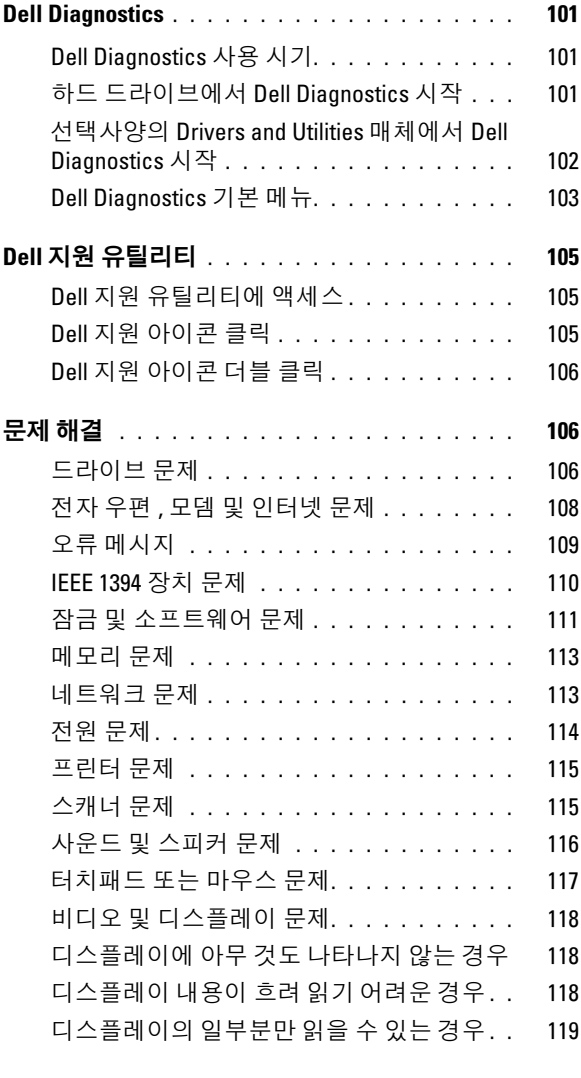

## 12 시스템 설치 프로그램 [. . . . . . . . . . . . . .](#page-120-0) 121

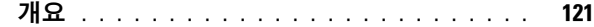

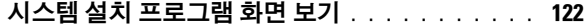

- 시스템 설치 프로그램 화면 [. . . . . . . . . . . . . .](#page-121-1) 122
- 일반적으로 사용하는 옵션 [. . . . . . . . . . . . . .](#page-121-2) 122
	- 부팅 순서 변경[. . . . . . . . . . . . . . . . . . .](#page-121-3) 122 COM 포트 변경[. . . . . . . . . . . . . . . . . . .](#page-123-0) 124 적외선 센서 활성화 [. . . . . . . . . . . . . . . .](#page-123-1) 124
- 13 [소프트웨어](#page-124-0) 재설치 . . . . . . . . . . . . . . . . 125

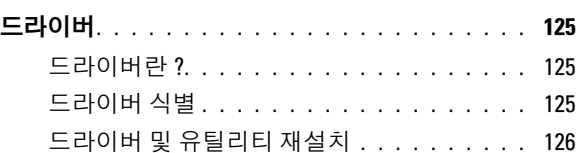

#### [Microsoft](#page-128-0)® Windows® XP 및 Microsoft Windows Vista® 운영 체제의 소프트웨어 및 하드웨어 문제

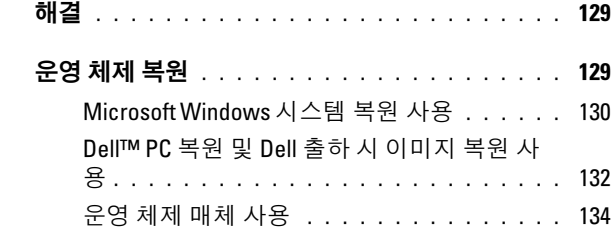

- 14 [Dell™ QuickSet](#page-136-0) . . . . . . . . . . . . . . . . . . . 137
- 15 컴퓨터 휴대[. . . . . . . . . . . . . . . . . . . . . .](#page-138-0) 139 컴퓨터 식별 [. . . . . . . . . . . . . . . . . . . . . . .](#page-138-1) 139 컴퓨터 포장 [. . . . . . . . . . . . . . . . . . . . . . .](#page-138-2) 139

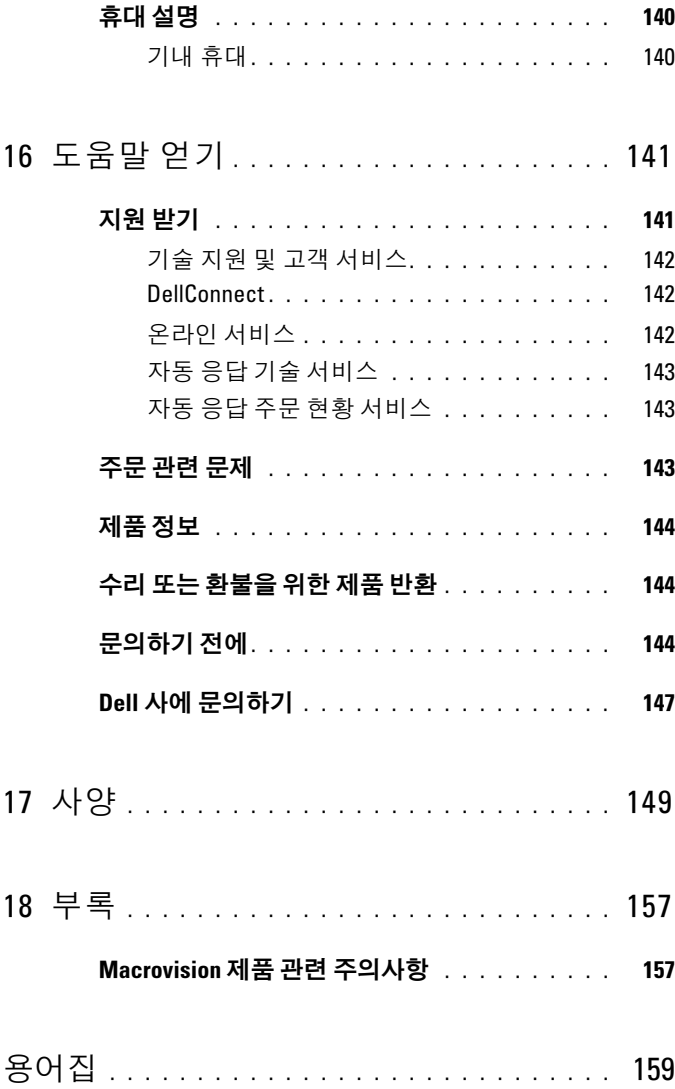

## <span id="page-10-1"></span><span id="page-10-0"></span>정보 찾기

■ 주 : 일부 기능 또는 매체는 선택사양일 수 있으며 구입하신 컴퓨터에는 제공 되지 않을 수 있습니다 . 일부 국가 / 지역에서 사용할 수 없는 기능이나 매체 도 있습니다 .

■ 주 : 추가 정보가 컴퓨터와 함께 제공되기도 합니다 .

#### 찾는 정 보 찾을 위치

- 내 컴퓨터 진단 프로그램
- 내 컴퓨터 드라이버
- 노트북 시스템 소프트웨어 (NSS)

Drivers and Utilities 매체

설명서와 드라이버는 컴퓨터에 이미 설 치되어 잎습니다 Drivers and Utilities 매체를 사용하여 드라이버를 재설치 [\(126](#page-125-1) 페이지 " [드라이버](#page-125-1) <sup>및</sup> 유틸리티 재설 <sup>치</sup> " 참조 ) 하거나 [Dell Diagnostic](#page-100-5)s <sup>를</sup> <sup>실</sup> <sup>행</sup> (101 페이지 "Dell Diagnostics" 참조 ) 할 수 있습니다.

매체에 포함된 읽어보기 파일에는 컴퓨 터의 기술적 변경사항에 대한 최신 업데 이트 및 기술자와 숙련된 사용자를 대상 으로 한 고급 기술 참조 자료가 수록되어 있습니다 .

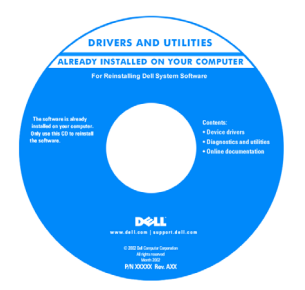

주 : 드라이버 및 설명서 업데이트는 support.dell.com 에서 제공합니다 . 주 : Drivers and Utilities 매체는 선택사양 일 수 있으며 해당 컴퓨터에는 제공되지 않을 수 있습니다 .

- 내 컴퓨터 설치 방법
- 기본 문제 해결 정보
- Dell Diagnostics 실행 방법

빠른 참조 안내서 주 : 이 설명서는 선택사양일 수 있으며 해당 컴퓨터에는 제공되지 않을 수 있습 니다 .

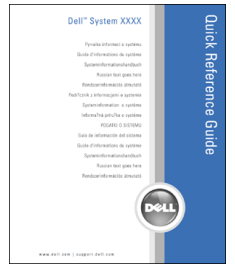

#### 주 : 이 설명서는 support.dell.com 에서 PDF 로 볼 수 있습니다 .

Dell™ 제품 정보 안내

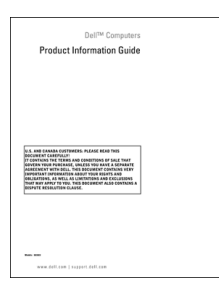

• 사양

• 보증 정보 • 안전 지침 • 규정 정보 • 인체 공학적 정보

• 시스템 설정 구성 방법

• 최종 사용자 라이센스 계약

• 문제점 해결 방법

Dell Latitude 사용 설명서

Microsoft® Windows® XP 및 Windows Vista® 도움말 및 지원 센터

- 1 시작 → 도움말 및 지원 → Dell 사용 및 시스템 설명서 → 시스템 설명서를 클 릭합니다 .
- 2 해당 컴퓨터 사용 설명서를 클릭합니 다 .

- 서비스 태그 및 특급 서비스 코드
- Microsoft Windows 제품 키

<span id="page-12-0"></span>서비스 태그 및 Microsoft Windows 라이 센스 레이블

주 : 컴퓨터의 서비스 태그 및 Microsoft Windows 라이센스 레이블은 컴퓨터에 부 착되어 있습니다 .

컴퓨터의 서비스 태그에는 서비스 태그 번호 및 특급 서비스 코드가 모두 포함됩 니다 .

- support.dell.com 을 사용하거나 지원부 에 문의할 때 이 서비스 태그로 해당 컴 퓨터를 식별합니다 .
- 지원부에 문의할 때 특급 서비스 코드 를 입력하면 담당자에게 연결됩니다 .

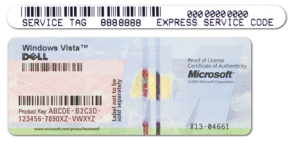

• 운영 체제를 재설치할 경우 라이센스 레이블에 있는 제품 키를 사용합니다 .

주 : 레이블을 제거하는 것을 방지하기 위 해 향상된 보안 조치로 새로 설계된 Microsoft Windows 라이센스 레이블에는 누락 부분 또는 **구멍**이 통합되어 있습니 다.

- 솔루션 문제 해결 참조 및 설명 , 기 Dell 지원 웹 사이트 support.dell.com 기되는 질문
- 커뮤니티 다른 Dell 고객과 온라인 토론
- 업그레이드 메모리 , 하드 드라이브 및 운영 체제와 같은 구성요소에 대한 업그레이드 정보
- 고객 관리 연락처 정보, 안내호 상태 및 주문 현황 , 보증 및 수리 정보
- 서비스 및 지원 안내호 상태 및 지원 내역 , 서비스 계약 , 기술 지원부와의 온라인 토론
- Dell 기술 업데이트 서비스 컴퓨터 소프트웨어 및 하드웨어 업데이트의 새로운 전자 우편 알림 제공
- 참조 컴퓨터 설명서 , 내 컴퓨터 구성 에 대한 세부사항 , 제품 사양 및 백서
- 다운로드 인증 드라이버 , 패치 및 소 프트웨어 업데이트

술 관련 기사 , 온라인 강좌 및 자주 제 주 : 적절한 지원 사이트를 보려면 소재

지역이나 비즈니스 세그먼트를 선택합니 다 .

퓨터에 운영 체제를 재설치하는 경우 NSS 유틸리티도 재설치해야 합니다 . NSS 는 자동으로 컴퓨터와 운영 체제 를 감지하고 해당 구성에 적합한 업데 이트를 설치하여 운영 체제에 대한 중 요한 업데이트와 프로세서 , 광학 드라 이브 , USB 장치 등에 대한 지원을 제공 합니다 . NSS 는 Dell 컴퓨터의 올바른 작동에 필수적입니다 .

• 소프트웨어 업그레이드 및 문제 해결 참조 — 자주 제기되는 질문 , 한토픽 및 컴퓨팅 환경의 일반적인 상태

- 내 컴퓨터 및 해당 구성요소에 관한 정 Windows 시작 센터 보를 찾는 방법
- 인터넷에 연결하는 방법
- 다른 사용자의 사용자 계정을 추가하 는 방법
- 다른 컴퓨터에서 파일 및 설정을 전송 하는 방법

• 노트북 시스템 소프트웨어 (NSS) — 컴 노트북 시스템 소프트웨어를 다운로드 하려면 :

- 1 support.dell.com 에 가서 Drivers & Downloads( 드라이버 및 다운로드 ) 를 클릭합니다 .
- 2 서비스 태그 또는 제품 유형 및 제품 모 델을 입력하고 Go( 가기 ) 를 클릭합니 다 .
- 3 System and Configuration Utilities( 시 스템 및 구성 유틸리티 ) Æ Dell Notebook System Software(Dell 노트북 시스템 소프트웨어 ) 로 스크롤하고 Download Now( 지금 다운로드 ) 를 클 릭합니다 .
- 4 Drivers & Downloads( 드라이버 및 다 운로드 ) 를 선택하고 Go( 가기 ) 를 클 릭합니다 .
- 주 : support.dell.com 사용자 인터페이스 는 사용자의 선택에 따라 달라집니다 .

#### Dell 지원 유틸리티

Dell 지원 유틸리티는 컴퓨터에 설치된 자동 업그레이드 및 알림 시스템입니다. 이 지원 유틸리티는 컴퓨팅 환경의 상태 를 실시간으로 검사하고 소프트웨어 업 데이트 및 관련된 자체 지원 정보를 제공 합니다 . 작업 표시줄의 <mark>≪</mark> 아이콘을 통 해 Dell 지워 유틸리티에 액세스합니다 . 자세한 내용은 105 [페이지](#page-104-3) "Dell 지원 유 [틸리티](#page-104-3) " 를 참조하십시오 .

Windows 시작 센터는 컴퓨터를 처음 사 용하는 경우 자동으로 나타납니다. 시작 시 실행 확인란에 선택하여 컴퓨터를 시 작할 때마다 Windows 시작 센터가 나타 나도록 선택할 수 있습니다 . Windows

Vista 시작 단추 <mark>및</mark> 를 클릭한 다음 **시작** 센터를 클릭하여 시작 센터에 액세스할 수도 있습니다 .

- Microsoft Windows XP 사용 방법
- Microsoft Windows Vista 사용 방법
- 프로그램 및 파일 사용 방법
- 내 바탕 화면 개인 설정 방법

Windows 도움말 및 지원

#### Microsoft Windows XP:

- 1 시작 단추를 클릭하고 도움말 및 지원 을 클릭합니다 .
- 2 나열된 항목 중 하나를 선택하거나 검 색 상자에 문제를 설명하는 단어나 구 를 입력하고 화살표 아이콘을 클릭한 다음 문제를 설명하는 항목을 클릭합 니다.
- 3 화면의 지시사항을 따릅니다 .

#### Microsoft Windows Vista:

- 1 Windows Vista 시작 단추 를 클릭 한 다음 **도움말 및 지원**을 클릭합니다 .
- 2 도움말 검색에 문제를 설명해주는 단 어나 구를 입력한 다음 <Enter> 키를 누르거나 확대경 표시를 클릭합니다 .
- 3 문제를 설명해주는 항목을 클릭합니다.
- 4 화면의 지시사항을 따릅니다 .
- 네트워크 작동, 전원 관리 마법사, 바로 Dell QuickSet 도움말 가기 키 및 기타 Dell QuickSet 에서 제 어되는 항목에 대한 정보

Dell QuickSet 도움말을 보려면 Microsoft Windows 작업 표시줄에 있는 QuickSet 아이콘을 마우스 오른쪽 단추 로 클릭하고 도움말을 선택합니다. 작업 표시줄은 화면의 우측 하단에 있습니다.

• 내 운영 체제 재설치 방법 무역 체제 매체

주 : 운영 체제 매체는 선택사양일 수 있 으며 해당 컴퓨터에 제공되지 않을 수 있 습니다 .

구입하신 컴퓨터에는 이미 운영 체제가 설치되어 있습니다 . 운영 체제를 재설치 하려면 운영 체제 매체를 사용합니다 (129 [페이지](#page-128-2) " 운영 체제 복원 " 참조 ).

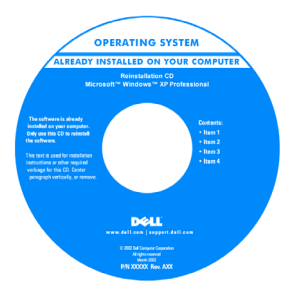

운영 체제를 다시 설치한 다음 , Drivers and Utilities 매체를 사용하여 컴퓨터와 함께 제공된 장치에 맞는 드라이버를 다 시 설치합니다 .

운영 체제 제품 키 레이블은 컴퓨터에 부 착되어 있습니다 (13 [페이지](#page-12-0) " 서비스 태 그 및 [Microsoft Windows](#page-12-0) 라이센스 레이 [블](#page-12-0) " 참조 ).

주 : 운영 체제 매체의 색상은 주문한 운 영 체제에 따라 달라집니다 .

18 | 정보 찾기

# <span id="page-18-0"></span>컴퓨터 정보 전면 모습

<span id="page-18-1"></span>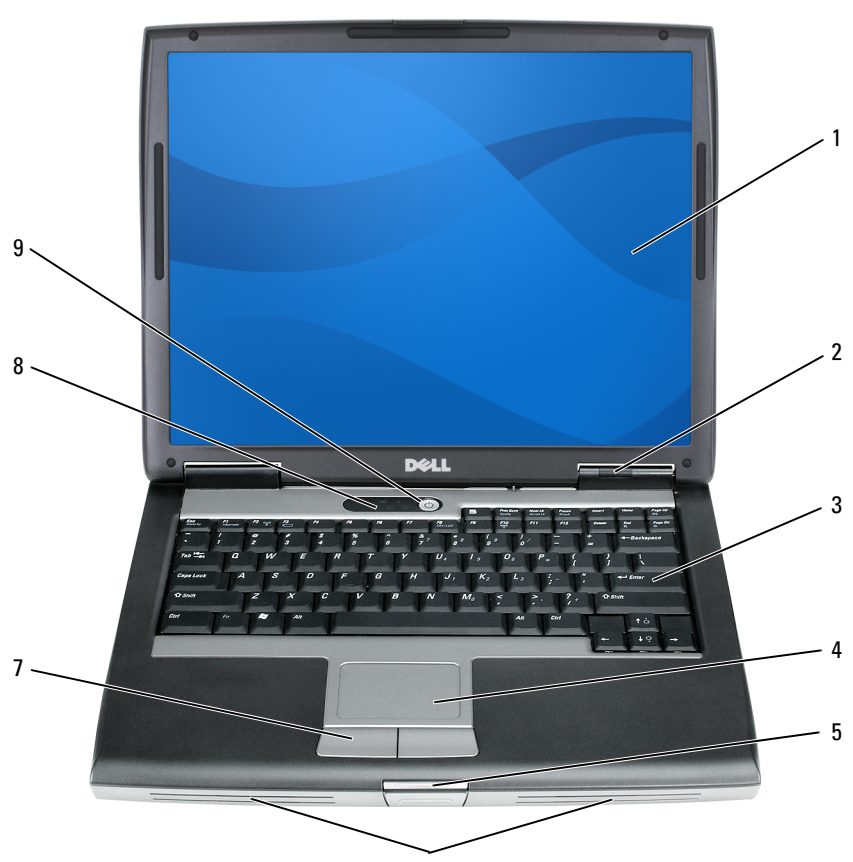

- 1 디스플레이 2 장치 상태 표시등
- 3 키보드 4 터치패드
- 5 [디스플레이](#page-20-0) 래치 6 스피커
	-
- 9 전원 [단추](#page-22-1)
- 7 터치패드 단추 8 키보드 상태 표시등

디스플레이 — 디스플레이에 대한 자세한 내용은 51 페이지 " [디스플레이](#page-50-4) 사용 " 을 참조하십시오 .

### 장치 상태 표시등

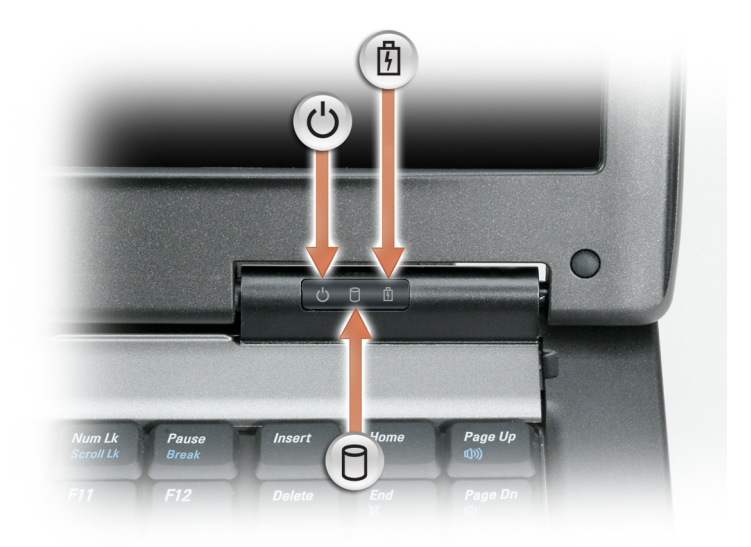

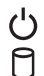

컴퓨터를 켤 때 켜지고 컴퓨터가 전원 관리 모드일 때 깜박입니다 .

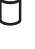

컴퓨터가 데이터를 읽거나 쓸 때 켜집니다 .  $\bigcirc$  주의사항 : 데이터 유실을 방지하려면  $\bigcap$  표시등이 깜박이는

동안에 컴퓨터를 끄지 마십시오 .

甬 계속 켜져 있거나 깜박이면서 전지의 충전 상태를 나타냅니다. 컴퓨터가 전원 콘센트에 연결되어 있을 경우, 內 표시등은 다음과 같이 동작합 니다 .

– 녹색등이 켜진 경우 : 전지가 충전 중입니다 .

– 녹색등이 깜박이는 경우 : 전지가 거의 충전된 상태입니다 .

– 꺼짐: 전지가 충전 완료되었습니다(또는 외부 전원으로 전지를 충전할 수 없음). 컴퓨터가 전지로 작동할 경우 內 표시등은 다음과 같이 동작합니다.

– 꺼짐 : 전지가 충분히 충전되었거나 컴퓨터가 꺼진 상태입니다 .

- 주황색등이 깜박이는 경우 : 전지 충전량이 부족합니다 .
- 주황색등이 켜진 경우 : 전지 충전량이 매우 부족합니다 .

키보드 — 키보드는 숫자 키패드 및 Windows 로고 키를 포함합니다 . 지원되는 키보드 바로 가기 키에 대한 내용은 45 [페이지](#page-44-2) " 키보드 사용 " 을 참조하십시오 .

터치패드 — 마우스와 같은 기능을 제공합니다 (49 페이지 " [터치패드](#page-48-1) " 참조 ).

<span id="page-20-0"></span>디스플레이 래치 — 디스플레이를 닫힌 상태로 유지합니다.

스피커 — 내장형 스피커의 볼륨을 조정하려면 볼륨 제어 단추 , 음소거 단추 또 는 볼륨 제어 키보드 바로 가기 키를 누릅니다 (46 [페이지](#page-45-6) " 키 조합 " 참조 ).

터치패드 단추 — 터치패드를 사용하여 디스플레이에서 커서를 이동하는 경우 마우스의 단추를 사용하는 것처럼 이러한 단추를 사용합니다 (49 [페이지](#page-48-1) " 터치패 [드](#page-48-1) " 참조 ).

### 키보드 상태 표시등

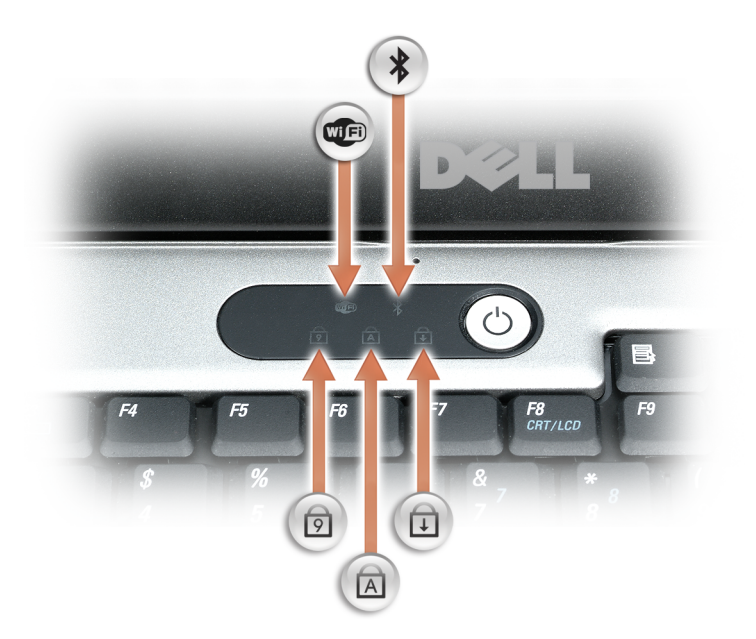

### 키보드 위의 녹색 표시등은 다음 기능을 나타냅니다 .

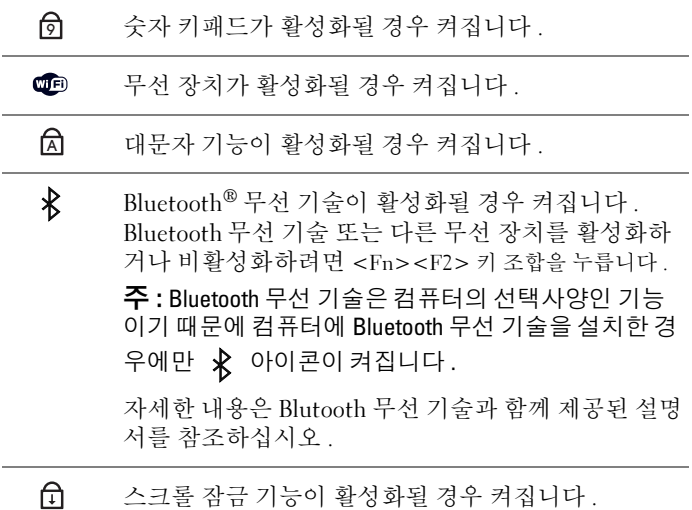

<span id="page-22-1"></span>전원 단추 — 컴퓨터를 켜거나 , 전원 관리 모드를 종료하려면 전원 단추를 누릅 니다 (40 [페이지](#page-39-3) " 전원 관리 모드 " 참조 ).

 $\bullet$  주의사항 : 데이터 유실을 방지하려면 전원 단추를 누르지 말고 Microsoft®  $Windows<sup>®</sup> 운영 체제를 종료하여 컴퓨터를 끕니다 .$ 

컴퓨터가 작동을 멈추면 컴퓨터가 완전히 꺼질 때까지 전원 단추를 누릅니다 ( 몇 초간의 시간이 걸릴 수 있음 ).

## <span id="page-22-0"></span>좌측 모습

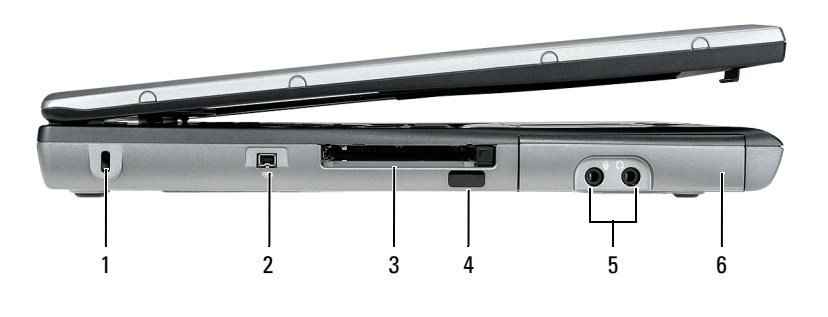

- 1 보안 케이블 슬롯 2 IEEE 1394 커넥터
- 3 PC 카드 /ExpresssCard 슬롯 4 적외선 센서
- 5 [오디오](#page-23-1) 커넥터 (2) 6 하드 [드라이브](#page-23-2)

보안 케이블 슬롯 — 시중에서 판매되는 도난 방지 장치를 컴퓨터에 장착할 수 있습니다 (91 페이지 " 보안 [케이블](#page-90-4) 잠금 장치 " 참조 ).

IEEE 1394 커넥터 — 일부 디지털 비디오 카메라와 같은 IEEE 1394 고속 전송률 을 지원하는 장치를 연결합니다 .

PC 카드 /EXPRESSSCARD 슬롯 — 모뎀이나 네트워크 어댑터와 같은 PC 카드 또 는 ExpressCard(PCMCIA 어댑터가 있음 ) 1 개를 지원합니다 . 이 컴퓨터는 카드가 설치되지 않았을 때 컴퓨터 내부로 이물질이 들어가는 것을 방지하기 위해 슬롯에 보호물이 설치된 상태로 제공됩니다 (87 [페이지](#page-86-2) " 카드 종류 " 참조 ).

적외선 센서 — 케이블 연결 없이 다른 적외선 호환 장치로 파일을 전송할 수 있 도록 합니다 . 컴퓨터를 처음으로 받으면 센서는 비활성 상태입니다 . 시스템 설치 프로그램 (121 페이지 " 시스템 설치 [프로그램](#page-120-2) " 참조 ) 을 사용하여 센서를 활성화 할 수 있습니다 . 데이터 전송에 대한 내용은 Windows 도움말 , 도움말 및 지원 센 터 또는 적외선 호환 장치와 함께 제공된 설명서를 참조하십시오 .

## 3 USB [커넥터](#page-24-1) (2)

매체 베이 — 광학 드라이브 , 두 번째 전지 또는 Dell TravelLite™ 모듈과 같은 장 치를 매체 베이에 설치할 수 있습니다 .

장치 분리 래치 — 매체 베이에 설치된 임의 장치를 꺼내려면 분리 래치를 누릅 니다 .

1 매체 베이 2 장치 분리 래치

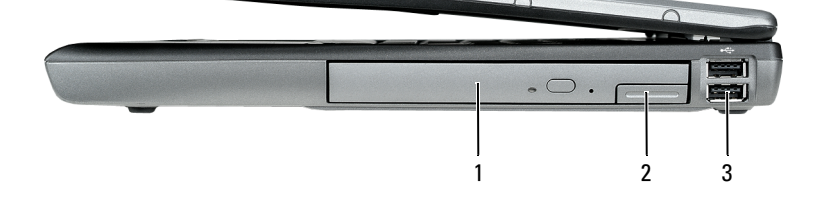

## <span id="page-23-2"></span>하드 드라이브 — 소프트웨어 및 데이터를 저장합니다 .

마이크로폰을 커넥터에 연결합니다 .

헤드폰이나 스피커를 커넥터에 연결합니다 .

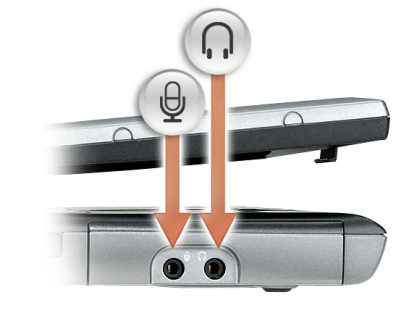

### <span id="page-23-1"></span>오디오 커넥터

<span id="page-23-0"></span>우측 모습

<span id="page-24-1"></span>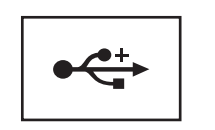

마우스 키보드 또는 프린터와 같은 USB 장치를 연결함 니다 .

## <span id="page-24-0"></span>후면 모습

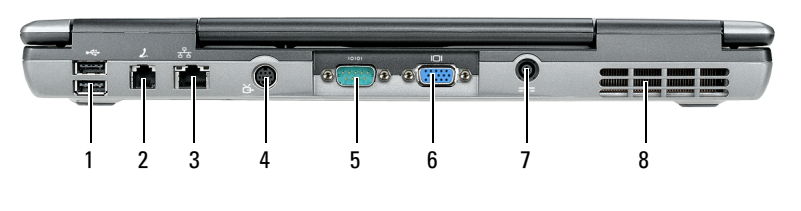

- 
- 3 네트워크 커넥터 (RJ-45) 4 S-video TV-out 커넥터
- 5 직렬 [커넥터](#page-25-0) 6 비디오 커넥터
- 
- 7 AC 어댑터 커넥터 8 공기 [환풍구](#page-28-0)
- 1 USB [커넥터](#page-24-2) (2) 2 모뎀 커넥터 (RJ-11)

#### <span id="page-24-2"></span>USB 커넥터

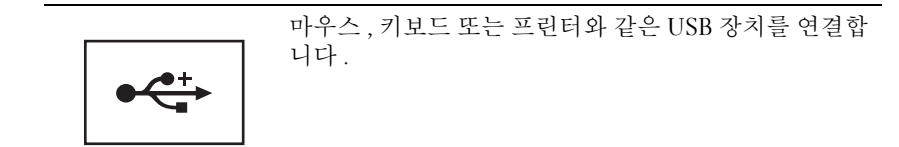

#### 모뎀 커넥터 (RJ-11)

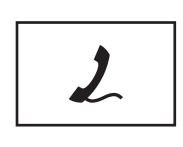

커넥터에 연결합니다 . 모뎀 사용에 대한 내용은 컴퓨터와 함께 제공된 온라인 모뎀 설명서를 참조하십시오 (11 [페이지](#page-10-1) " 정보 찾기 " 참 조 ).

선택사양인 내장형 모뎀을 구매했다면 , 전화선을 모뎀

#### 네트워크 커넥터 (RJ-45)

■ 주의사항 : 네트워크 커넥터는 모뎀 커넥터보다 약간 큽니다. 컴퓨터의 손상 을 방지하려면 전화선을 네트워크 커넥터에 연결하지 마십시오 .

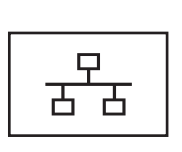

컴퓨터를 네트워크에 연결합니다 . 커넥터 옆에 있는 두 표시등은 유선 네트워크 연결 상태 및 작동을 표시합니 다 .

네트워크 어댑터 사용에 대한 내용은 컴퓨터와 함께 제 공된 장치 사용 설명서를 참조하십시오 .

#### S-VIDEO TV-OUT 커넥터

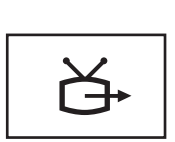

컴퓨터를 TV 에 연결합니다 . 자세한 내용은 60 [페이지](#page-59-2) "TV 나 오디오 [장치에](#page-59-2) 컴퓨터 연결 " 을 참조하십시오 .

<span id="page-25-0"></span>직렬 커넥터

마우스 또는 휴대용 장치와 같은 직렬 장치를 연결합니다 .

비디오 커넥터

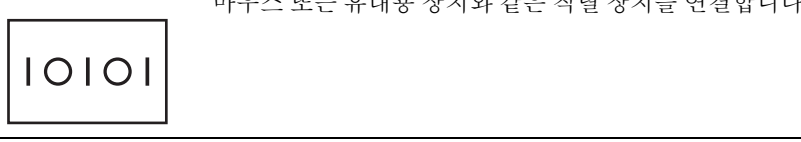

모니터와 같은 비디오 장치를 연결합니다 .

 $\overline{}$ 

#### AC 어댑터 커넥터

AC 어댑터를 컥퓨터에 연결합니다 .

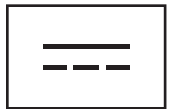

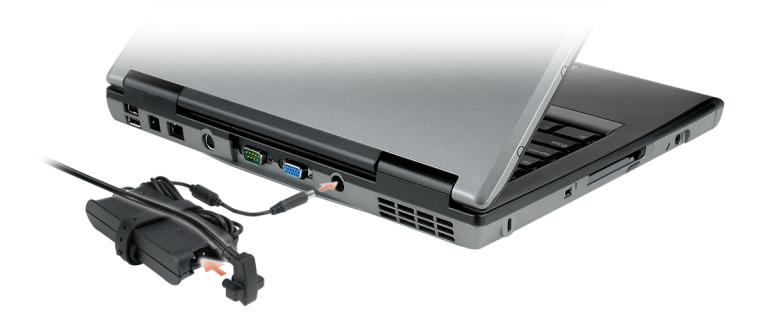

AC 어댑터는 AC 전원을 컴퓨터가 사용할 수 있는 DC 전원으로 변환시켜 줍니다 . 컴퓨터가 켜져 있거나 꺼져 있을 때 AC 어댑터를 컴퓨터에 연결할 수 있습니다 .

/八  주의 : AC 어댑터는 세계 각지의 전원 콘센트와 함께 사용할 수 있습니다 . 그 러나 , 전원 커넥터 및 전원 스트립은 국가 / 지역마다 다릅니다 . 호환되지 않 는 케이블을 사용하거나 케이블을 전원 스트립이나 전원 콘센트에 잘못 연결 하면 화재가 발생하거나 장치가 손상될 수 있습니다 .

 $\bullet$  주의사항 : 컴퓨터에서 AC 어댑터 케이블을 분리할 때, 케이블을 잡지 말고 커넥터를 잡습니다 . 그런 다음 케이블이 손상되지 않도록 조심스럽게 단단히 잡아 당깁니다 .

공기 환풍구 — 컴퓨터 과열을 방지하기 위해 내부 패을 사용하여 화풍구로 공기 륵 수화시킵니다 .

 $\bigwedge$  주의 : 공기 환풍구를 막거나 , 환풍구에 물체를 넣거나 , 먼지가 쌓이지 않도 록 합니다 . 작동 중인 컴퓨터를 닫힌 가방과 같은 공기가 유통되지 않는 공간 에 보관하지 마십시오 . 공기 흐름을 막으면 컴퓨터가 손상되거나 화재가 발 생할 수 있습니다 .

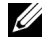

■ 주 : 컴퓨터에서 열이 발생하기 시작하면 팬이 가동됩니다 . 팬에서 발생하는 소음은 정상이며 팬 또는 컴퓨터의 고장을 의미하지 않습니다 .

## <span id="page-27-0"></span>밑면 모습

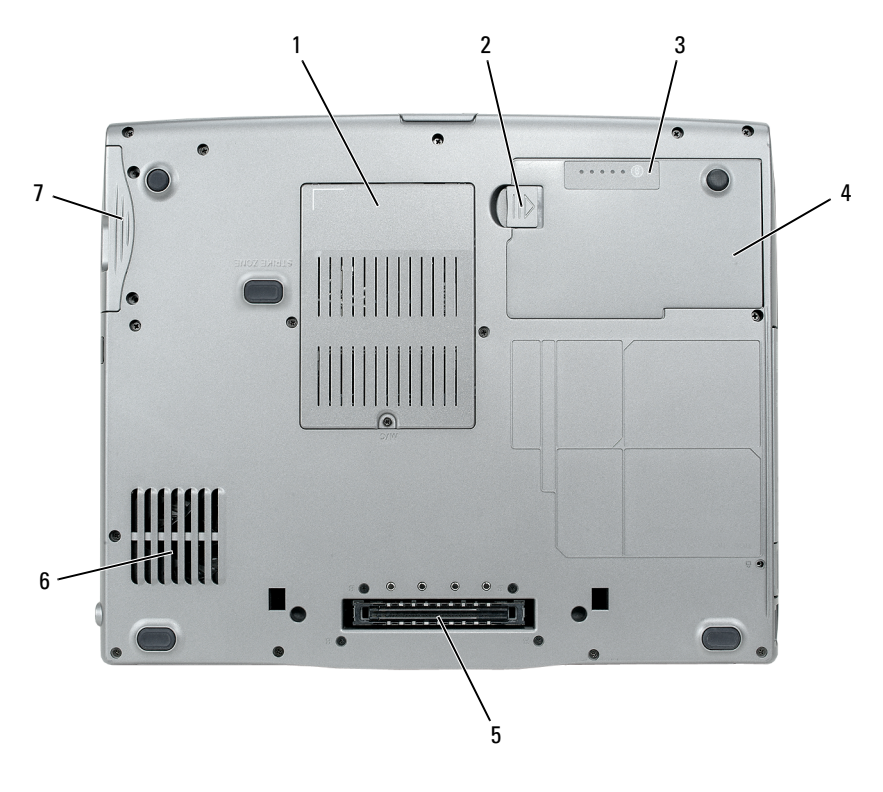

- 메모리 모듈 / 모뎀 [/WLAN](#page-27-1) 미니 카드 / 코인 셀 전지 [덮개](#page-27-1) 전지 베이 분리 래치
- 전지 충전 상태 [표시기](#page-28-1) / 전지 상태 [표시기](#page-28-1) [전지](#page-28-2)
- 도킹 장치 [커넥터](#page-28-3) 6 공기 [환풍구](#page-28-0)
- 하드 [드라이브](#page-28-4)
- 
- 메모리 모듈 / 모뎀 /WLAN 미니 카드 / 코인 셀 전지 덮개 메모리 모듈,

<span id="page-27-1"></span>모뎀 , WLAN 미니 카드 및 코인 셀 전지가 포함된 부분을 보호합니다 . 전지 베이 분리 래치 — 전지를 분리합니다 .

<span id="page-28-1"></span>전지 충전 상태 표시기 / 전지 상태 표시기 — 전지 충전 상태에 대한 정보를 제공합니다 (38 [페이지](#page-37-3) " 전지 충전 상태 확인 " 참조 ).

<span id="page-28-2"></span>전지 — 전지를 설치하면 전원 콘센트에 연결하지 않고도 컴퓨터를 사용할 수 있 습니다 (37 [페이지](#page-36-2) " 전지 사용 " 참조 ).

<span id="page-28-3"></span>도킹 장치 커넥터 — 컴퓨터를 도킹 장치에 연결하도록 합니다 . 자세한 내용은 도킹 장치와 함께 제공된 Dell 설명서를 참조하십시오 .

 $\bullet$  주의사항 : 컴퓨터는 Undock & Go™ 기술을 사용하여 대기 모드로 전환할 필 요 없이 컴퓨터를 도킹 해제할 수 있습니다 . 도킹 해제 시 컴퓨터가 자동으로 대기 모드로 전환되지 않을 수 있으므로 , 제어판의 **전원 옵션** 설정이 컴퓨터 가 대기 모드로 전환되는 것을 방지하지 않도록 합니다 . 컴퓨터가 대기 모드 로 전화될 수 없도록 제어판의 **전위 옵션**을 변경한 경우 , 전지의 급속한 소모 또는 컴퓨터의 과열을 초래할 수 있습니다 .

<span id="page-28-0"></span>공기 환풍구 — 컴퓨터가 과열되지 않도록 내부 팬을 사용하여 공기 환풍구를 통 해 공기를 순환시킵니다.

■ 주 : 컴퓨터에서 열이 발생하기 시작하면 팬이 가동됩니다 . 팬에서 발생하는 소음은 정상이며 팬 또는 컴퓨터의 고장을 의미하지 않습니다 .

주의 : 공기 환풍구를 막거나 , 환풍구에 물체를 넣거나 , 먼지가 쌓이지 않도 록 합니다 . 작동 중인 컴퓨터를 닫힌 가방과 같은 공기가 유통되지 않는 공간 에 보관하지 마십시오 . 공기 흐름을 막으면 컴퓨터가 손상되거나 화재가 발 생할 수 있습니다 .

<span id="page-28-4"></span>하드 드라이브 — 소프트웨어 및 데이터를 저장합니다 .

### 30 | 컴퓨터 정보

# <span id="page-30-0"></span>컴퓨터 설치

## <span id="page-30-1"></span>새 컴퓨터로 정보 전송

운영 체제 마법사를 사용하여 파일 및 다른 데이터를 한 컴퓨터에서 다른 컴퓨터 ( 예를 들면 **이전** 컴퓨터에서 새 컴퓨터로 ) 로 전송할 수 있습니다 . 지시사항은 컴퓨터에서 실행되는 운영 체제에 해당하는 다음 항목을 참조 하십시오 .

### <span id="page-30-2"></span>Microsoft® Windows® XP

Microsoft Windows XP 운영 체제는 파일 및 설정 전송 마법사를 통해 원본 컴퓨터에서 새 컴퓨터로 데이터를 이동합니다 . 다음과 같은 데이터를 전 송할 수 있습니다 .

- 전자 우편 메시지
- 도구 모음 설정
- 창 크기
- 인터넷 즐겨찾기

네트워크 또는 직렬 연결을 통해 새 컴퓨터로 데이터를 전송하거나 쓰기 가능한 CD 와 같은 이동식 매체에 저장하여 새 컴퓨터로 전송할 수 있습 니다 .

■ 주 : 직렬 케이블을 양쪽 컴퓨터의 입력 / 출력 (I/O) 포트에 직접 연결하여 이 전 컴퓨터에서 새 컴퓨터로 정보를 전송할 수 있습니다 . 직렬 연결을 통해 데 이터를 전송하려면 제어판에서 네트워크 연결 유틸리티에 액세스하여 고급 연결을 설정하고 호스트 컴퓨터 및 게스트 컴퓨터를 지정하는 등 추가 구성 단계를 수행해야 합니다 .

두 컴퓨터 사이에 직접 케이블 연결을 설정하는 데 대한 지시사항은 Windows XP 에서 두 컴퓨터 사이에 직접 케이블 연결을 설정하는 방법이라는 제목의 Microsoft 기술 자료 문서 #305621 을 참조하십시오 . 이 정보는 특정 국가 / 지 역에서는 사용하지 못할 수 있습니다 .

정보를 새 컴퓨터에 전송하려면 파일 및 설정 전송 마법사를 실행해야 합 니다 . 선택사양의 운영 체제 매체를 이 절차에 사용하거나 파일 및 설정 전 송 마법사를 사용하여 마법사 디스크를 만들 수도 있습니다 .

#### 운영 체제 매체를 사용하여 파일 및 설정 전송 마법사 실행

<mark>◇</mark> 주 : 이 절차에는 *운영 체제* 매체가 필요합니다 . 이 매체는 선택사양이며 특 정 컴퓨터에는 제공되지 않을 수 있습니다 .

파일 전송을 위해 컴퓨터를 준비하려면 :

- 1 파일 및 설정 전송 마법사를 엽니다. 시작 → 모든 프로그램 → 보조프로 그램 → 시스템 도구 → 파일 및 설정 전송 마법사를 클릭합니다.
- 2 파일 및 설정 전송 마법사 시작 화면이 나타나면 다음을 클릭합니다 .
- 3 어떤 컴퓨터입니까 ? 화면에서 새 컴퓨터 → 다음을 클릭합니다 .
- 4 Windows XP CD를 갖고 계십니까? 화면에서 Windows XP CD에 있는 마법사 사용 → 다음을 클릭합니다 .
- 5 이전 컴퓨터로 가십시오 화면이 나타나면 이전 또는 원본 컴퓨터로 이 동합니다 . 이 때 , **다음**을 클릭하지 **마십시오** .

이전 컴퓨터의 데이터를 복사하려면 :

- 1 이전 컴퓨터에 Windows XP **우영 체제** 매체를 넣습니다 .
- 2 Microsoft Windows XP 시작 화면에서 추가 작업 수행을 클릭합니다 .
- 3 원하는 작업을 선택하십시오에서 파일 및 설정 전송 → 다음을 클릭합 니다 .
- 4 어떤 컴퓨터입니까 ? 화면에서 이전 컴퓨터 → 다음을 클릭합니다.
- 5   **저송 방법 서택** 화면에서 워하는 전송 방법을 선택합니다 .
- 6 무엇을 전송하시겠습니까? 화면에서 전송하고자 하는 항목을 선택하고 다음을 클릭합니다 .

정보가 복사되면 **수집 단계 와료** 화면이 나타납니다.

7 마침을 클릭합니다 .

새 컴퓨터로 데이터를 전송하려면 :

- 1 새 컴퓨터의 **이전 컴퓨터로 가십시오** 화면에서 **다음**을 클릭합니다 .
- 2 파일 및 설정이 어디에 있습니까? 화면에서 사용자가 선택한 설정 및 파 일 전송 방법을 선택하고 **다음**을 클릭합니다 . 마법사가 수집된 파일 및 설정을 읽은 다음 새 컴퓨터에 적용합니다 . 모든 설정 및 파일이 적용되면 **마침** 화면이 나타납니다 .
- 3 마침을 클릭한 다음 새 컴퓨터를 재시작합니다 .

#### 운영 체제 매체를 사용하지 않고 파일 및 설정 전송 마법사 실행

운영 체제 매체를 사용하지 않고 파일 및 설정 전송 마법사를 실행하려면 이동식 매체에 이미지 파일을 백업하는 데 필요한 마법사 디스크를 만들어 야 한니다 .

마법사 디스크를 만들기 위해서는 Windows XP 가 설치되어 있는 새 컴퓨 터에서 다음 단계를 수행합니다 .

- 1 파일 및 설정 전송 마법사를 엽니다. **시작 → 모든 프로그램 → 보조프로** 그램 → 시스템 도구 → 파일 및 설정 전송 마법사를 클릭합니다 .
- 2 파일 및 설정 전송 마법사 시작 화면이 나타나면 다음을 클릭합니다.
- 3 어떤 컴퓨터입니까 ? 화면에서 새 컴퓨터 → 다음을 클릭합니다 .
- 4 Windows XP CD 를 갖고 계십니까 ? 화면에서 다음 드라이브에 마법사 디스크를 만듭니다 → 다음을 클릭합니다 .
- 5 쓰기 가능한 CD 와 같은 이동식 매체를 삽입하고 **확인**을 클릭합니다 .
- 6 디스크가 만들어지고 이전 컴퓨터로 가십시오라는 메시지가 나타납 니다 . 다음을 클릭하지 마십시오 .
- 7 이전 컴퓨터로 갑니다 .
- 이전 컴퓨터의 데이터를 복사하려면 :
	- 1 이전 컴퓨터에 마법사 디스크를 삽입합니다 .
	- 2 시작 → 실행을 클릭합니다.
	- 3 실행 창의 열기 필드에서 fastwiz(해당 이동식 매체에 있음)의 경로를 찾 고 **확인**을 클릭합니다
	- 4 파일 및 설정 전송 마법사 시작 화면이 나타나면 다음을 클릭합니다 .
	- 5 어떤 컴퓨터입니까 ? 화면에서 이전 컴퓨터 → 다음을 클릭합니다 .
	- 6 전송 방법 서택 화면에서 원하는 전송 방법을 선택합니다.
	- 7 무엇을 전송하시겠습니까? 화면에서 전송하고자 하는 항목을 선택하고 다음을 클릭합니다 .

정보가 복사되면 **수집 단계 완료** 화면이 나타납니다.

8 마침을 클릭합니다 .

새 컴퓨터로 데이터를 전송하려면 :

1 새 컴퓨터의 이전 <mark>컦퓨터로 가십시오</mark> 화면에서 다음을 클릭합니다 .

2 파일 및 설정이 어디에 있습니까? 화면에서 사용자가 선택한 설정 및 파 일 전송 방법을 선택하고 다음을 클릭합니다 . 화면의 지시사항을 따릅 니다.

마법사가 수집된 파일 및 설정을 읽은 다음 새 컴퓨터에 적용합니다 .

모든 석정 및 파익이 적용되면 **마침** 화면이 나타납니다 .

- 3 마침을 클릭한 다음 새 컴퓨터를 재시작합니다 .
- 

■ 주 : 이 절차에 관한 자세한 내용은 support.dell.com 에서 문서 #154781 (Microsoft® Windows® XP 운영 체제를 사용하여 이전 컴퓨터에서 새 Dell™ 컴 퓨터로 파일을 전송하는 다양한 방법 ) 을 찾아봅니다 .

■ 주 : Dell™ 기술 자료 문서는 특정 국가 / 지역에서 사용하지 못할 수 있습니다 .

### <span id="page-33-0"></span>Microsoft Windows Vista*®*

- 1 Windows Vista 시작 단추 를 클릭하고 파일 및 설정 전송→Windows 사용자 환경 전송 시작을 클릭합니다 .
- 2 사용자 계정 컨트롤 대화 상자에서 계속을 클릭합니다 .
- 3 새 전송 시작 또는 진행 중의 전송 계속을 클릭합니다 .

Windows 사용자 환경 전송 마법사가 제공한 화면의 지시사항을 따릅니다 .

## <span id="page-33-1"></span>컴퓨터 끄기

 $\begin{array}{ll}\n\Box & \begin{array}{ll}\n\Box & \begin{array}{ll}\n\end{array} & \begin{array}{ll}\n\end{array} & \begin{array}{ll}\n\end{array} & \begin{array}{ll}\n\end{array} & \begin{array}{ll}\n\end{array} & \begin{array}{ll}\n\end{array} & \begin{array}{ll}\n\end{array} & \begin{array}{ll}\n\end{array} & \begin{array}{ll}\n\end{array} & \begin{array}{ll}\n\end{array} & \begin{array}{ll}\n\end{array} & \begin{array}{ll}\n\end{array} & \begin{array}{ll}\n\end{array} & \begin{array}{ll}\n\end{array} & \begin$ 일을 저장하고 닫은 다음 실행 중인 모든 프로그램을 종료합니다 .

- 1 다음과 같이 운영 체제를 종료합니다 .
	- a 열려 있는 모든 파일을 저장하고 닫은 다음 실행 중인 모든 프로그 랙을 종료한니다 .
	- b Microsoft® Windows® XP 운영 체제에서 시작 준료 표 시스템 종 료를 클릭합니다 .

Microsoft Windows Vista® 운영 체제에서 Windows Vista 시작 단추 를 클릭하고 아래에 설명한 대로 시작 메뉴의 우측 하단 구석에 있는 화살표를 클릭한 다음 **종료**를 클릭합니다.

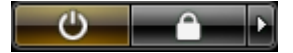

운영 체제 종료 프로세스가 완료된 후 컴퓨터가 꺼집니다 .

34 | 컴퓨터 설치

2 컴퓨터 및 장착된 모든 장치의 전원이 꺼져 있는지 확인합니다 . 운영 체 제를 종료할 때, 컴퓨터 및 연결된 장치가 자동으로 꺼지지 않으면 전원 단추를 약 4 초 동안 눌러 끕니다 .

### 36 | 컴퓨터 설치
# 전지 사용

# 전지 성능

■ 주 : 컴퓨터에 대한 Dell 보증 정보는 **제품 정보 안내** 또는 컴퓨터와 함께 제공 된 별도의 보증서를 참조하십시오 .

최적의 컴퓨터 성능과 BIOS 설정을 유지하기 위해 항상 주 전지가 설치된 상태에서 Dell™ 휴대용 컴퓨터를 작동합니다 . 전지 베이에는 하나의 전지 가 표준 장비로 제공됩니다 .

 $\mathbb{Z}$  주 : 전지가 완전히 충전되어 있지 않을 수 있으므로 , 컴퓨터를 처음 사용할 때는 AC 어댑터로 새 컴퓨터를 전원 콘센트에 연결합니다 . 최적의 결과를 얻 으려면 전지가 완전히 충전될 때까지 컴퓨터를 AC 어댑터로 작동합니다. 전지 충전 상태를 보려면 전원 옵션에서 전원 측정기를 확인합니다 (42 [페이지](#page-41-0) " 전 원 옵션 등록 [정보에](#page-41-0) 액세스 " 참조 ).

전지 작동 시간은 작동 조건에 따라 달라질 수 있습니다 .

전지 작동 시간은 작동 조건에 따라 달라질 수 있습니다 . 매체 베이에 선택 사양인 보조 전지를 설치하면 작동 시간이 크게 늘어납니다 .

 $\mathscr{U}_\bullet$  주 : 전지 작동 시간 ( 전지가 충전 상태를 유지할 수 있는 시간 ) 은 시간이 지 나면서 감소합니다 . 전지를 사용하는 횟수 및 사용 조건에 따라 컴퓨터 사용 중 새 전지를 구입해야 할 수 있습니다 .

■ 주 : CD 또는 DVD 에 기록하는 작업을 수행할 경우에는 컴퓨터를 전원 콘센트 에 연결하는 것이 좋습니다 .

다음과 같은 작업을 수행하면 작동 시간이 현저하게 줄어듭니다 .

- 광학 드라이브를 사용할 경우
- 무선 통신 장치 , PC 카드 , Express 카드 , 매체 메모리 카드 또는 USB 장 치를 사용할 경우
- 디스플레이 설정을 매우 밝게 하거나 3D 화면 보호기 또는 복합 3D 그 래픽 응용프로그램 등 전력 소모량이 많은 응용프로그램을 실행할 경 우
- 최대 성능 모드로 컴퓨터를 실행할 경우 전원 관리 설정을 구성할 때 사 용할 수 있는 Windows 전원 옵션 등록 정보 또는 Dell QuickSet 에 액세 스하는 방법은 42 [페이지](#page-41-1) " 전원 관리 설정 구성 " 을 참조하십시오 .

#### 전지 사용 | 37

전지를 컴퓨터에 삽입하기 전에 전지 충전 상태를 확인할 수 있습니다 . 전 지 충전 상태가 낮을 때 경고하도록 전원 관리 옵션을 설정할 수도 있습니 다.

- 주의 : 호환되지 않는 전지를 사용하면 화재나 폭발의 위험이 증가합니다 . 전 지는 Dell 사에서 구입한 호환 가능한 전지로만 교체합니다 . 이 전지는 Dell 컴 퓨터에 사용하도록 설계되었습니다 . 다른 컴퓨터의 전지를 이 컴퓨터에 사용 하지 마십시오 .
- 주의 : 전지를 일반 가정용 쓰레기와 함께 버리지 마십시오 . 전지가 수명을 다하면 해당 지역의 쓰레기 처리 담당 직원이나 환경 부서 직원에게 리튬 이 온 전지 처리 방법에 대해 무의합니다 *. 제품 정보 안내*의 " 전지 처리 " 를 참조 하십시오 .
- 주의 : 전지를 잘못 사용하면 화재 또는 화상을 입을 수 있는 위험이 높아집니 다 . 전지에 구멍을 내거나 , 태우거나 , 분해하거나 , 65°C(149°F) 이상의 온도에 노출되게 하지 마십시오 . 전지는 어린이의 손이 닿지 않는 곳에 보관합니다 . 손상되었거나 전해액이 새는 전지는 특히 주의해서 취급합니다 . 손상된 전지 에서 전해액이 샐 수 있으며 이로 인해 부상을 입거나 장치가 손상될 수 있습 니다 .

# 전지 충전 상태 확인

Dell QuickSet 전지 측정기 , Microsoft Windows 전원 측정기 창 및 전지 측 정기 아이콘 (中 또는 +1), 전지 충전 상태 표시기와 전지 상태 표시기 및 전지 부족 경고는 전지 충전 상태에 대한 정보를 제공합니다 .

#### Dell™ QuickSet 전지 측정기

Dell QuickSet 가 설치된 경우 <Fn><F3> 키 조합을 눌러 QuickSet 전지 측정기를 표시합니다 . 전지 측정기는 컴퓨터 전지의 상태 , 전지 수명 , 충 전량 레벨 및 충전 완료 시간을 표시합니다 .

QuickSet 에 대한 자세한 내용을 보려면 작업 표시줄의 QuickSet 아이콘을 마우스 오른쪽 단추로 클릭하고 도움말을 클릭합니다 .

### Microsoft® Windows® 전원 측정기

Windows 전원 측정기는 남아 있는 전지의 충전량을 표시합니다 . 전원 측 정기를 확인하려면 작업 표시줄의 전지 측정기 아이콘 ( 中 또는 수) 을 더블 클릭합니다 .

컴퓨터가 전원 콘센트에 연결되어 있는 경우 (- 아이콘이 나타납니다 .

#### 충전 상태 표시기

전지 충전 상태 표시기의 상태 단추를 한 번 누르거나 누르고 있으면서 다 음 사항을 확인할 수 있습니다 .

- 전지 충전 상태 ( 상태 단추를 눌렀다 **놓아** 확인 )
- 전지 수명 ( 상태 단추를 **누르고 있으면서** 확인 )

전지 작동 시간은 주로 전지 충전 횟수에 따라 결정됩니다. 전지를 수백 번 충전 및 방전하면 충전량이 줄어 들거나 전지 수명이 짧아집니다 . 즉 전지 가 충전됨 상태로 표시되기는 하지만 충전 용량 ( 수명 ) 은 줄어드는 것입 니다 .

#### 전지 충전 상태 확인

전지 충전 상태를 확인하려면 전지 충전 상태 표시기의 상태 단추를 눌렀 다 놓아 충전 단계 표시등을 켭니다. 표시등 하나가 전체 전지 충전량의 약 20% 를 나타냅니다 . 예를 들면 , 전지 충전량이 80% 정도 남아 있는 경우 4 개의 표시등이 켜집니다 . 표시등이 하나도 켜지지 않으면 전지가 방전된 상태입니다 .

#### 전지 상태 확인

■ 주 : 전지 상태를 확인하는 방법은 아래 설명과 같이 전지의 충전 상태 표시기 를 사용하거나 Dell QuickSet 의 전지 측정기를 사용하는 두 가지 방법이 있습 니다 . QuickSet 에 대한 자세한 내용을 보려면 작업 표시줄의 아이콘을 마우스 오른쪽 단추로 클릭하고 **도움말**을 클릭합니다 .

충전 상태 표시기로 전지 수명을 확인하려면 전지 충전 상태 표시기의 상 태 단추를 **누른 채로** 3 초 이상 기다립니다 . 표시등이 켜지지 않으면 전지 의 상태가 양호하고 원래 충전 용량의 80% 이상을 사용할 수 있음을 의미 합니다 . 표시등 개수로 충전량의 감소를 나타냅니다 . 5 개의 표시등이 켜 지면 남은 충전 용량이 60% 미만이며 전지 교체를 고려해야 합니다 . 전지 작동 시간에 대한 자세한 내용은 153 [페이지](#page-152-0) " 전지 " 를 참조하십시오 .

#### 전지 부족 경고

◯ 주의사항 : 데이터 유실 또는 손상을 방지하려면 전지 부족 경고가 표시되는 즉시 작업을 저장합니다 . 그런 다음 컴퓨터를 전원 콘센트에 연결하거나 매 체 베이에 보조 전지를 설치합니다 . 전지가 완전히 방전되면 자동으로 최대 절전 모드를 시작합니다 .

전지 충전량의 약 90% 가 소모되었음을 경고하는 팝업 창이 나타납니다 . 2 개의 전지가 설치된 경우 전지 부족 경고는 총 전지 충전량의 약 90% 가 소 모되었음을 의미합니다 . 전지 충전 상태가 너무 낮으면 컴퓨터는 최대 절 전 모드로 전환됩니다 .

QuickSet 또는 전원 옵션 등록 정보 창에서 전지 상태 경보를 변경할 수 있 습니다 . QuickSet 또는 전원 옵션 등록 정보 창에 액세스하는 방법은 42 [페](#page-41-1) 이지 " [전원](#page-41-1) 관리 설정 구성 " 을 참조하십시오 .

# 전지 전원 절약

전지 전원을 절약하려면 다음 절차를 수행합니다 .

- 전지 수명은 주로 전지 사용 횟수와 충전 횟수에 의해 결정되므로 가능 하면 컥퓨터를 전원 콘세트에 연결합니다
- 오랫동안 컴퓨터를 사용하지 않을 경우 컴퓨터가 대기 모드 또는 최대 절전 모드에 있도록 합니다 . 40 [페이지](#page-39-0) " 전원 관리 모드 " 를 참조하십 시오 .
- 저워 과리 마번사 또는 **저워 옴셔 등록 정보** 창을 사용해 옴셔을 서택하 여 컴퓨터의 전원 사용을 최적화합니다. 전원 단추를 누르거나 디스플 레이를 닫거나 <Fn><Esc> 키 조합을 누를 때 옵션이 변경되도록 설 정할 수 있습니다 .
- 주 : 전지 전원 절약에 대한 내용은 42 [페이지](#page-41-1) " 저워 관리 설정 구성 " 을 참조 하십시오 .

# <span id="page-39-0"></span>전원 관리 모드

#### 대기 모드 및 절전 모드

대기 모드 (Microsoft Windows Vista*®* 의 절전 모드 ) 에서 미리 정해진 비 작동 시간이 지나면 ( 타임 아웃 ) 디스플레이와 하드 드라이브를 꺼서 전 원을 절약합니다 . 대기 모드 또는 절전 모드가 종료될 때 컴퓨터는 대기 또 는 절전 모드를 시작하기 전의 작동 상태로 되돌아갑니다 .

 $\bullet$  주의사항 : 대기 모드 또는 절전 모드에서 컴퓨터의 AC 전원이나 전지 전원 공급이 중단되면 데이터가 유실될 수 있습니다 .

Windows XP 에서 대기 모드를 시작하려면 **시작** 단추를 클릭하고 **종료**를 클릭한 다음 **대기 모드**를 클릭합니다

Windows Vista 에서 절전 모드를 시작하려면 Windows Vista 시작 단추 를 클릭한 다음 **절저 모드**를 클릭합니다.

전원 옵션 등록 정보 창이나 QuickSet 전원 관리 마법사에 있는 전원 관리 옵션의 설정에 따라 다음 방법 중 하나를 사용할 수 있습니다 .

- 저워 다추를 누릅니다
- 디스플레이를 닫습니다 .
- <Fn><Esc> 키 조합을 누릅니다 .

대기 모드 또는 절전 모드를 종료하려면 설정된 전원 관리 옵션에 따라 전 워 다추를 누르거나 디스플레이를 엽니다. 키를 누르거나 터치패드를 눌 러 컴퓨터가 대기 모드 또는 절전 모드를 종료하도록 할 수는 없습니다 .

#### 최대 절전 모드

최대 절전 모드에서는 시스템 데이터를 하드 드라이브의 예약된 공간에 저 장한 다음 컴퓨터를 꺼서 전원을 절약합니다 . 최대 절전 모드가 종료될 때 컴퓨터는 최대 절전 모드를 시작하기 전의 작동 상태로 되돌아갑니다 .

■ 주의사항 : 컴퓨터가 최대 절전 모드에 있을 때는 장치를 분리하거나 컴퓨터 를 도킹 해제할 수 없습니다 .

전지 충전 상태가 너무 낮으면 컴퓨터는 최대 절전 모드를 시작합니다 .

Windows XP 에서 수동으로 최대 절전 모드를 시작하려면 시작 단추를 클 릭하고 종료를 클릭한 다음 <Shift> 키를 누른 상태에서 **최대 절전 모드** 를 클릭함니다

Windows Vista 에서 수동으로 최대 절전 모드를 시작하려면 Windows Vista 시작 다추 <mark>를</mark> 를 클릭한 다음 최대 절전 모드를 클릭합니다.

전원 옵션 등록 정보 창 또는 QuickSet 전원 관리 마법사에서 설정한 전원 관리 옵션에 따라 다음 방법 중 하나를 사용하여 최대 절전 모드를 시작할 수 있습니다 .

- 저워 다추를 누릅니다 .
- 디스플레이를 닫습니다 .
- <Fn><Fsc> 키 조합을 누릅니다 .
- $\mathscr{L}$  주 : 컴퓨터가 최대 절전 모드를 종료한 후 일부 PC 카드 또는 ExpressCard 가 제대로 작동하지 않을 수 있습니다 . 카드를 분리하고 재삽입하거나 컴퓨터를 재시작 ( 재부팅 ) 합니다 .

최대 절전 모드를 종료하려면 전원 단추를 누릅니다 . 최대 절전 모드를 종 료하는 데 시간이 약간 걸릴 수 있습니다 . 키를 누르거나 터치패드를 다쳐 컴퓨터가 최대 절전 모드를 종료하도록 할 수는 없습니다 . 최대 절전 모드 에 대한 자세한 내용은 운영 체제와 함께 제공된 설명서를 참조하십시오 .

# <span id="page-41-1"></span>전원 관리 설정 구성

QuickSet 전원 관리 마법사 또는 Windows 전원 옵션 등록 정보를 사용하 여 컴퓨터의 전원 관리 설정을 구성할 수 있습니다 . QuickSet 에 대한 자세 한 내용을 보려면 작업 표시줄의 QuickSet 아이콘을 마우스 오른쪽 단추로 클릭하고 **도움말**을 클릭합니다 .

#### <span id="page-41-0"></span>전원 옵션 등록 정보에 액세스

#### Windows XP

시작 단추를 클릭하고 제어판 → 성능 및 유지 관리를 가리킨 다음 전원 옵 션을 클릭합니다 .

#### Windows Vista

Windows Vista 시작 단추 <mark>를</mark> 를 릴릭하고 **제어판 , 시스템 및 유지 관리**를 클릭한 다음 **저워 옵셔**을 클릭합니다.

## <span id="page-41-2"></span>전지 충전

컴퓨터를 전원 콘센트에 연결할 때 또는 전원 콘센트에 연결한 상태에서 전지를 설치하는 경우 컴퓨터는 전지의 충전 상태와 온도를 확인합니다 . 그런 다음 필요에 따라 AC 어댑터로 전지를 충전하여 전지 충전 상태를 유 지한니다 .

**24 주 : Dell™ ExpressCharge™ 가 있으면 컴퓨터 전원이 꺼진 상태에서 완전히 방** 전된 전지를 AC 어댑터로 약 1 시간 내에 80%, 약 2 시간이면 100% 까지 충전할 수 있습니다 . 컴퓨터가 켜져 있으면 충전 시간은 길어집니다 . 컴퓨터에 설치 한 전지는 오랫동안 그대로 두어도 됩니다 . 전지의 내부 회로가 전지의 과충 전을 방지합니다 .

컴퓨터 사용으로 인해 또는 높은 주변 온도로 인해 전지가 뜨거워지면 컴 퓨터를 전원 콘센트에 연결해도 전지가 충전되지 않을 수 있습니다 .

표시등이 녹색과 주황색으로 번갈아 깜박이면 전지가 뜨거워서 충전 할 수 없음을 의미합니다 . 컴퓨터를 전원 콘센트에서 분리하고 컴퓨터와 전지가 실온이 될 때까지 기다립니다 . 그런 다음 컴퓨터를 전원 콘센트에 연결하여 전지 충전을 계속합니다

전지 문제 해결에 대한 자세한 내용은 114 [페이지](#page-113-0) " 전원 문제 " 를 참조하 십시오 .

# 전지 교체

- 주의 : 호환되지 않는 전지를 사용하면 화재나 폭발의 위험이 증가합니다 . 전 지는 Dell 사에서 구입한 호환 가능한 전지로만 교체합니다 . 이 전지는 Dell™ 컴퓨터에 사용하도록 설계되었습니다 . 다른 컴퓨터의 전지를 이 컴퓨터에 사 용하지 마십시오 .
- 주의 : 이 절차를 수행하기 전에 컴퓨터를 끄고 전원 콘센트와 컴퓨터에서 AC 어댑터를 분리하고 벽면 커넥터와 컴퓨터에서 모뎀을 분리한 다음 , 컴퓨터의 외부 케이블을 모두 분리합니다 .

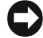

■■■ 주의사항 : 커넥터의 가능한 손상을 방지하려면 컴퓨터에서 외부 케이블을 모두 분리해야 합니다 .

매체 베이의 보조 전지 교체에 대한 내용은 support.dell.com 에서 해당 시 스템에 대한 서비스 설명서를 참조하십시오 .

전지를 분리하려면 :

- 1 컴퓨터가 도킹 장치에 연결되어 있는 경우(도킹된 경우) 도킹을 해제합 니다 . 지시사항은 도킹 장치와 함께 제공된 설명서를 참조하십시오 .
- 2 컴퓨터가 꺼져 있는지 확인합니다.
- 3 컴퓨터 밑면의 전지 베이 분리 래치를 민 다음 베이에서 전지를 분리합 니다 .

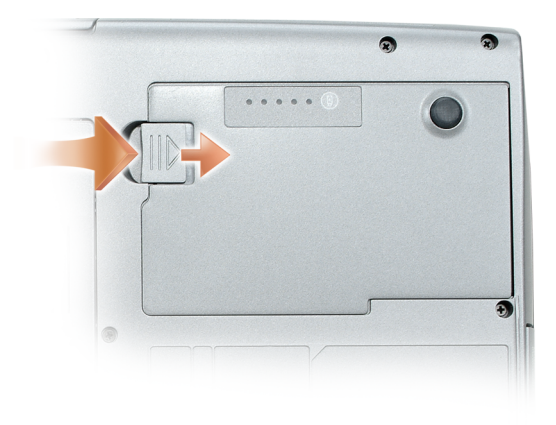

전지를 장착하려면 분리 절차를 역순으로 수행하여 전지 베이 분리 래치가 완전히 맞물릴 때까지 아래로 누릅니다 .

# 전지 보관

컴퓨터를 장기간 보관할 경우 전지를 꺼냅니다 . 장기간 보관하면 전지는 방전됩니다 . 장기간 보관한 전지는 사용하기 전에 완전히 재충전합니다 (42 [페이지](#page-41-2) " 전지 충전 " 참조 ).

# 키보드 사용

# 숫자 키패드

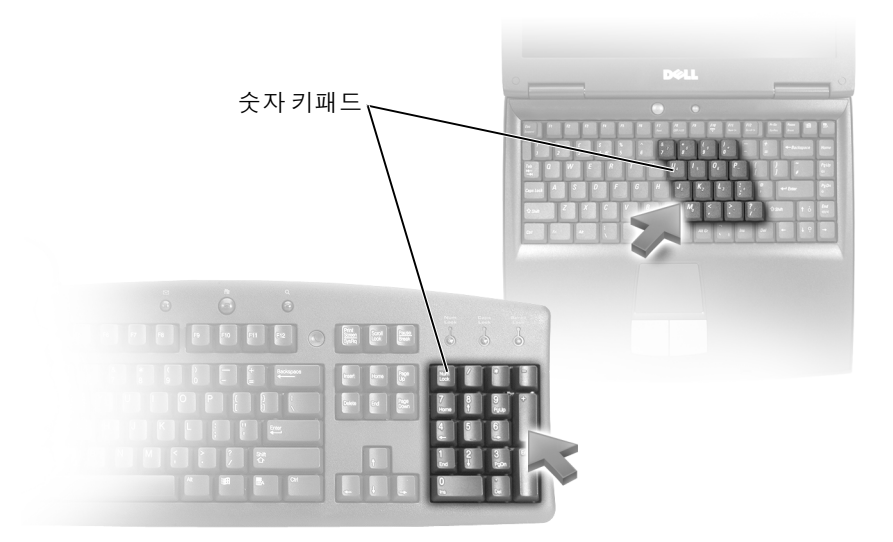

숫자 키패드의 기능은 외부 키보드의 숫자 키패드와 동일합니다 . 키패드 의 각 키는 여러 기능을 가지고 있습니다 . 키패드 숫자 및 기호는 키패드 키의 오른쪽에 청색으로 표시되어 있습니다 . 숫자 및 기호를 입력하려면 <Fn> 키를 누른 상태에서 원하는 키를 누릅니다 .

- 키패드를 활성화하려면 <Num Lk> 키를 누릅니다. 命 표시등은 키패 드가 활성화되어 있음을 표시합니다 .
- 키패드를 비활성화하려면 <Num Lk> 키를 다시 누릅니다

# 키 조합

### 시스템 기능

<Ctrl><Shift><Esc> 키 조합 작업 관리자 창을 엽니다.

전지

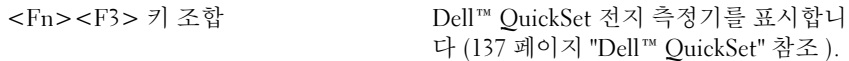

#### CD 또는 DVD 트레이

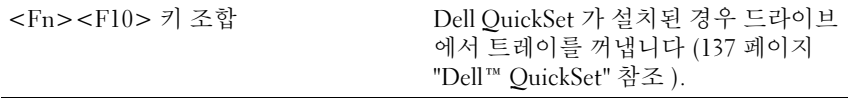

### 디스플레이 기능

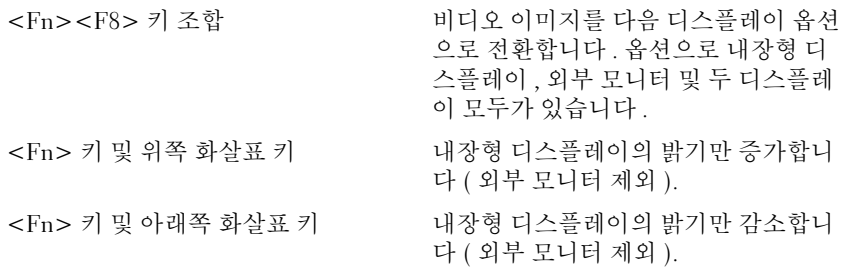

### 무선 네트워킹 및 Bluetooth® 무선 기술 기능

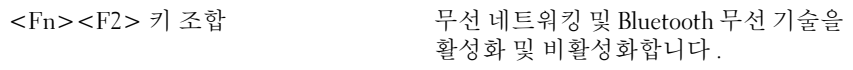

#### 전원 관리

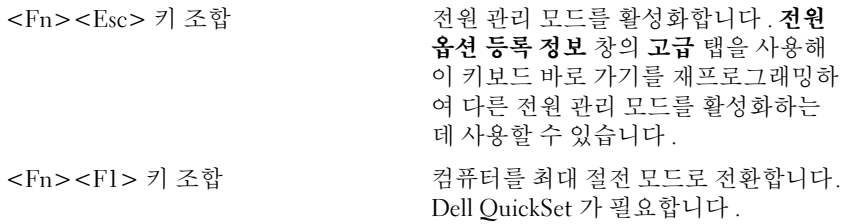

#### 스피커 기능

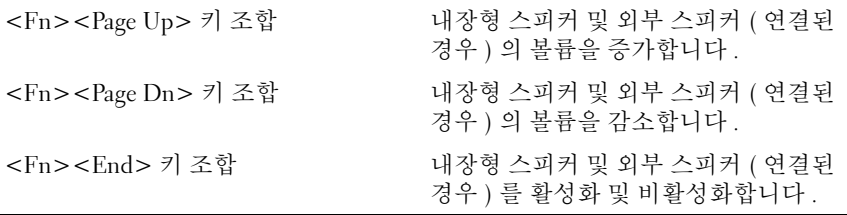

# Microsoft® Windows® XP 로고 키 기능

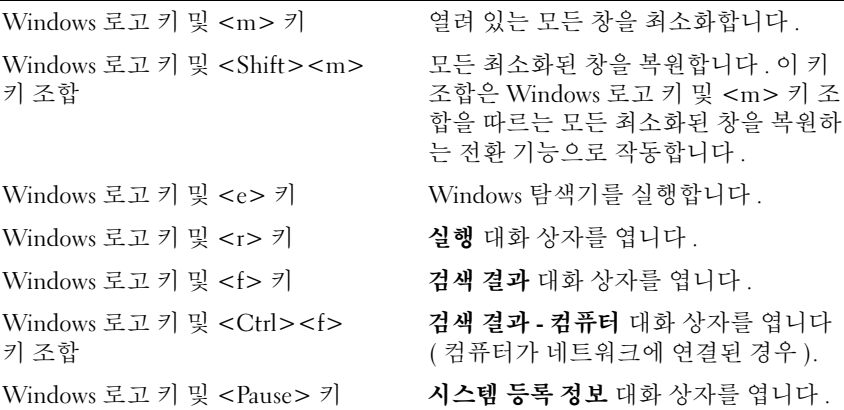

### Microsoft® Windows Vista® 로고 키 기능

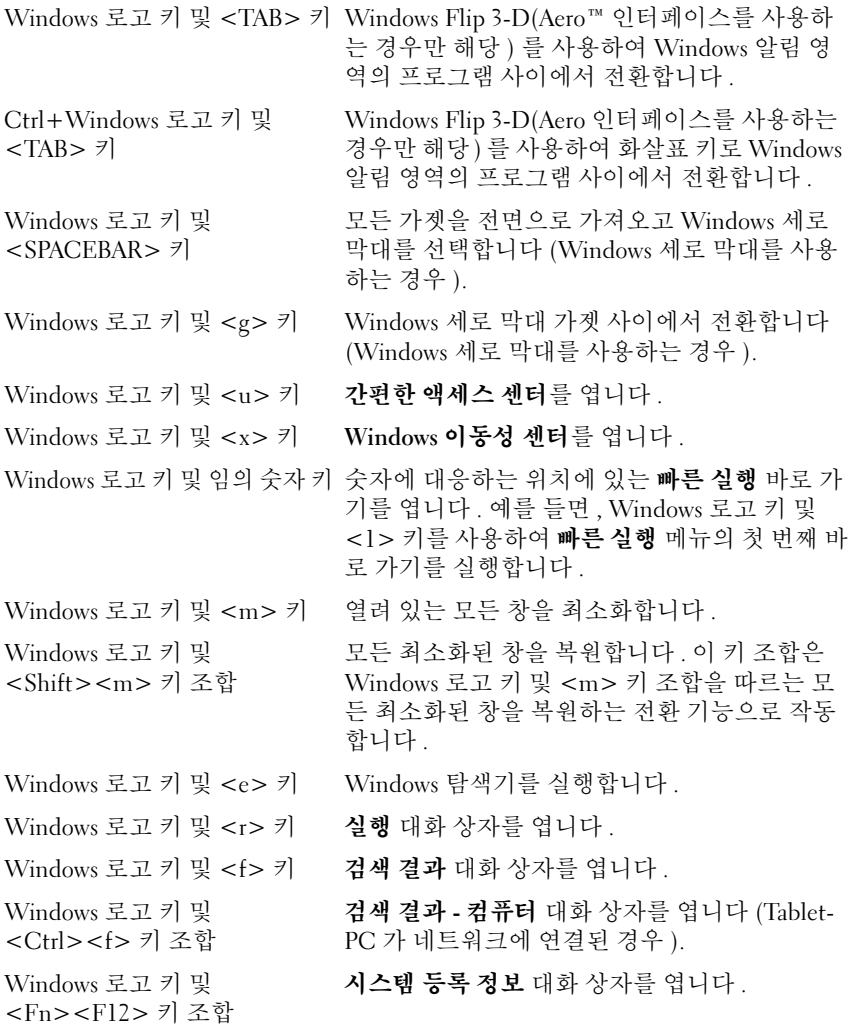

문자 반복률과 같은 키보드 동작을 조정하려면 제어판을 열고 프린터 및 기타 하드웨어를 클릭한 다음 키보드를 클릭합니다 . 제어판에 대한 자세 한 내용은 Windows 도움말 및 지원을 참조하십시오 . 도움말 및 지원에 액 세스하려면 16 페이지 ["Windows](#page-15-0) 도움말 및 지원 " 을 참조하십시오 .

# 터치패드

터치패드는 사용자 손가락의 압력과 움직임을 감지하여 디스플레이의 커 서를 움직이는 데 사용됩니다 . 마우스를 사용하듯이 터치패드와 터치패 드 단추를 사용합니다 .

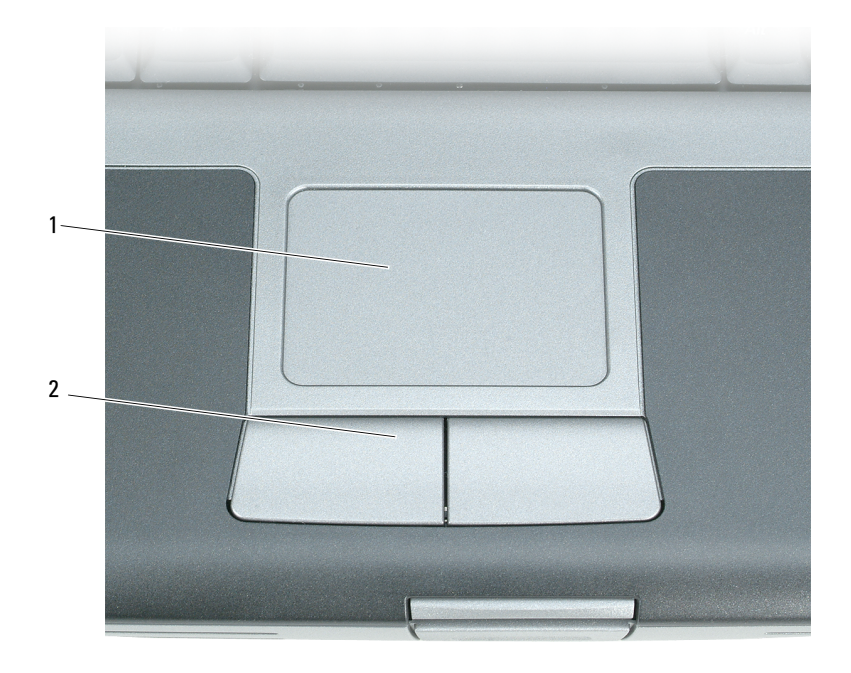

<sup>1</sup> 터치패드 2 터치패드 단추

- 커서를 움직이려면 터치패드에 손가락을 가볍게 대고 움직입니다.
- 개체를 선택하려면 터치패드의 표면을 가볍게 한 번 두드리거나 왼쪽 터치패드 단추를 엄지 손가락으로 누릅니다 .
- 개체를 선택하여 이동하려면(끌려면) 커서를 개체에 놓은 다음 터치패 드 표면을 손가락으로 가볍게 연속 두 번 두드립니다 . 손가락을 두 번째 로 두드릴 때는 손가락을 떼지 말고 밀면서 개체를 이동합니다 .
- 개체를 더블 클릭하려면 개체 위에 커서를 놓고 터치패드를 두 번 두드 리거나 엄지 손가락으로 터치패드 외쪽 다추를 두 번 누릅니다.

#### 터치패드 사용자 정의

마우스 등록 정보 창을 사용하여 터치패드를 비활성화하거나 해당 설정을 조정할 수 있습니다.

- 1 시작 → 제어판 → 프린터 및 기타 하드웨어 → 마우스를 클릭합니다 . 제 어판에 관한 내용은 Windows 도움말 및 지원을 참조하십시오 . 도움말 및 지원에 액세스하려면 16 페이지 ["Windows](#page-15-0) 도움말 및 지원 " 을 참조 하십시오 .
- 2 마우스 등록 정보 창에서
	- 터치패드 및 트랙 스틱을 비활성화하려면 **장치 서택** 탭을 클릭합니 다 .
	- 터치패드 및 트랙 스틱 설정을 조정하려면 터치패드 탭을 클릭합니 다.
- 3 확인을 클릭하여 설정을 저장하고 창을 닫습니다.

# 디스플레이 사용

# 밝기 조정

Dell™ 컴퓨터가 전지 전원으로 작동하는 경우 <Fn> 키와 키보드의 위쪽 또는 아래쪽 화살표 키를 눌러 디스플레이 밝기를 가장 낮게 설정하여 전 기를 절약할 수 있습니다 .

주 : 밝기 키 조합은 휴대용 컴퓨터의 디스플레이에만 적용되며 휴대용 컴퓨 터나 도킹 장치에 연결한 모니터 또는 프로젝터에는 영향을 미치지 않습니다 . 컴퓨터를 외부 모니터에 연결한 상태에서 밝기 레벨을 변경하려 하면 밝기 표 시기는 나타나지만 외부 장치의 밝기는 바뀌지 않습니다 .

다음 키를 눌러 디스플레이 밝기를 조정할 수 있습니다 .

- 내장형 디스플레이의 밝기만 늘이려면 <Fn> 키와 위쪽 화살표 키를 누릅니다 ( 외부 모니터 제외 ).
- 내장형 디스플레이의 밝기만 줄이려면 <Fn> 키와 아래쪽 화살표 키를 누릅니다 ( 외부 모니터 제외 ).

# 프로젝터 사용

외부 모니터 또는 프로젝터와 같은 외부 장치가 연결되어 켜져 있는 컴퓨 터를 시작하는 경우에는 이미지가 컴퓨터 디스플레이 또는 외부 장치에 나 타날 수 있습니다 .

<Fn><F8> 키 조합을 눌러 이 비디오 이미지가 디스플레이에만 , 외부 장치에만 또는 디스플레이 및 외부 장치에 동시에 표시되게 할 수 있습니 다 .

# 이미지 및 텍스트 모양을 크거나 선명하게 하기

■■ 주 : 현재 설정에서 디스플레이 해상도를 변경하는 경우 컴퓨터 및 디스플레 이가 지원하지 않는 해상도로 변경하면 이미지가 흐리게 나타나거나 텍스트 를 읽기 어려울 수 있습니다 . 디스플레이 설정을 변경하기 전에 현재 설정을 기록하여 필요한 경우 이전 설정으로 다시 변경할 수 있도록 합니다 .

디스플레이 해상도를 조정하여 화면의 텍스트 가독성을 향상하고 이미지 모양을 변경할 수 있습니다 . 해상도를 증가하는 경우 화면의 항목은 작게 표시됩니다 . 반대로 보다 낮은 해상도는 텍스트 및 이미지가 크게 표시되 도록 하여 사용자의 시력을 보호할 수 있습니다 . 특정 해상도에서 프로그 램을 표시하려면 비디오 카드와 디스플레이가 모두 프로그램을 지원해야 하며 , 필요한 비디오 드라이버가 설치되어야 합니다 .

 $\mathbb Z$  주 : Dell 이 제공한 운영 체제에 사용할 때 최고의 성능을 발휘하도록 설계된 Dell 제공 비디오 드라이버만 사용합니다 .

디스플레이가 지원하는 수준 이상의 해상도나 색상 팔레트를 선택하면 그 와 가장 가까운 값으로 설정이 자동 조정됩니다 .

디스플레이의 디스플레이 해상도 및 재생률을 설정하려면 컴퓨터가 사용 하는 운영 체제에 대응하는 다음 항목의 단계를 수행합니다 .

#### Microsoft® Windows® XP

- 1 시작 → 설정 → 제어판을 클릭합니다 .
- 2 종류 선택에서 모양 및 테마를 클릭합니다 .
- 3 작업 선택 ... 에서 변경할 영역을 클릭하거나 , 또는 제어판 아이콘 선택 에서 **디스플레이**를 클릭합니다
- 4 디스플레이 등록 정보 창에서 설정 탭을 클릭합니다 .
- 5 색 품질 및 화면 해상도를 다르게 설정해 봅니다.
- $\mathscr{U}_\bullet$  주 : 해상도가 증가함에 따라 화면의 아이콘과 텍스트는 작게 표시됩니다 .

#### Windows Vista®

- 1 Windows Vista 시작 단추 1 를 클릭하고 제어파을 클릭합니다.
- 2 모양 및 개인 설정 아래에서 화면 해상도 조정을 클릭합니다 .
- 3 디스플레이 설정 창의 해상도 아래에서 슬라이드바를 왼쪽/오른쪽으로 이동하여 화면 해상도를 낮추거나 높입니다 .

4 자세한 지시사항을 보려면 **최적의 디스플레이 얻는 방법**을 클릭합니다. 비디오 해상도 설정이 디스플레이의 지원 해상도보다 높은 경우 컴퓨터는 패 모드가 됩니다. 패 모드에서 전체 비디오 이미지는 한 번에 표시될 수 없으며 일반적으로 바탕 화면 하단에 표시되는 작업 표시줄이 더 이상 보 이지 않을 수 있습니다 . 보이지 않는 비디오 이미지 부분을 보려면 터치패 드 또는 트랙 스틱을 사용하여 이미지를 상하 좌우로 팬 ( 또는 이동 ) 할 수 있습니다 .

■ 주의사항 : 지원되지 않는 재생률을 선택하면 외부 모니터가 손상될 수 있습 니다 . 외부 모니터의 재생률을 조정하기 전에 해당 모니터의 사용 설명서를 참조하십시오 .

## 모니터 및 컴퓨터 디스플레이 모두 사용

외부 모니터 또는 프로젝터를 컴퓨터에 연결하여 디스플레이 확장용 ( **듀** 얼 독립형 디스플레이 또는 확장 바탕 화면 모드 ) 으로 사용할 수 있습니 다 . 이 모드에서는 두 디스플레이를 독립적으로 사용할 수 있고 이 화면에 서 저 화면으로 개체를 끌 수도 있으므로 눈에 보이는 작업 공간이 두 배로 늘어납니다 .

확장 바탕 화면 모드를 사용하려면 컴퓨터가 사용하는 운영 체제에 해당하 는 다음 항목의 다계를 수행합니다 .

#### Microsoft® Windows® XP

- 1 외부 모니터 , TV 또는 프로젝터를 컴퓨터에 연결합니다 .
- 2 시작 → 설정 → 제어파을 클릭합니다.
- 3 종류 선택에서 모양 및 테마를 클릭합니다.
- 4 작업 선택 ... 에서 변경할 영역을 클릭하거나 , 또는 제어판 아이콘 선택 에서 디스플레이를 클릭합니다 .
- 5 디스플레이 등록 정보 창에서 설정 탭을 클릭합니다.
- 주 : 디스플레이가 지원하는 수준 이상의 해상도나 색상 팔레트를 선택하면 그와 가장 가까운 값으로 설정이 자동 조정됩니다 . 자세한 내용은 운영 체제 설명서를 참조하십시오 .
	- 6 모니터 2 아이콘을 클릭하고 내 Windows 바탕 화면 확장하기 ... 확인란 을 선택한 다음 **적용**을 클릭합니다.
	- 7 화면 영역을 두 디스플레이 모두에 적당한 크기로 변경하고 적용을 클 릭합니다.
	- 8 컴퓨터를 다시 시작하라는 프롬프트가 표시되면 다시 시작 없이 새 색 상 설정 적용하기를 클릭하고 확인을 클릭합니다 .
	- 9 프롬프트가 나타나면 확인을 클릭하고 바탕 화면의 크기를 조정합니다.
- 10 프롬프트가 나타나면 예를 클릭하여 설정을 그대로 유지합니다 .
- 11 확인을 클릭하여 디스플레이 등록 정보 창을 닫습니다 .

#### 디스플레이 사용 | 53

듀얼 독립형 디스플레이 모드를 비활성화하려면 :

- 1 디스플레이 등록 정보 창의 설정 탭을 클릭합니다 .
- 2 모니터 2 아이콘을 클릭하고 이 모니터에 내 Windows 바탕 화면 확장하 기 옵션을 선택 취소한 다음 **적용**을 클릭합니다 .

필요한 경우 <Fn><F8> 키 조합을 눌러 화면 이미지를 컴퓨터 디스플레 이로 다시 가져옵니다 .

#### Windows Vista

- 1 Windows Vista 시작 다추 <mark>를</mark> 를 클릭하고 **제어판**을 클릭합니다.
- 2 모양 및 개인 설정 아래에서 화면 해상도 조정을 클릭합니다.
- 3 디스플레이 설정 창에서 모니터 2 아이콘을 클릭하고 이 모니터에 바탕 화면 확장하기 확인란을 클릭한 다음 적용을 클릭합니다.
- 4 확인을 클릭하여 디스플레이 설정 창을 닫습니다.

확장 바탕 화면 모드를 비활성화하려면 :

- 1 디스플레이 설정 창에서 설정 탭을 클릭합니다 .
- 2 모니터 2 아이콘을 클릭하고 이 모니터에 바탕 화면 확장하기 옵션을 선 택 취소하 다음 **적용**을 클릭합니다

## 모니터를 기본 디스플레이로 사용

기본 및 보조 디스플레이 지정을 전환 ( 예 : 도킹 후 외부 모니터를 기본 디 스플레이로 사용 ) 하려면 컴퓨터가 사용하는 운영 체제에 해당하는 다음 항목의 다계를 수행합니다.

### Microsoft® Windows® XP

- 1 시작 단추를 클릭하고 제어판을 클릭합니다 .
- 2 종류 서택에서 모양 및 테마를 클릭합니다.
- 3 작업 선택 ... 에서 변경할 영역을 클릭하거나 , 또는 제어파 아이콘 선택 에서 디스플레이를 클릭합니다 .
- 4 설정 탭 → 고급 → 디스플레이 탭을 클릭합니다. 추가 정보는 비디오 카드와 함께 제공된 설명서를 참조하십시오 .

#### Windows Vista

- 1 Windows Vista 시작 단추 3 를 클릭하고 제어판을 클릭합니다.
- 2 모양 및 개인 설정 아래에서 화면 해상도 조정을 클릭합니다.
- 3 디스플레이 설정 창에서 모니터 2 아이콘을 클릭하고 이 모니터를 기본 모니터로 사용하기 확인란을 클릭한 다음 적용을 클릭합니다 .
- 4 확인을 클릭하여 디스플레이 설정 창을 닫습니다.

#### 56 | 디스플레이 사용

# 멀티미디어 사용

# CD 및 DVD 재생

- $\bullet$  주의사항 : CD/DVD 트레이를 열거나 닫을 때 아래로 누르지 마십시오. 드라 이브를 사용하지 않을 경우에는 트레이를 닫아 놓습니다 .
- $\bullet$  주의사항 : CD 나 DVD 를 재생할 때 컴퓨터를 이동하지 마십시오.
	- 1 드라이브 전면에 있는 꺼내기 단추를 누릅니다 .
	- 2 트레이를 밖으로 당깁니다 .

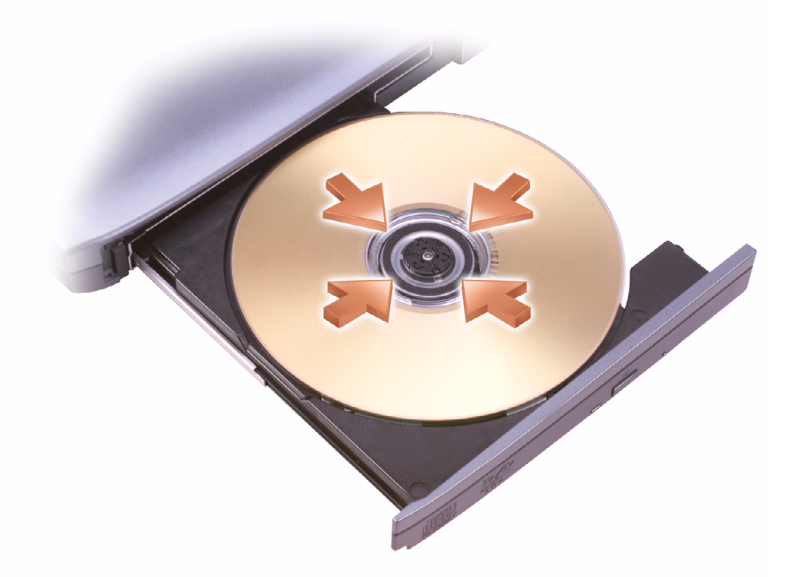

3 트레이 중앙에 레이블이 위로 향하게 디스크를 놓은 다음 회전판에 디 스크를 고정한니다.

- $\mathbb Z$  주 : 다른 컴퓨터와 함께 제공된 모듈을 사용하는 경우, 필요한 드라이버와 소프트웨어를 설치해야만 DVD 를 재생하거나 데이터를 기록할 수 있습니다 . 자세한 내용은 Drivers and Utilities 매체 (Drivers and Utilities 매체는 선택사양 이므로 컴퓨터 또는 특정 국가 / 지역에 따라 사용하지 못할 수 있음 ) 를 참조 하십시오 .
	- 4 드라이브에 트레이를 다시 밀어 넣습니다 .

데이터를 저장하기 위해 CD 를 포맷하거나 , 음악 CD 를 작성하거나 또는 CD 를 복사하려면 컴퓨터와 함께 제공된 CD 소프트웨어를 참조하십시오 .

■ 주 : CD 를 작성할 때 모든 저작권법을 준수하는지 확인합니다.

CD 플레이어의 기본 단추는 다음과 같습니다 .

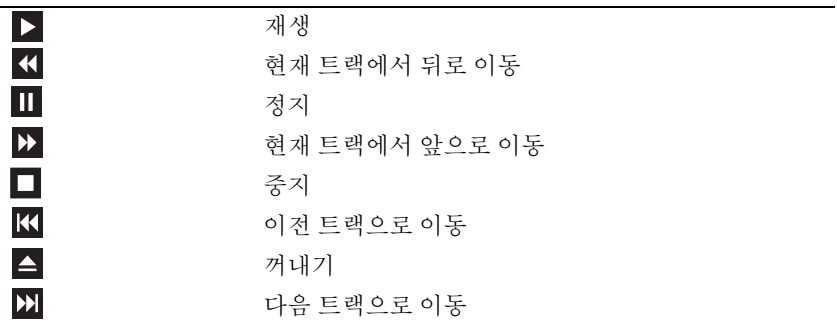

DVD 플레이어의 기본 단추는 다음과 같습니다 .

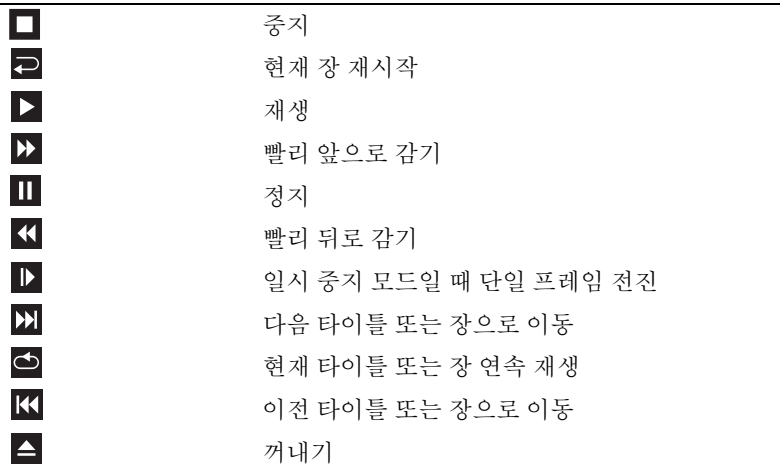

CD 또는 DVD 재생에 대한 자세한 내용을 보려면 CD 또는 DVD 플레이어 (사용 가능한 경우) 에서 Help( 도움말) 를 클릭합니다.

# 볼륨 조정

- 주 : 스피커가 음소거 상태이면 CD 또는 DVD 재생 시 소리가 나지 않습니다 .
	- 1 볼륨 제어 창을 엽니다 .
	- 2 볼륨을 높이거나 낮추려면 볼륨 제어 열의 막대를 클릭하여 끌어 위아 래로 이동합니다 .

볼륨 제어 옵션에 대한 자세한 내용을 보려면 볼륨 제어 창에서 도움말을 클릭합니다 .

볼륨 표시기는 음소거를 비롯하여 컴퓨터의 현재 볼륨 레벨을 표시합니다. 작업 표시줄에서 QuickSet 아이콘을 클릭한 다음 화면 볼륨 표시기 비활성 화를 선택 또는 선택 취소하거나 , 볼륨 제어 단추를 눌러 화면의 볼륨 표시 기를 활성화 또는 비활성화합니다 .

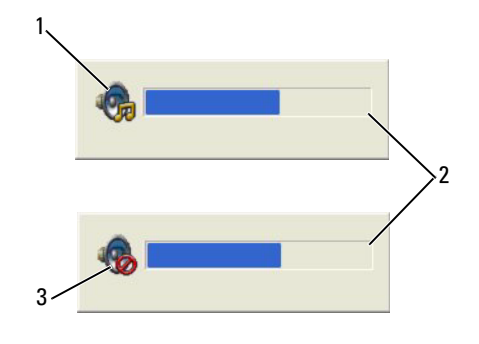

1 볼륨 아이콘 2 볼륨 표시기

3 음소거 아이콘

표시기가 활성화되어 있는 경우 , 볼륨 제어 단추를 사용하거나 다음 키를 눌러 볼륨을 조정합니다 .

- <Fn> <PageUp> 키 조합을 눌러 볼륨을 높입니다.
- <Fn> <PageDn> 키 조합을 눌러 볼륨을 낮춥니다 .
- <Fn> <End> 키 조합을 눌러 볼륨을 음소거합니다.

QuickSet 에 대한 자세한 내용을 보려면 작업 표시줄의 아이콘을 마우스 오른쪽 단추로 클릭하고 **도움말**을 클릭합니다 .

# 화면 조정

현재 해상도 및 색상 수준에서 너무 많은 메모리를 사용하여 DVD 를 제대 로 재생할 수 없음을 알리는 오류 메시지가 나타나는 경우 디스플레이 등 록 정보를 조정합니다 .

Microsoft Windows XP

- 1 시작 → 제어판 → 모양 및 테마를 클릭합니다.
- 2 작업 선택 ... 에서 화면 해상도 변경을 클릭합니다 .
- 3 화면 해상도 아래에서 막대를 클릭하여 끌어 해상도 설정을 낮춥니다 .
- 4 색 품질 드롭다운 메뉴에서 중간(16비트)을 클릭하고 확인을 클릭합니 다 .

Microsoft Windows Vista*®* 운영 체제

- 1 Windows Vista 시작 단추 <mark>를</mark> 를 클릭하고 **제어**판을 클릭한 다음 모양 및 개인 설정을 클릭합니다.
- 2 개이 설정에서 화면 해상도 조정을 클릭합니다. 디스플레이 등록 정보 창이 나타납니다 .
- 3 해상도에서 막대를 클릭하여 끌어 해상도 설정을 낮춥니다 .
- 4 색상 : 드롭다운 메뉴에서 중간 (16 비트) 을 클릭합니다.
- 5 확인을 클릭합니다

# TV 나 오디오 장치에 컴퓨터 연결

 $\mathbb{Z}$  주 : TV 나 다른 오디오 장치에 컴퓨터를 연결하기 위해 필요한 비디오 및 오 디오 케이블은 이 컴퓨터와 함께 제공되지 않을 수 있습니다 . 케이블 및 TV/ 디지털 오디오 어댑터 케이블은 Dell 에서 구입할 수 있습니다 .

이 컴퓨터에는 표준 S-video 케이블 , 복합 비디오 어댑터 케이블 또는 구성 요소 비디오 어댑터 케이블 (Dell 에서 구입 가능 ) 과 함께 컴퓨터와 TV 를 연결할 수 있는 S-video TV-out 커넥터가 있습니다 .

TV 에는 S-video 입력 커넥터 , 복합 비디오 입력 커넥터나 구성요소 비디 오 입력 커넥터 중 하나가 있습니다 . TV 에서 사용 가능한 커넥터의 종류 에 따라 구입 가능한 S-video 케이블 , 복합 비디오 케이블 또는 구성요소 비디오 케이블을 사용하여 컴퓨터를 TV 에 연결할 수 있습니다 .

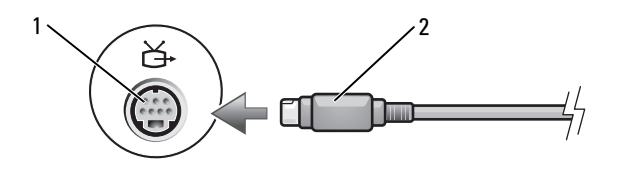

S-video TV-out 커넥터 2 S-video 커넥터

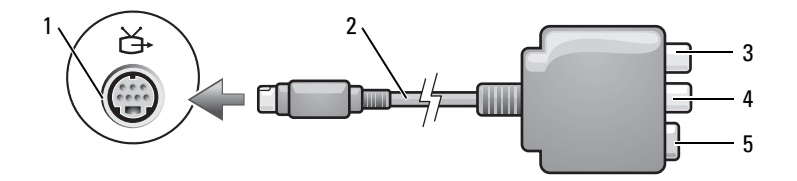

- S-video TV-out 커넥터 2 복합 비디오 어댑터
- S/PDIF 디지털 오디오 커 4 복합 비디오 출력 커넥터 넥터
- S-video 커넥터

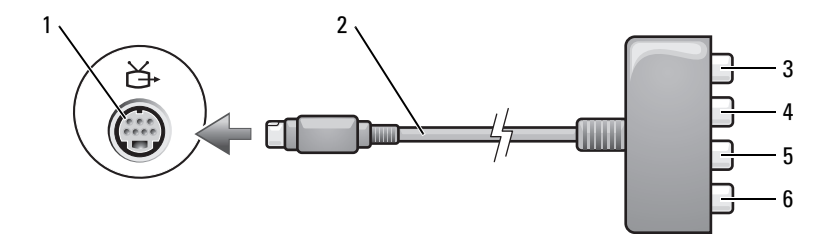

- 1 S-video TV-out 커넥터 2 구성요소 비디오 어댑터
- 3 S/PDIF 디지털 오디오 커 넥터 4 Pr( 빨간색 ) 구성요소 비 디오 출력 커넥터
- 5 Pb( 청색 ) 구성요소 비디 6 Y( 녹색 ) 구성요소 비디오 오 출력 커넥터 출력 커넥터

컴퓨터를 TV 나 오디오 장치에 연결하려는 경우 , 다음 조합 중 하나에 따 라 비디오 및 오디오 케이블을 컴퓨터에 연결하는 것이 좋습니다 .

- S-video 및 표준 오디오
- 복합 비디오 및 표준 오디오
- 구성요소 출력 비디오 및 표준 오디오

 $\mathbb Z$  주 : 각 부절의 처음에 있는 도표를 참조하여 사용하려는 연결 방식을 결정합 니다 .

컴퓨터와 TV 간에 비디오 및 오디오 케이블을 연결한 후에는 반드시 컴퓨 터가 TV 와 함께 작동할 수 있도록 설정해야 합니다 . 76 [페이지](#page-75-0) "TV 의 디 [스플레이](#page-75-0) 설정 활성화 " 를 참조하여 컴퓨터가 TV 를 인식하고 TV 와 올바 르게 작동하는지 확인합니다 . 그리고 S/PDIF 디지털 오디오를 사용할 경 우에는 74 페이지 ["S/PDIF](#page-73-0) 디지털 오디오 활성화 " 를 참조하십시오 .

#### S-Video 및 표준 오디오

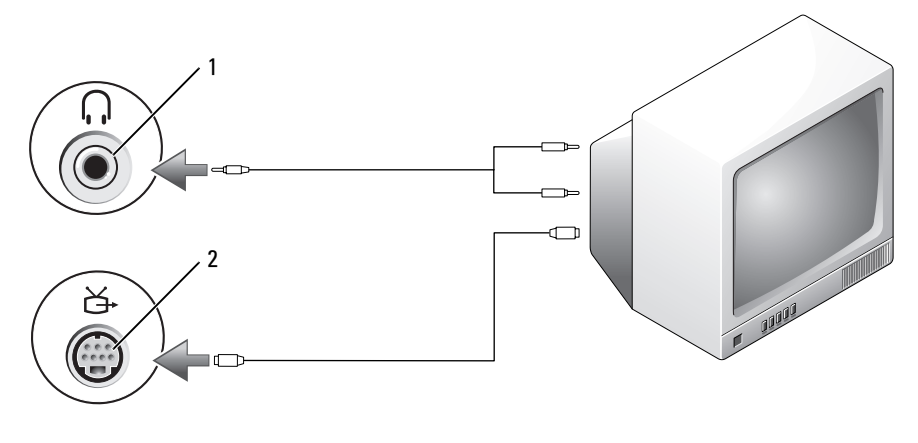

1 오디오 커넥터 2 S-video TV-out 커넥터

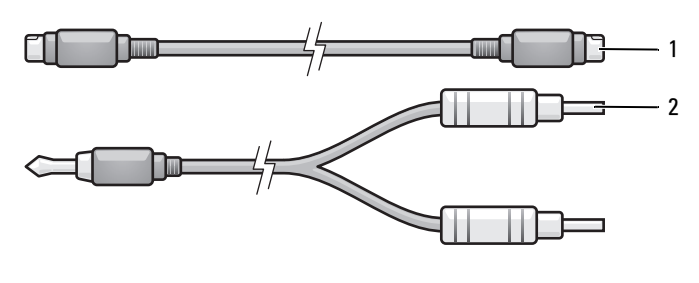

1 표준 S-video 케이블 2 표준 오디오 케이블

- 1 컴퓨터를 끈 다음 연결하려는 TV 및 오디오 장치를 끕니다 .
- $\mathscr{U}_\blacktriangle$  주 : TV 나 오디오 장치가 S-video 는 지원하나 S/PDIF 디지털 오디오는 지원하 지 않는 경우 , S-video 케이블을 컴퓨터의 S-video TV-out 커넥터에 직접 연결 (TV/ 디지털 오디오 어댑터 케이블을 사용하지 않음 ) 할 수 있습니다 .
	- 2 S-video 케이블의 한쪽 끝을 컴퓨터의 S-video 출력 커넥터에 연결합니 다 .
	- 3 S-video 케이블의 다른쪽 끝을 TV 에 있는 S-video 입력 커넥터에 연결합 니다.
	- 4 오디오 케이블의 단일 커넥터 끝을 컴퓨터의 헤드폰 커넥터에 연결합 니다 .
	- 5 오디오 케이블의 다른쪽 끝에 있는 두 개의 RCA 커넥터를 TV 나 기타 오디오 장치의 오디오 입력 커넥터에 연결합니다 .
	- 6 연결한 TV 및 오디오 장치(해당하는 경우)를 켠 다음, 컴퓨터를 켭니다.
	- 7 76페이지 "TV의 [디스플레이](#page-75-0) 설정 활성화"를 참조하여 컴퓨터가 TV를 인식하고 TV 와 올바르게 작동하는지 확인합니다 .

#### S-Video 및 S/PDIF 디지털 오디오

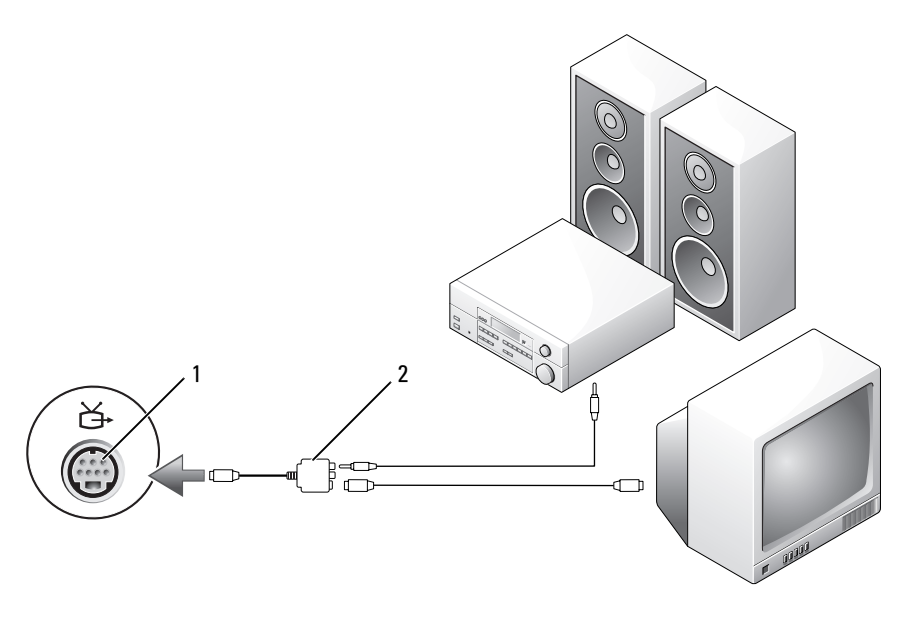

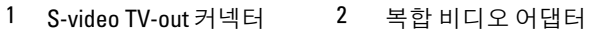

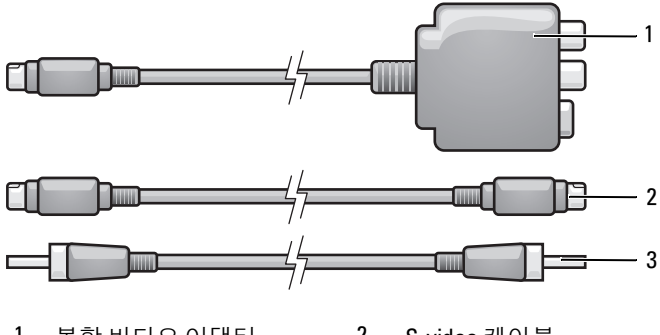

- 1 복합 비디오 어댑터 2 S-video 케이블
- S/PDIF 디지털 오디오 케이블
- 컴퓨터를 끈 다음 연결하려는 TV 및 오디오 장치를 끕니다 .
- 복합 비디오 어댑터를 컴퓨터의 S-video TV-out 커넥터에 연결합니다 .

3 S-video 케이블의 한쪽 끝을 복합 비디오 어댑터의 S-video 출력 커넥터 에 연결합니다 .

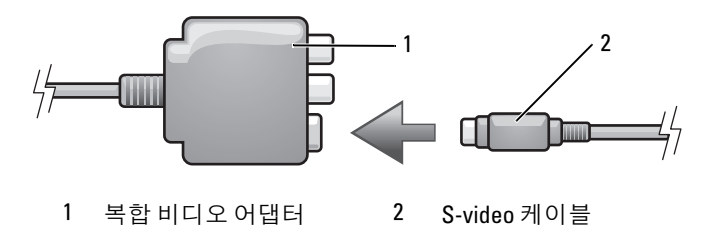

- 4 S-video 케이블의 다른쪽 끝을 TV 에 있는 S-video 입력 커넥터에 연결합 니다 .
- 5 S/PDIF 디지털 오디오 케이블의 한쪽 끝을 복합 비디오 어댑터 케이블 의 디지털 오디오 커넥터에 연결합니다 .

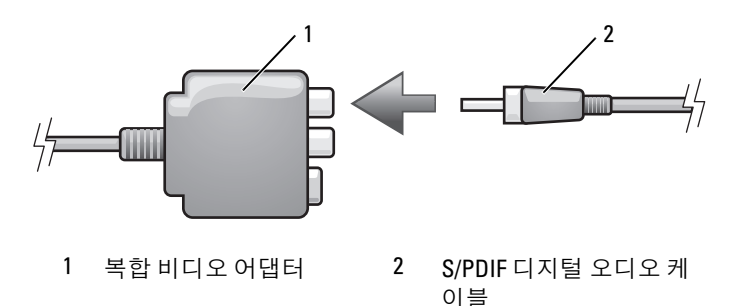

- 6 S/PDIF 디지털 오디오 케이블의 다른쪽 끝을 TV 나 오디오 장치의 오디 오 입력 커넥터에 연결합니다 .
- 7 TV를 켜고 연결한 오디오 장치(해당하는 경우)를 켠 다음, 컴퓨터를 켭 니다 .
- 8 76페이지 "TV의 [디스플레이](#page-75-0) 설정 활성화"를 참조하여 컴퓨터가 TV를 인식하고 TV 와 올바르게 작동하는지 확인합니다 .

복합 비디오 및 표준 오디오

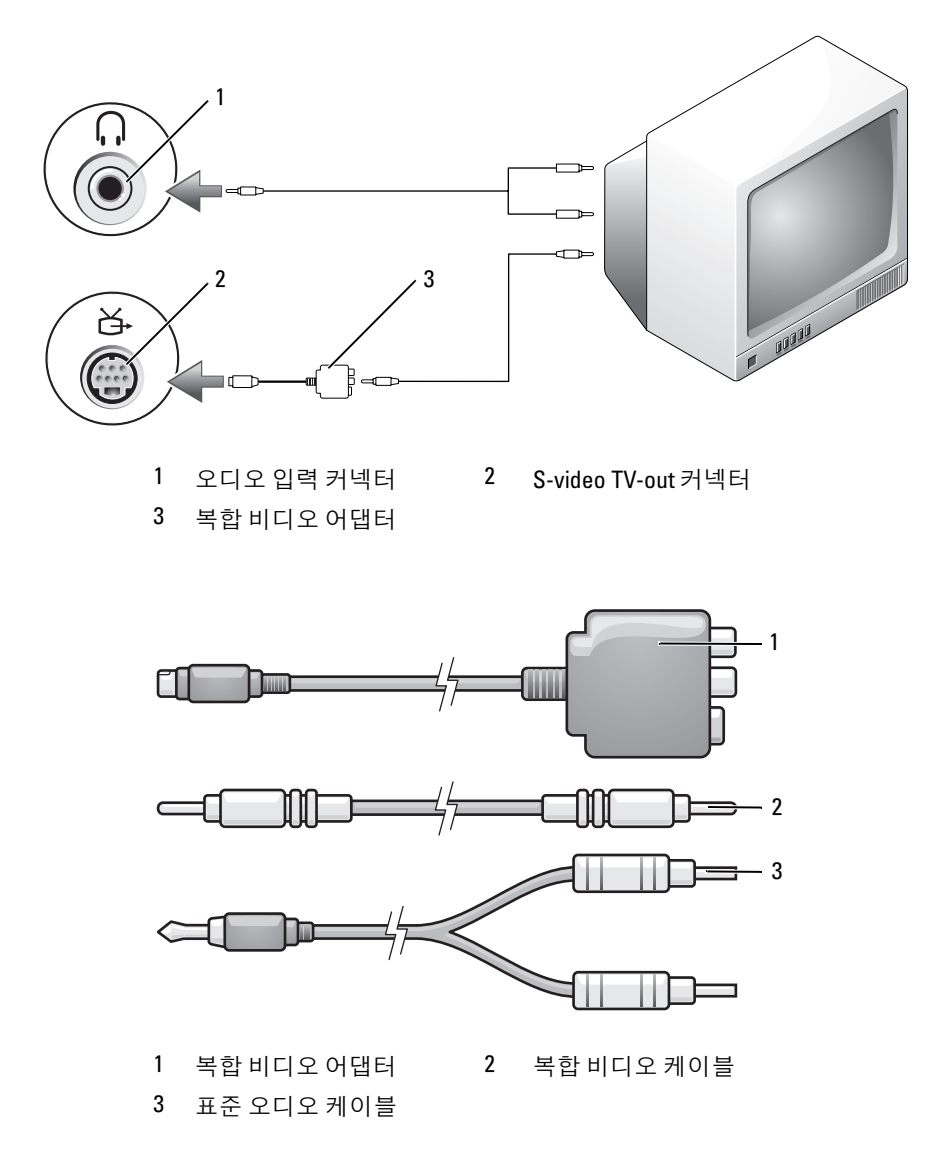

컴퓨터를 끈 다음 연결하려는 TV 및 오디오 장치를 끕니다 .

- 2 복합 비디오 어댑터를 컴퓨터의 S-video TV-out 커넥터에 연결합니다 .
- 3 복합 비디오 케이블의 한쪽 끝을 복합 비디오 어댑터의 복합 비디오 출 력 커넥터에 연결합니다 .

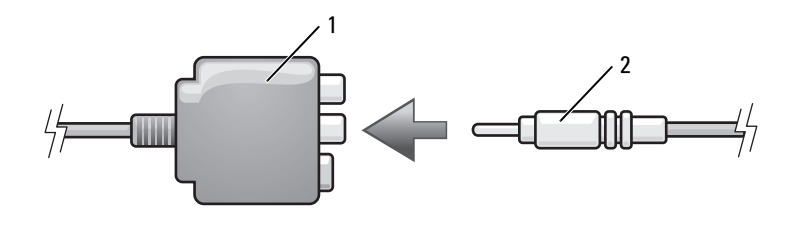

1 복합 비디오 어댑터 2 복합 비디오 케이블

- 4 복합 비디오 케이블의 다른쪽 끝을 TV 의 복합 비디오 입력 커넥터에 연 결합니다 .
- 5 오디오 케이블의 단일 커넥터 끝을 컴퓨터의 헤드폰 커넥터에 연결합 니다.
- 6 오디오 케이블의 다른쪽 끝에 있는 두 개의 RCA 커넥터를 TV 나 기타 오디오 장치의 오디오 입력 커넥터에 연결합니다 .
- 7 TV를 켜고 연결한 오디오 장치(해당하는 경우)를 켠 다음, 컴퓨터를 켭 니다.
- 8 76페이지 "TV의 [디스플레이](#page-75-0) 설정 활성화"를 참조하여 컴퓨터가 TV를 인식하고 TV 와 올바르게 작동하는지 확인합니다 .

### 복합 비디오 및 S/PDIF 디지털 오디오

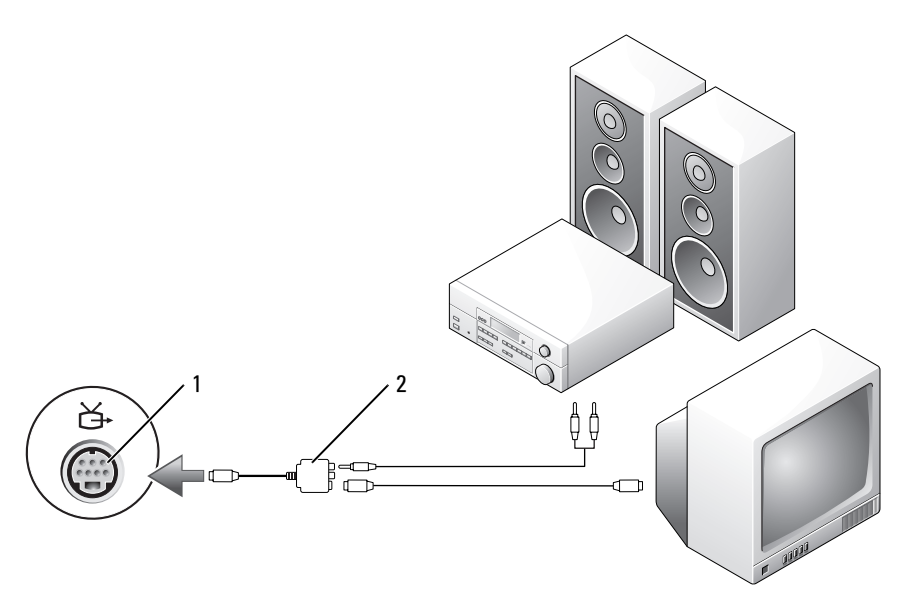

S-video TV-out 커넥터 2 복합 비디오 어댑터

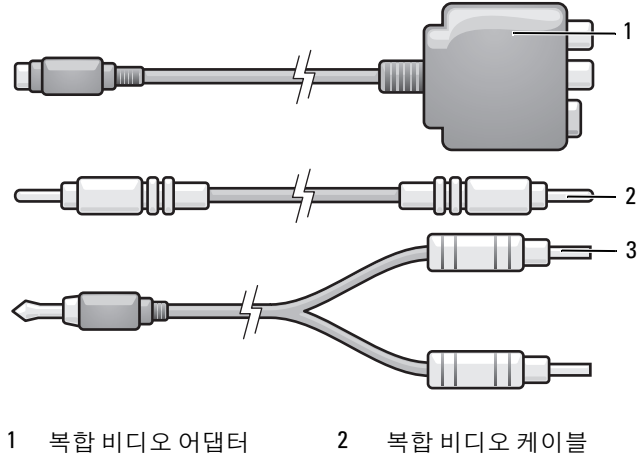

표준 오디오 케이블

- 컴퓨터를 끈 다음 연결하려는 TV 및 오디오 장치를 끕니다 .
- 복합 비디오 어댑터를 컴퓨터의 S-video TV-out 커넥터에 연결합니다 .
- 복합 비디오 케이블의 한쪽 끝을 복합 비디오 어댑터의 복합 비디오 입 력 커넥터에 연결합니다 .

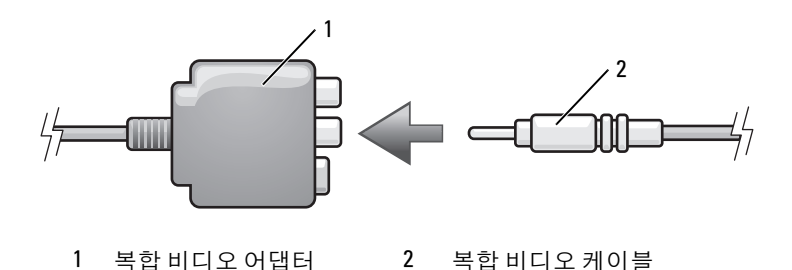

- 복합 비디오 케이블의 다른쪽 끝을 TV 의 복합 비디오 입력 커넥터에 연 결합니다.
- S/PDIF 디지털 오디오 케이블의 한쪽 끝을 복합 비디오 어댑터의 S/PDIF 오디오 커넥터에 연결합니다 .

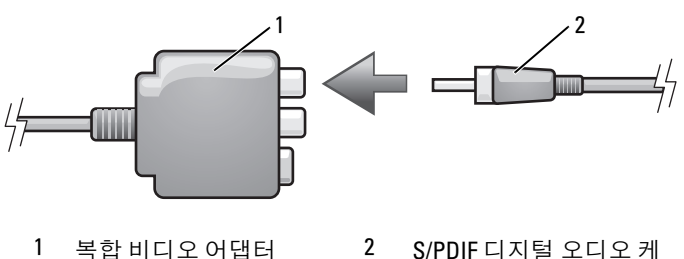

이블

- 디지털 오디오 케이블의 다른쪽 끝을 TV나 기타 오디오 장치의 S/PDIF 입력 커넥터에 연결합니다 .
- TV를 켜고 연결한 오디오 장치(해당하는 경우)를 켠 다음, 컴퓨터를 켭 니다.
- 76페이지 "TV의 [디스플레이](#page-75-0) 설정 활성화"를 참조하여 컴퓨터가 TV를 인식하고 TV 와 올바르게 작동하는지 확인합니다 .

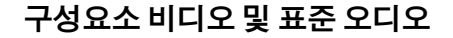

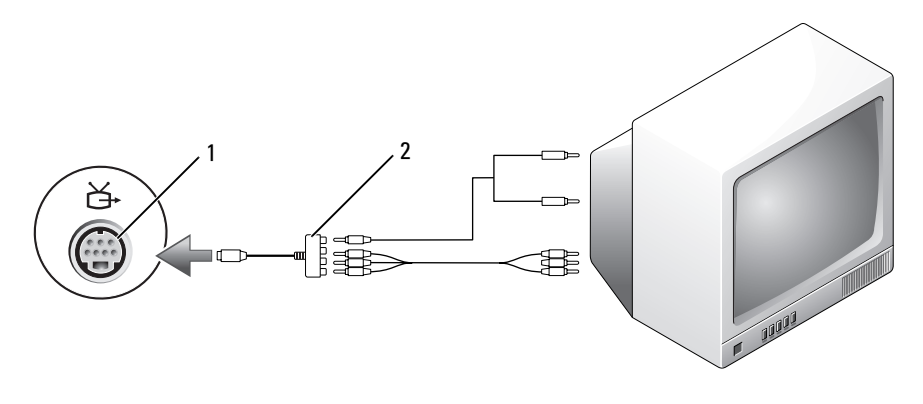

S-video TV-out 커넥터 2 구성요소 비디오 어댑터

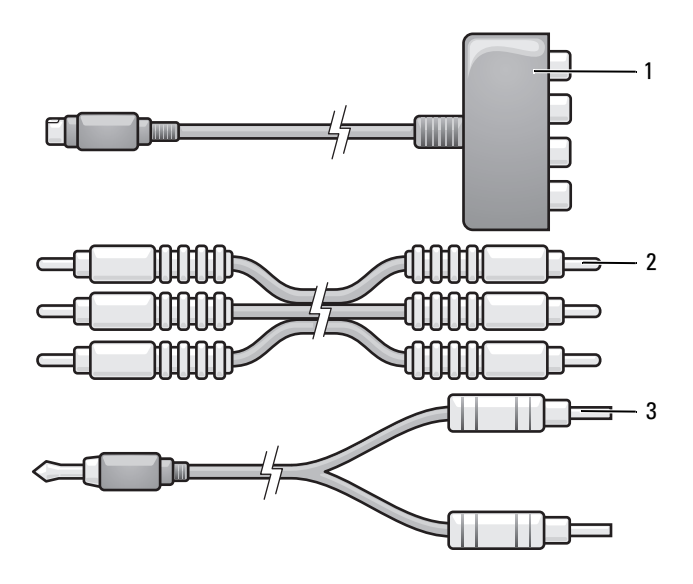

- 구성요소 비디오 어댑터 2 구성요소 비디오 케이블 표준 오디오 케이블
- 컴퓨터를 끈 다음 연결하려는 TV 및 오디오 장치를 끕니다 .
- 70 | 멀티미디어 사용
- 2 구성요소 비디오 어댑터를 컴퓨터의 S-video TV-out 커넥터에 연결합니 다 .
- 3 구성요소 비디오 케이블의 세 끝을 모두 구성요소 비디오 어댑터의 구 성요소 비디오 출력 커넥터에 연결합니다 . 빨간색 , 녹색 및 청색 케이 블이 대응하는 어댑터 포트에 일치하는지 확인합니다 .

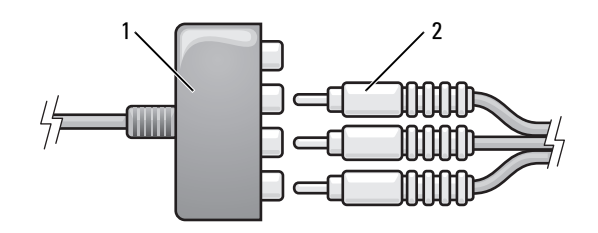

1 구성요소 비디오 어댑터 2 구성요소 비디오 케이블

- 4 구성요소 비디오 케이블의 다른쪽 세 끝을 모두 TV 의 구성요소 비디오 입력 커넥터에 연결합니다 . 빨간색 , 녹색 및 청색 케이블이 TV 의 입력 커넥터에 일치하는지 확인합니다 .
- 5 오디오 케이블의 단일 커넥터 끝을 컴퓨터의 헤드폰 커넥터에 연결합 니다.
- 6 오디오 케이블의 다른쪽 끝에 있는 두 개의 RCA 커넥터를 TV나 오디오 장치의 오디오 입력 커넥터에 연결합니다 .
- 7 TV를 켜고 연결한 오디오 장치(해당하는 경우)를 켠 다음, 컴퓨터를 켭 니다.
- 8 76페이지 "TV의 [디스플레이](#page-75-0) 설정 활성화"를 참조하여 컴퓨터가 TV를 인식하고 TV 와 올바르게 작동하는지 확인합니다 .

### 구성요소 비디오 및 S/PDIF 디지털 오디오

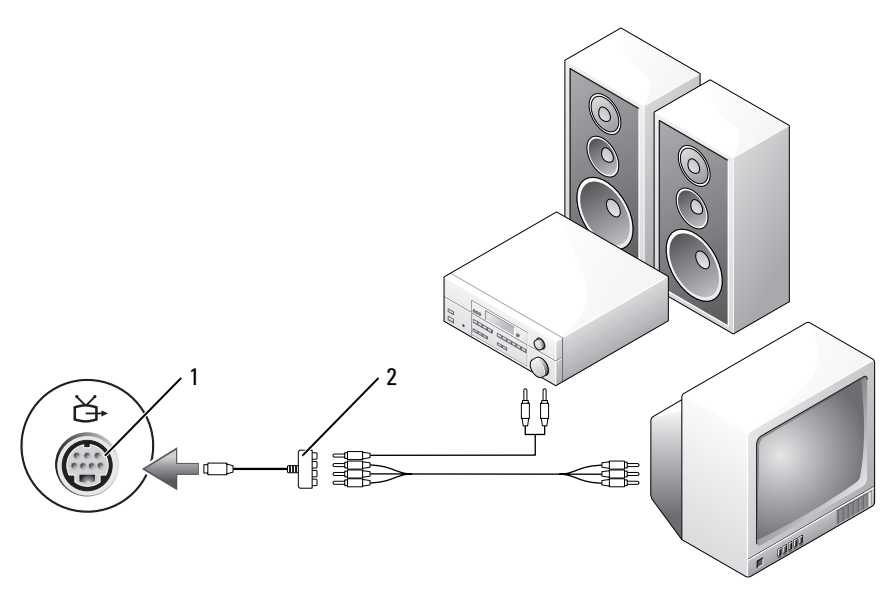

1 S-video TV-out 커넥터 2 구성요소 비디오 어댑터
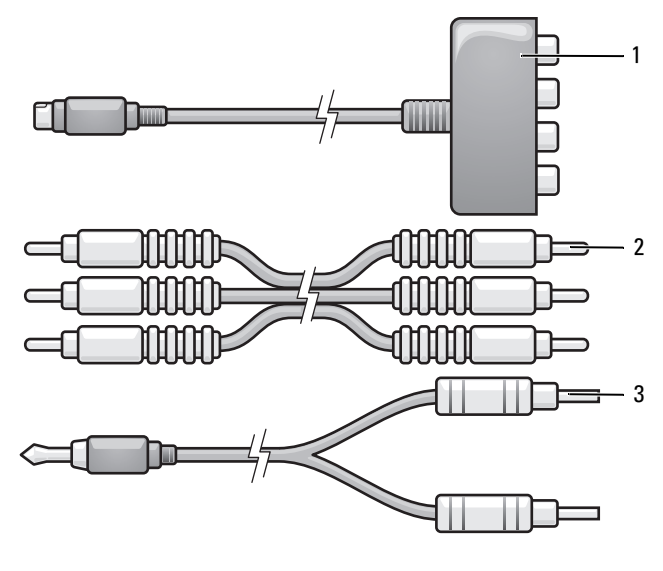

- 구성요소 비디오 어댑터 2 구성요소 비디오 케이블 표준 오디오 케이블
- 컴퓨터를 끈 다음 연결하려는 TV 및 오디오 장치를 끕니다 .
- 구성요소 비디오 어댑터를 컴퓨터의 S-video TV-out 커넥터에 연결합니 다 .
- 구성요소 비디오 케이블의 세 끝을 모두 구성요소 비디오 어댑터의 구 성요소 비디오 출력 커넥터에 연결합니다 . 빨간색 , 녹색 및 청색 케이 블이 대응하는 어댑터 포트에 일치하는지 확인합니다 .

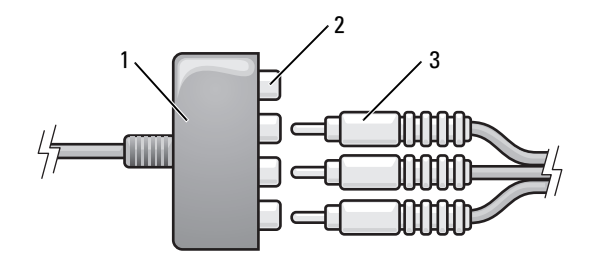

- 1 구성요소 비디오 어댑터 2 구성요소비디오출력커넥터
- 3 구성요소 비디오 케이블
- 4 구성요소 비디오 케이블의 다른쪽 세 끝을 모두 TV 의 구성요소 비디오 입력 커넥터에 연결합니다 . 빨간색 , 녹색 및 청색 케이블이 TV 의 입력 커넥터에 일치하는지 확인합니다 .
- 5 S/PDIF 디지털 오디오 케이블의 한쪽 끝을 구성요소 비디오 어댑터의 S/PDIF 오디오 커넥터에 연결합니다 .

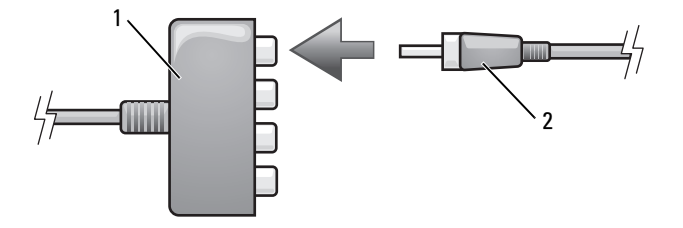

1 구성요소 비디오 어댑터 2 S/PDIF 디지털 오디오 케이블

- 6 디지털 오디오 케이블의 다른쪽 끝을 TV나 기타 오디오 장치의 S/PDIF 입력 커넥터에 연결합니다 .
- 7 TV를 켜고 연결한 오디오 장치(해당하는 경우)를 켠 다음, 컴퓨터를 켭 니다.
- 8 76페이지 "TV의 [디스플레이](#page-75-0) 설정 활성화"를 참조하여 컴퓨터가 TV를 인식하고 TV 와 올바르게 작동하는지 확인합니다 .

#### S/PDIF 디지털 오디오 활성화

컴퓨터에 DVD 드라이브가 있으면 DVD 를 재생할 때 디지털 오디오를 사 용할 수 있습니다 .

- 1 Cyberlink PowerDVD 응용프로그램을 실행합니다 .
- 2 DVD 드라이브에 DVD 를 삽입합니다 . DVD 가 재생되기 시작하면 중지 단추를 클릭합니다 .
- 3 Settings( 설정 ) 옵션을 클릭합니다 .
- 4 DVD 옵션을 클릭합니다 .
- 5 DVD Audio Setting(DVD 오디오 설정 ) 아이콘을 클릭합니다 .
- 6 Speaker Configuration(스피커 구성) 설정 옆의 화살표를 클릭하여 옵션 사이에서 스크롤한 다음 SPDIF 옵션을 선택합니다 .
- 7 Back(뒤로) 단추를 한 번 클릭한 다음 Back(뒤로) 단추를 다시 한 번 클 릭하여 기본 메뉴 화면으로 돌아갑니다 .

#### Windows 오디오 드라이버에서 S/PDIF 활성화

- 1 Windows 의 알림 영역에 있는 스피커 아이콘을 더블 클릭합니다 .
- 2 옵션 메뉴를 클릭한 다음 고급 제어를 클릭합니다
- 3 고급을 클릭합니다 .
- 4 S/PDIF 인터페이스를 클릭합니다 .
- 5 닫기를 클릭합니다
- 6 확인을 클릭합니다 .

### Cyberlink(CL) 헤드폰 설정

 $\mathbb{Z}$  주 : CL 헤드폰 기능은 컴퓨터에 DVD 드라이브가 있을 경우에만 사용할 수 있 습니다 .

컴퓨터에 DVD 드라이브가 있으면 DVD 를 재생할 때 디지털 오디오를 사 용할 수 있습니다 .

- 1 Cyberlink PowerDVD 프로그램을 실행합니다 .
- 2 DVD 드라이브에 DVD 를 삽입합니다 . DVD 가 재생되기 시작하면 중지 단추를 클릭합니다 .
- 3 Settings(설정) 옵션을 클릭합니다.
- 4 DVD 옵션을 클릭합니다 .
- 5 DVD Audio Setting(DVD 오디오 설정 ) 아이콘을 클릭합니다 .
- 6 Speaker Configuration(스피커 구성) 설정 옆의 화살표를 클릭하여 옵션 사이에서 스크롤한 다음 Headphones( **헤드폰** ) 옵션을 선택합니다 .
- 7 Audio listening mode( 오디오 듣기 모드 ) 설정 옆의 화살표를 클릭하여 옵션 사이에서 스크롤한 다음 CL Headphone(CL **헤드폰** ) 옵션을 선택 합니다.
- 8 Dynamic range compression( 동적 범위 압축 ) 옵션 옆의 화살표를 클릭 하여 제일 적합한 옵션을 선택합니다 .

9 Back(뒤로) 단추를 한 번 클릭한 다음 Back(뒤로) 단추를 다시 한 번 클 릭하여 기본 메뉴 화면으로 돌아갑니다 .

### <span id="page-75-0"></span>TV 의 디스플레이 설정 활성화

 $\mathbb{Z}$  주: 디스플레이 옵션이 올바르게 나타나도록 디스플레이 설정을 활성화하기 전에 TV 를 컴퓨터에 연결합니다 .

Microsoft Windows XP

- 1 시작 단추를 클릭하고 설정을 가리킨 다음 제어판을 클릭합니다.
- 2 디스플레이를 더블 클릭하고 설정 탭을 클릭합니다 .
- 3 고급을 클릭합니다 .
- 4 비디오 카드에 사용되는 탭을 클릭합니다 .
- $\mathbb Z$  주 : 컴퓨터에 설치된 비디오 카드 종류를 확인하려면 Windows 도움말 및 지 원 센터를 참조하십시오 . 도움말 및 지원 센터에 액세스하려면 *시작 → 도움* 말 및 지원을 클릭합니다 . 작업 선택에서 도구를 사용하여 컴퓨터 정보를 볼 수 있으며 문제를 진단할 수 있습니다 를 클릭한 다음 내 컴퓨터 정보에서 하  $E$ 웨어를 선택합니다.
	- 5 디스플레이 장치 항목에서 단일 디스플레이 또는 여러 디스플레이 사 용에 대한 적절한 옵션을 선택하고 디스플레이 설정이 선택항목에 적 합한지 확인합니다 .

#### Microsoft Windows Vista

- 1 Windows Vista 시작 단추 <mark>를</mark> 를 클릭하고 **제어판**을 클릭한 다음 모양 및 개인 설정을 클릭합니다.
- 2 개이 설정에서 화면 해상도 조정을 클릭합니다 . 디스플레이 등록 정보 창이 나타납니다 .
- 3 고급을 클릭합니다 .
- 4 비디오 카드에 사용되는 탭을 클릭합니다 .
- $\mathbb Z$  주 : 컴퓨터에 설치된 비디오 카드 종류를 확인하려면 Windows 도움말 및 지 원 센터를 참조하십시오 . Windows Vista 도움말 및 지원 센터에 액세스하려면 Windows Vista 시작 단추 <mark>☆</mark> → **도움말 및 지원**을 클릭합니다. 작업 선택에서 도구를 사용하여 컴퓨터 정보를 볼 수 있으며 문제를 진단할 수 있습니다 를 클릭한 다음 LI 컴퓨터 정보에서 하드웨어를 선택합니다 .
	- 5 디스플레이 장치 항목에서 단일 디스플레이 또는 여러 디스플레이 사 용에 대한 적절한 옵션을 선택하고 디스플레이 설정이 선택항목에 적 합한지 확인합니다 .
- 76 | 멀티미디어 사용

# 네트워크 설정 및 사용

컴퓨터 네트워크를 설정하면 컴퓨터와 인터넷 , 다른 컴퓨터 또는 네트워 크 사이의 연결을 제공합니다. 예를 들면, 가정 또는 사무실에 네트워크를 설정하여 공유 프린터로 인쇄하거나 다른 컴퓨터의 드라이버와 파일에 액 세스하거나 다른 네트워크를 검색하거나 이터넷에 액세스할 수 있습니다. 네트워크 또는 광대역 모뎀 케이블을 사용하여 근거리 통신망 (LAN) 을 설정하거나 무선 LAN(WLAN) 을 설정할 수 있습니다 .

Microsoft Windows® XP 및 Microsoft Windows Vista® 운영 체제는 마법사 를 제공하여 컴퓨터 네트워킹 프로세스를 안내하는 데 도움을 줍니다 . 네 트워킹에 관한 자세한 내용은 Windows 도움말 및 지원을 참조하십시오 (16 페이지 ["Windows](#page-15-0) 도움말 및 지원 " 참조 ).

### <span id="page-76-0"></span>네트워크 또는 광대역 모뎀 케이블 연결

컴퓨터를 네트워크에 연결하기 전에 네트워크 어댑터를 설치하고 네트워 크 케이블을 연결해야 합니다 .

- 1 네트워크 케이블을 컴퓨터 후면의 네트워크 어댑터 커넥터에 연결합니 다 .
	- $\mathbb Z$  주 : 딸깍 소리가 나면서 제자리에 고정될 때까지 케이블 커넥터를 삽입 한 다음 , 케이블을 조심스럽게 잡아 당겨 제자리에 단단하게 고정되었 는지 확인합니다 .
- 2 네트워크 케이블의 다른쪽 끝을 네트워크 벽면 커넥터와 같은 네트워 크 연결 장치에 연결합니다 .

<sup>■</sup> 주 : 네트워크 케이블을 벽면 전화 커넥터에 연결하지 마십시오 .

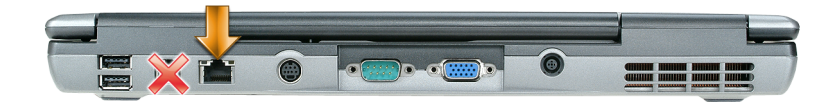

### Microsoft® Windows® XP 운영 체제에서 네트 워크 설치

- 1 시작→ 모든 프로그램→ 보조프로그램→ 통신→ 네트워크 설정 마법사 → 다음 → 네트워크 작성을 위한 점검사항을 클릭합니다.
	- **《4 주 : 컴퓨터를 인터넷에 직접 연결**이라고 표시된 연결 방법을 선택하면 Windows XP 서비스 팩 2(SP2) 에서 제공된 내장형 방화벽이 활성화됩니 다 .
- 2 점검사항을 완료합니다 .
- 3 네트워크 설정 마법사로 돌아가서 마법사의 지시사항을 따릅니다 .

### Microsoft Windows Vista® 운영 체제에서 네트 워크 설정

- 1 Windows Vista 시작 단추 <mark>→</mark> 를 클릭한 다음 여결 대상 → 여결 또는 네 트워크 설정를 클릭합니다 .
- 2 연결 옵션 선택 아래의 옵션을 선택합니다 .
- 3 다음을 클릭한 다음 마법사의 지시사항을 따릅니다 .

### <span id="page-77-0"></span>무선 근거리 통신망 (WLAN)

WLAN 은 컴퓨터 사이에 연결된 네트워크 케이블 대신 공간파를 통하여 통신하는 일련의 상호 연결된 컴퓨터입니다 . WLAN 에서 접근점 또는 무 선 라우터라고 부르는 무선 통신 장치는 네트워크 컴퓨터를 연결하고 인터 넷 또는 네트워크 액세스를 제공합니다 . 접근점 또는 무선 라우터와 컴퓨 터의 무선 네트워크 카드는 공중파를 통해 안테나로 데이터를 방송하는 방 식으로 통신합니다 .

### <span id="page-77-1"></span>WLAN 연결을 설정하는 데 필요한 구성요소

WLAN 을 설정하기 전에 다음과 같은 구성요소가 필요합니다 .

- 고속 ( 광대역 ) 인터넷 액세스 ( 예 : 케이블 또는 DSL)
- 이미 연결된 올바르게 작동하는 광대역 모뎀
- 무선 라우터 또는 접근점
- WLAN 을 연결하려는 각 컴퓨터에 사용되는 무선 네트워크 카드
- 네트워크 (RJ-45) 커넥터가 있는 네트워크 케이블

#### $78$   $\phantom{1}$  네트워크 설정 및 사용

### <span id="page-78-0"></span>무선 네트워크 카드 확인

컴퓨터 구입 시 선택한 항목에 따라 컴퓨터는 여러 가지 구성일 수 있습니 다 . 컴퓨터에 무선 네트워크 카드가 있는지 확인하고 카드의 종류를 확인 하려면 다음 방법 중 하나를 사용합니다 .

- 시작 단추 및 연결 대상 옵션
- 컴퓨터 주문 확인서

#### 시작 단추 및 연결 대상 옵션

Microsoft Windows XP 에서 시작 → 연결 대상 → 모든 연결 표시를 클릭 함니다 .

■ 주 : 컴퓨터를 **클래식 시작** 메뉴 옵션으로 설정한 경우 , **시작 → 설정 → 네트** 81 연결을 클릭하여 네트워크 연결을 볼 수 있습니다.

Microsoft Windows Vista 에서 → 연결 대상 → 네트워크 컴퓨터 및 장 치 보기를 클릭합니다

LAN 또는 고속 인터넷에 무선 네트워크 연결이 표시되지 않으면 무선 네 트워크 카드가 없을 수 있습니다 .

무선 네트워크 연결이 표시되면 무선 네트워크 카드가 있습니다 . 무선 네 트워크 카드에 대한 자세한 내용을 보려면 :

- 1 무선 네트워크 연결을 마우스 오른쪽 단추로 클릭합니다 .
- 2 등록 정보를 클릭합니다 .

무선 네트워크 여결 등록 정보 창이 나타납니다. 무선 네트워크 카드 이 름 및 모델 번호는 **일반** 탭에 있습니다 .

■ 주 : 무선 네트워크 연결이 표시되지 않는 경우 , 무선 네트워크 카드가 없 을 수 있습니다 .

#### 컴퓨터 주문 확인서

컴퓨터 주문 시 받은 주문 확인서는 컴퓨터와 함께 제공된 하드웨어 및 소 프트웨어를 나열합니다 .

#### 무선 라우터 및 광대역 모뎀을 사용하여 새 WLAN 설정

- 1 인터넷 서비스 공급자 (ISP) 에 광대역 모뎀의 연결 요구사항에 대한 특 정 정보를 문의합니다 .
- 2 무선 인터넷 연결 설정을 시도하기 전에 광대역 모뎀을 통한 유선 인터 넷 연결이 가능한지 확인합니다 (77 페이지 " [네트워크](#page-76-0) 또는 광대역 모 뎀 [케이블](#page-76-0) 연결 " 참조 ).
- 3 무선 라우터에 필요한 모든 소프트웨어를 설치합니다 . 무선 라우터는 설치 CD 와 함께 제공되었을 수 있습니다 . 설치 CD 에는 일반적으로 설치 및 문제 해결 정보가 들어 있습니다 . 라우터 제조업체에서 제공한 지시사항에 따라 필요한 소프트웨어를 설치합니다 .
- 4 시작 또는 4 메뉴를 사용하여 사용자 컴퓨터와 근처의 모든 무선 가 능 컴퓨터를 종료합니다 .
- 5 전원 콘센트에서 광대역 모뎀의 전원 케이블을 분리합니다 .
- 6 컴퓨터 및 모뎀에서 네트워크 케이블을 부리합니다 .
- 7 AC 어댑터 케이블을 무선 라우터에서 분리하여 라우터에 전원이 연결 되지 않도록 합니다 .
- $\mathscr U$  주 : 광대역 모뎀을 분리한 다음 네트워크 설정을 계속하기 전에 최소 5 분 동 안 기다립니다 .
	- 8 네트워크 케이블을 전원이 연결되지 않은 광대역 모뎀의 네트워크 (RJ-45) 커넥터에 삽입합니다 .
	- 9 네트워크 케이블의 다른쪽 끝을 전원이 연결되지 않은 무선 라우터의 인터넷 네트워크 (RJ-45) 커넥터에 연결합니다 .
- 10 모뎀 및 무선 라우터에 연결된 네트워크 케이블 외에 기타 네트워크 또 는 USB 케이븍이 광대역 모뎀에 연결되지 않도록 합니다 .
- $\mathbb{Z}$  주 : 아래에서 설명한 순서에 따라 무선 장치를 재시작하여 잠재적인 연결 오 류를 방지한니다 .
- 11 광대역 모뎀만 켜고 최소 2 분 동안 광대역 모뎀이 안정되기를 기다립니 다 . 2 분 후 12 단계를 계속합니다 .
- 12 무선 라우터를 켜고 최소 2 분 동안 무선 라우터가 안정되기를 기다립니 다 . 2 분 후 13 단계를 계속합니다 .
- 13 컴퓨터를 시작하고 부팅 프로세스가 완료될 때까지 기다립니다.
- 14 무선 라우터를 설치하려면 무선 라우터와 함께 제공된 설명서를 참조 하여 다음 절차를 수행합니다 .
	- 컴퓨터 및 무서 라우터 사이의 통신을 설정합니다.
	- 무선 라우터를 구성하여 광대역 라우터와 통신하도록 합니다 .
	- 무선 라우터의 브로드캐스트 이름을 찾습니다 . 라우터 브로드캐스 트 이름의 기술 용어는 서비스 세트 식별자 (SSID) 또는 네트워크 이름입니다 .
- 15 필요한 경우 , 무선 네트워크 카드를 구성하여 무선 네트워크에 연결합 니다 (81 페이지 ["WLAN](#page-80-0) 에 연결 " 참조 ).
- 80 | 네트워크 설정 및 사용

#### <span id="page-80-0"></span>WLAN 에 연결

■ 주 : WLAN 에 연결하기 전에 78 페이지 " 무선 근거리 통신망 [\(WLAN\)"](#page-77-0) 의 지시 사항을 준수했는지 확인합니다 .

주 : 다음 네트워킹 지시사항은 Bluetooth*®* 무선 기술을 사용한 내장형 카드나 셀룰러 제품에는 적용되지 않습니다 .

이 항목에서는 무선 기술을 사용하여 네트워크를 연결하는 일반 절차에 대 해 설명합니다 . 특정 네트워크 이름 및 구성 세부사항은 다릅니다 . 컴퓨터 를 WLAN 에 연결하기 위한 준비 방법에 대한 자세한 내용은 78 [페이지](#page-77-0) " 무선 근거리 통신망 [\(WLAN\)"](#page-77-0) 을 참조하십시오 .

무선 네트워크 카드를 네트워크에 연결하려면 특정 소프트웨어나 드라이 버가 픽요합니다 소프트웨어는 이미 석치되어 있습니다 .

 $\mathscr{A}$  주 : 소프트웨어가 제거되었거나 손상된 경우 무선 네트워크 카드 사용 설명 서의 지침을 따릅니다 . 컴퓨터에 설치된 무선 네트워크 카드의 종류를 확인 한 다음 Dell™ 지원 웹 사이트 support.dell.com 에서 해당 이름을 검색합니다 . 컴퓨터에 설치된 무선 네트워크 카드 종류에 대한 내용은 79 [페이지](#page-78-0) " 무선 네 [트워크](#page-78-0) 카드 확인 " 을 참조하십시오 .

#### 무선 네트워크 장치 관리자 확인

컴퓨터에 설치된 소프트웨어에 따라 다양한 무선 구성 유틸리티가 다음과 같이 네트워크 장치를 관리합니다 .

- 무선 네트워크 카드의 클라이언트 유틸리티
- Windows XP 또는 Windows Vista 운영 체제

Windows XP 에서 무선 네트워크 카드를 관리하는 무선 구성 유틸리티를 확인하려면 :

- 1 시작 → 설정 → 제어판 → 네트워크 연결을 클릭합니다 .
- 2 무선 네트워크 연결 아이콘을 마우스 오른쪽 단추로 클릭한 다음 사용 가능한 무선 네트워크 보기를 클릭합니다

무선 네트워크 선택 창에 Windows 가 이 연결을 구성할 수 없습니다라고 표시되면 무선 네트워크 카드 클라이언트 유틸리티가 무선 네트워크 카드 를 관리합니다 .

무선 네트워크 선택 창에 다음 리스트에서 한 항목을 클릭하여 범위 내의 무선 네트워크에 연결하거나 자세한 정보를 얻으십시오라고 표시되면 Windows XP 운영 체제가 무선 네트워크 카드를 관리합니다 .

Windows Vista 에서 무선 네트워크 카드를 관리하는 무선 구성 유틸리티 를 확인하려면 :

- 1 → 연결 대상 → 무선 네트워크 관리를 클릭합니다.
- 2 무선 네트워크 등록 정보 화면을 열려면 프로파일을 더블 클릭합니다 .

컴퓨터에 설치된 무선 구성 유틸리티에 관한 자세한 내용은 Windows 도움 말 및 지원에 있는 무선 네트워크 설명서를 참조하십시오 (16 [페이지](#page-15-0) ["Windows](#page-15-0) 도움말 및 지원 " 참조 ).

#### WLAN 연결 완료

컴퓨터를 켜고 구성되지 않은 컴퓨터의 네트워크가 해당 지역에서 감지될 때마다 알림 영역 (Windows 바탕 화면의 오른쪽 하단 구석에 있음 ) 의 네 트워크 아이콘 부근에 팝업이 나타납니다 .

화면에 표시되는 임의의 유틸리티 프롬프트에서 제공되는 지시사항을 따 릅니다 .

컴퓨터가 선택한 무선 네트워크를 위해 구성되면 , 다른 팝업을 통해 선택 한 네트워크에 컴퓨터가 연결되었음을 알립니다 .

그 뒤로 무선 네트워크 범위 내에서 컴퓨터를 로그온할 때마다 같은 팝업 이 무선 네트워크 여결을 알립니다 .

 $\mathbb{Z}$  주 : 보안 네트워크를 선택한 경우 프롬프트 창에서 WEP 또는 WPA 키를 입력 해야 합니다 . 네트워크 보안 설정은 사용자 네트워크에만 적용됩니다 . Dell 은 이러한 정보를 제공할 수 없습니다 .

 $\mathbb Z$  주 : 컴퓨터는 1 분 이내에 네트워크에 접속할 수 있습니다 .

#### 무선 네트워크 카드 활성화 / 비활성화

■ 주 : 무선 네트워크에 연결할 수 없는 경우 WLAN 을 설치하는 데 필요한 모든 구성요소가 있는지 확인 (78 페이지 "WLAN 연결을 [설정하는](#page-77-1) 데 필요한 구성요 [소](#page-77-1) " 참조 ) 한 다음 <Fn><F2> 키 조합을 눌러 무선 네트워크 카드를 활성화했는 지 확인합니다 .

<Fn><F2> 키 조합을 눌러 컴퓨터의 무선 네트워킹 기능을 켜거나 끌 수 있습니다 .

#### Dell QuickSet 를 통해 무선 네트워크 카드 상태 모니터링

무선 작동 표시등은 컴퓨터의 무선 장치 상태를 모니터링하는 간단한 방법 을 제공합니다 . 무선 작동 표시등을 켜거나 끄려면 작업 표시줄의 QuickSet 아이콘을 클릭하고 바로 가기 키 팝업을 선택합니다 . 무선 작동 표시등 끄기를 선택하지 않으면 표시등은 켜집니다. 무서 작동 표시등 끄 기를 선택하면 표시등은 꺼집니다 .

무선 작동 표시등은 컴퓨터의 내장형 무선 장치가 활성화 또는 비활성화되 었는지 표시합니다 . 무선 네트워크 기능을 켜거나 끌 때면 무선 작동 표시 등이 변경되어 상태를 표시합니다 .

Dell QuickSet 무선 작동 표시등에 대한 자세한 내용을 보려면 작업 표시줄 의 QuickSet 아이콘을 마우스 오른쪽 단추로 클릭하고 **도움말**을 선택합니 다 .

### 이동 광대역 / 무선 광역 통신망 (WWAN)

무선 광대역 통신망 (WWAN) 이라고도 하는 이동 광대역 네트워크는 일 반적으로 100~1000 피트 적용 범위만 포함하는 WLAN 에 비해 보다 넓은 지리적 영역에 인터넷 액세스를 제공하는 고속 디지털 셀룰러 네트워크입 니다. 컴퓨터가 셀룰러 데이터 적용 범위 내에 있는 동안 항상 이동 광대역 네트워크 액세스를 유지할 수 있습니다 . 고속 디지털 셀룰러 네트워크 적 용 범위에 대해서는 서비스 공급자에 문의합니다 .

■ 주 : 특정 지리적 위치에서 휴대폰으로 전화를 할 수 있더라도 그 위치가 셀룰 러 데이터 적용 범위 내에 있지 않을 수 있습니다 .

### 이동 광대역 네트워크 연결을 설정하는 데 필요한 구성요소

 $\mathscr{U}$  주 : 이동 광대역 네트워크 연결을 설정하려면 컴퓨터에 따라 이동 광대역 ExpressCard 또는 미니 카드 중 하나를 사용할수 있지만 두 가지를 동시에 사 용할 수는 없습니다 .

이동 광대역 네트워크 연결을 설정하려면 다음 구성요소가 필요합니다 .

• 이동 광대역 ExpressCard 또는 미니 카드 ( 컴퓨터 구성에 의해 결정됨 )

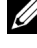

**<mark>◇</mark> 주 : ExpressCard 사용에 대한 지시사항은 87 [페이지](#page-86-0) " 카드 사용 "** 을 참조 하십시오 .

• 서비스 공급자에 대해 활성화된 이동 광대역 ExpressCard 또는 활성화 된 가입자 식별 모듈 (SIM)

• Dell 이동 광대역 카드 유틸리티 ( 컴퓨터 구입 시 카드를 구입하였으면 컴퓨터에 이미 설치되었고 별도로 구입한 경우에는 카드와 함께 제공 된 CD 에 있음 )

유틸리티가 손상되었거나 컴퓨터에서 제거된 경우 Dell 이동 광대역 카 드 유틸리티 사용 설명서의 지시사항을 참조하십시오 . 사용 설명서는 Windows 도움말 및 지원 (16 페이지 ["Windows](#page-15-0) 도움말 및 지원 " 참조 ) 또는 카드를 컴퓨터와 별도로 구입한 경우 카드와 함께 제공된 CD 에 있습니다.

### Dell 이동 광대역 카드 확인

컴퓨터 구입 시 선택한 항목에 따라 컴퓨터는 여러 가지 구성일 수 있습니 다 . 컴퓨터 구성을 확인하려면 다음 항목 중 하나를 참조하십시오 .

- 주문 확인서
- Microsoft Windows 도움말 및 지원 센터

Windows 도움말 및 지원 센터에서 이동 광대역 카드를 확인하려면 :

- 1 시작→ 도움말 및 지원→ 도구를 사용하여 컴퓨터 정보를 볼 수 있으며 문제를 진단할 수 있습니다를 클릭합니다 .
- 2 도구에서 내 컴퓨터 정보 → 이 컴퓨터에 설치되어 있는 하드웨어에 대 하 정보를 찾습니다를 클릭합니다.

내 컴퓨터 정보 - 하드웨어 화면에서 기타 하드웨어 구성요소와 함께 컴퓨 터에 설치된 이동 광대역 카드의 종류를 볼 수 있습니다 .

 $\mathbb Z$  주 : 이동 광대역 카드는 모뎀에 나열되어 있습니다.

### 이동 광대역 네트워크에 연결

- $\mathbb{Z}$  주 : 이러한 지시사항은 이동 광대역 ExpressCard 또는 미니 카드에만 적용됩 니다 . 무선 기술을 사용한 내장형 카드에는 적용되지 않습니다 .
- 주 : 인터넷에 연결하기 전에 셀룰러 서비스 공급자를 통해 이동 광대역 서비 스를 활성화합니다 . Dell 이동 광대역 카드 유틸리티 사용에 대한 지시사항 및 추가 정보는 Windows 도움말 및 지원에서 사용 가능한 사용 설명서를 참조하 십시오 (16 페이지 ["Windows](#page-15-0) 도움말 및 지원 " 참조 ). 사용 설명서는 Dell 지원 웹 사이트 support.dell.com 또는 카드를 컴퓨터와 별도로 구입한 경우 이동 광 대역 카드에 포함된 CD 에서도 사용할 수 있습니다 .

Dell 이동 광대역 카드 유틸리티를 사용하여 인터넷에 이동 광대역 네트워 크 연결을 설정하고 관리하려면 :

- 1 유틸리티를 실행하려면 Windows 바탕 화면에서 Dell 이동 광대역 카 드 유틸리티 아이콘 L-n 을 클릭합니다.
- 2 연결을 클릭합니다 .  $\mathbb Z$  주 : 연결 단추가 연결이 끊김 단추로 변경됩니다.
- 3 유틸리티와 함께 네트워크 연결을 관리하려면 화면에 나타난 지시사항 을 따릅니다 .

또는

- 1 시작 → 모든 프로그램 → Dell 무선을 클릭합니다.
- 2 Dell 무선 광대역을 클릭한 다음 화면에 표시된 지시시항을 따릅니다 .

### Microsoft® Windows® 방화벽

Windows 방화벽은 컴퓨터가 인터넷에 연결되었을 때 컴퓨터에 대한 무단 접근에 대해 기본적인 보호를 제공합니다 . Windows 방화벽은 네트워크 석치 마법사를 식행하는 경우에 자동으로 확성화됩니다.

Windows 방화벽이 네트워크 연결을 위해 활성화된 경우, 제어판의 **네트** 워크 여결 항목에 빨간색 배경의 방화벽 아이콘이 표시됩니다.

 $\mathbb Z$  주 : Windows 방화벽을 활성화한 경우에도 바이러스 검사 소트프웨어는 필요 합니다 .

자세한 내용은 **시작 → 제어판 → 보안 → Windows 방화벽**을 클릭하거나 16 페이지 ["Windows](#page-15-0) 도움말 및 지원 " 을 참조하십시오 .

### 86 | 네트워크 설정 및 사용

# <span id="page-86-0"></span>카드 사용

### 카드 종류

지원되는 PC 카드에 대한 내용은 149 [페이지](#page-148-0) " 사양 " 을 참조하십시오 .

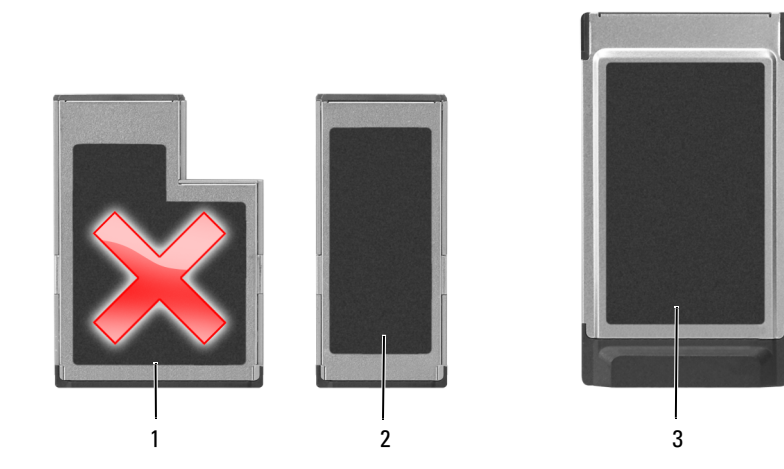

- 1 54mm ExpressCard( 해당 2 34mm ExpressCard( 지원 컴퓨터에서 지원되지 않 음 )
	- 됨 , 어댑터가 있음 )
- 3 PC 카드 ( 해당 컴퓨터에 서 지원됨 )

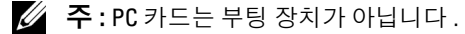

PC 카드 슬롯에는 Type I 또는 Type II 카드 하나를 지원하는 커넥터가 1 개 들어 있습니다 . PC 카드 슬롯은 CardBus 기술 및 확장 PC 카드를 지원합 니다 . 카드의 종류는 기능이 아닌 두께를 가리킵니다 .

### 카드 보호물

구입하신 컴퓨터는 카드 슬롯에 플라스틱 보호물이 설치된 상태로 제공됩 니다 . 이 보호물은 사용하지 않는 슬롯에 먼지나 다른 입자가 들어가지 않 도록 합니다. 다른 컴퓨터의 보호묵은 사용자의 컴퓨터에 맞지 않을 수 있 으므로 , 분리한 보호물을 보관해 두었다가 해당 슬롯에 카드가 설치되지 않은 경우 사용합니다 .

보호물을 분리하려면 90 [페이지](#page-89-0) " 카드 또는 보호물 분리 " 를 참조하십시  $\circ$ 

### 확장 카드

확장 카드 ( 예 : 무선 네트워크 어댑터 ) 는 표준 카드보다 길며 컴퓨터 밖 ㅇ로 확장됩니다. 확장 카드를 사용하는 경우 다음 지시사항을 따릅니다.

- 설치된 카드의 노출부 끝을 보호합니다 . 카드 말단에 충격을 가하면 시 스템 보드가 손상될 수 있습니다 .
- 컴퓨터를 운반 케이스에 넣기 전에 항상 확장 PC 카드를 분리합니다 .

### PC 카드 또는 ExpressCard 설치

컴퓨터 작동 중에 PC 카드 또는 34mm ExpressCard( 어댑터가 있음 ) 를 컴 퓨터에 설치할 수 있습니다 . 컴퓨터는 카드를 자동으로 감지합니다 .

카드에는 일반적으로 슬롯에 삽입하는 쪽을 나타내는 기호 ( 예 : 삼각형이 나 화살표 ) 가 표시되어 있습니다 . 잘못된 삽입을 방지하기 위해 카드에 키가 있습니다 . 카드 방향이 확실하지 않으면 카드와 함께 제공된 설명서 를 참조하십시오 .

### $\bigwedge$  주의 : 이 항목의 절차를 시작하기 전에 *제품 정보 안내*에 있는 안전 지침을 따릅니다 .

PC 카드를 설치하려면 :

- 1 카드의 방향 기호가 슬롯을 향하고 윗면이 위로 향하도록 카드를 잡습 니다 . 카드를 삽입하기 전에 래치는 in 위치에 있어야 합니다 .
- 2 카드가 커넥터에 완전히 장착될 때까지 슬롯에 밀어 넣습니다 .

카드가 잘 들어가지 않는 경우 , 억지로 카드를 밀지 마십시오 . 카드의 방향을 확인하고 다시 시도합니다 .

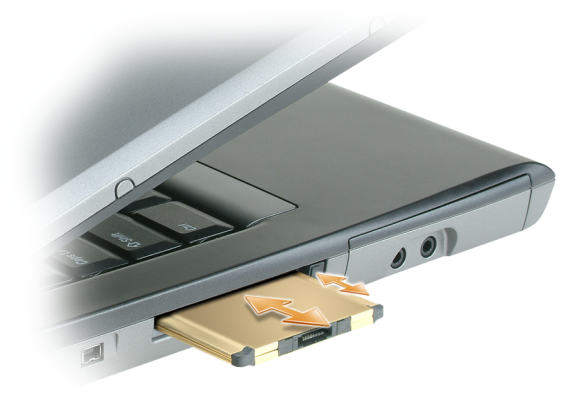

이 컴퓨터는 대부분의 PC 카드를 인식하고 적절한 장치 드라이버를 자동 으로 로드합니다 . 구성 프로그램에서 제조업체의 드라이버를 로드할 것 을 요구하면 PC 카드와 함께 제공된 플로피 디스크나 CD 를 사용합니다 .

ExpressCard 를 설치하려면 :

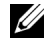

주 : 컴퓨터는 어댑터를 사용할 경우에만 34mm ExpressCard 를 지원합니다 . 54mm ExpressCard 의 사용을 지원하지 않습니다 .

1 34mm ExpressCard를 해당 어댑터에 삽입한 상태에서 카드의 방향 기호 가 PC 카드 /ExpressCard 슬롯을 향하고 카드의 윗면이 위로 향하도록 카드를 잡습니다 . 카드를 삽입하기 전에 래치는 in 위치에 있어야 합니 다 .

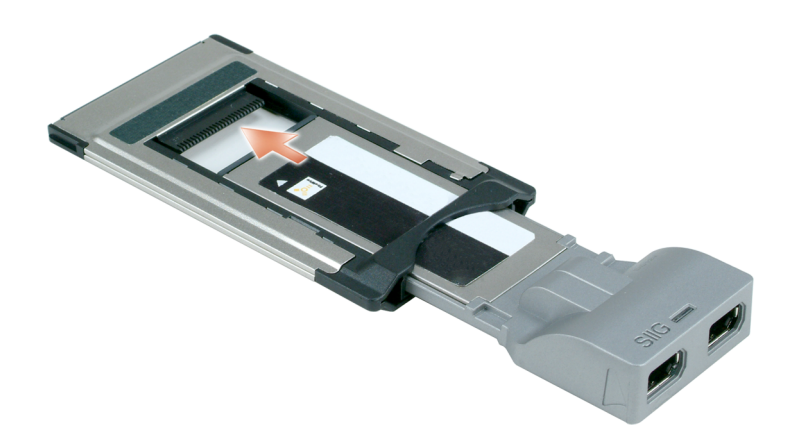

2 어댑터가 해당 커넥터에 완전히 장착될 때까지 어댑터를 카드 슬롯에 밀어 넣습니다 .

어댑터가 잘 들어가지 않는 경우 , 어댑터에 힘을 주지 마십시오 . ExpressCard 및 어댑터의 방향을 확인하고 다시 시도합니다 .

컴퓨터는 대부분의 카드를 인식하고 적합한 장치 드라이버를 자동적으로 로드합니다. 구성 프로그램에서 제조업체의 드라이버를 로드할 것을 요. 구하면 카드와 함께 제공된 플로피 디스크나 CD 를 사용합니다 .

### <span id="page-89-0"></span>카드 또는 보호물 분리

- ∕∱ 주의 : 이 항목의 절차를 시작하기 전에 *제품 정보 안내*에 있는 안전 지침을 따릅니다 .
- $\bigcirc$  주의사항 : 작업 표시줄에서 $\bigcirc$  아이콘을 클릭하여 카드를 선택하고 , 컴퓨 터에서 분리하기 전에 작동을 중지합니다 . 구성 유틸리티에서 카드를 중지하 지 않으면 데이터가 유실될 수 있습니다 . 케이블이 달려 있는 경우 , 케이블을 잡아 당겨 카드를 꺼내지 마십시오 .

분리 래치를 눌러 카드 또는 보호물을 분리합니다. 두 번 눌러야 하는 분리 래치도 있습니다. 하 번 누르면 래치가 튕겨 나오고, 두 번째로 누르면 카 드가 튕겨 나옵니다 .

보호물을 보관해 두었다가 슬롯에 PC 카드가 설치되지 않은 경우 사용합 니다 . 이 보호물은 사용하지 않는 슬롯에 먼지나 다른 입자가 들어가지 않 도록 합니다 .

# 컴퓨터 보안

### 보안 케이블 잠금 장치

 $\mathbb{Z}$  주 : 보안 케이블 잠금 장치는 컴퓨터와 함께 제공되지 않습니다 .

보안 케이블 잠금 장치는 시중에서 판매하는 도난 방지 장치입니다 . 잠금 장치를 사용하려면 잠금 장치를 Dell™ 컴퓨터의 보안 케이블 슬롯에 연결 합니다 . 자세한 내용은 해당 장치와 함께 제공된 지시사항을 참조하십시 오 .

 $\bullet$  주의사항 : 도난 방지 장치를 구입하기 전에 사용자 컴퓨터의 보안 케이블 슬 롯에 맞는지 확인합니다 .

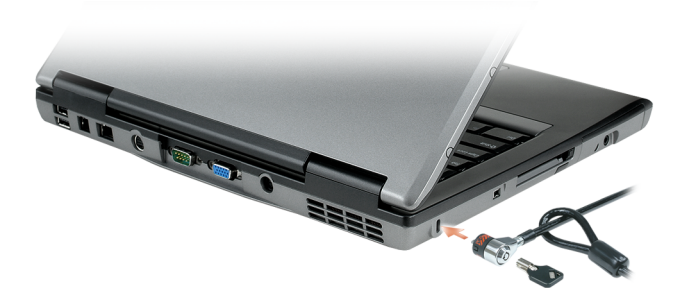

암호

### 암호 정보

 $\mathbb Z$  주 : 컴퓨터 구입 시 암호는 비활성화되어 있습니다 .

기본 ( 시스템 ) 암호 , 관리자 암호 및 하드 드라이브 암호 모두 서로 다른 방법으로 컴퓨터에 대한 무단 접근을 방지합니다 . 다음 표는 컴퓨터에서 사용 가능한 암호의 유형 및 기능을 보여줍니다

#### 암호 유형 기능

- 기본 ( 또는 시스템 ) 무단 접근으로부터 컴퓨터 보호
- 관리자 시스템 관리자 또는 서비스 기술자가 컴퓨터를 수리 또는 재구성하는 데 사용되는 액세스 제공
	- 기본 암호가 컴퓨터 액세스를 제한하는 것처럼 시스 템 설치 프로그램 액세스 제한
	- 기본 암호 대신 사용 가능
- 하드 드라이브 무단 접근으로부터 하드 드라이브 또는 외장형 하드 드라이브 ( 사용하는 경우 ) 의 데이터 보호

■ 주의사항 : 암호는 컴퓨터 및 하드 드라이브의 데이터에 대한 높은 수준의 보 안을 제공합니다 . 그러나 이 기능만으로는 부족합니다 . 보다 안전하게 보호 하려면 스마트 카드 , 데이터 암호화 프로그램 또는 암호화 기능을 갖춘 PC 카 드와 같은 보안 제품을 사용합니다 .

 $\mathbb{Z}$   $\tilde{\mathsf{P}}$  : 일부 하드 드라이브는 하드 드라이브 암호를 지원하지 않습니다.

암호를 사용하는 경우 다음 지침을 준수합니다 .

- 사용자가 기억하기 쉽지만 다른 사람이 알아 맞추기 어려운 암호를 선택 합니다 . 예를 들면 , 가족 구성원이나 애완 동물의 이름을 사용하지 마십 시오 .
- 암호를 기록해 두지 않는 것이 좋습니다 . 기록하려는 경우에는 암호를 안전한 장소에 보관해 둡니다 .
- 다른 사람에게 암호를 알려 주지 마십시오 .
- 암호를 임력학 때 다른 사람이 옆에 없도록 합니다 .

암호를 잊은 경우 Dell 에 문의합니다 (147 페이지 "Dell 사에 [문의하기](#page-146-0) " 참 조 ). Dell 기술 지원부 직원은 보안을 위해 신분 증명에 필요한 몇 가지 질 문을 할 것입니다 .

### 기본 ( 또는 시스템 ) 암호 사용

기본 암호를 사용하면 무단 접근으로부터 컴퓨터를 보호할 수 있습니다 . 컴퓨터를 처음 시작할 때 프롬프트에서 기본 암호를 할당해야 합니다 .

2 분 내에 암호를 입력하지 않으면 컴퓨터는 이전 작동 상태로 되돌아갑니 다 .

 $\bullet$  주의사항 : 관리자 암호를 비활성화하면 기본 암호도 동시에 비활성화됩니 다.

암호를 추가하거나 변경하려면 **제어판**에서 **사용자 계정**에 액세스합니다 . 관리자 암호를 할당한 경우 , 기본 암호 대신 관리자 암호를 사용할 수 있습 니다 . 관리자 암호에 대한 프롬프트는 별도로 표시되지 않습니다 .

#### 관리자 암호 사용

관리자 암호는 시스템 관리자 또는 서비스 기술자가 컴퓨터를 수리 또는 재구성하는 경우에 사용됩니다 . 관리자 또는 기술자는 동일한 관리자 암 호를 컴퓨터 그룹에 할당할 수 있으며 사용자가 고유한 기본 암호를 할당 할 수 있게 해줍니다 .

악호를 석젓하거나 변경하려면 제어판에서 **사용자 계정**에 액세스합니다. 관리자 <sup>암</sup>호를 설정하는 경우 시스<sup>템</sup> 설치 프로그램에서 Configure Setup (**설치 구성**) 옵션을 사용할 수 있습니다 . 기본 암호가 컴퓨터에 대한 액 세스를 제한하는 것처럼 Configure Setup( 설치 구성 ) 옵션<sup>은</sup> 시스<sup>템</sup> 설치 프로그램에 대한 액세스를 제한합니다 .

관리자 암호를 기본 암호 대신 사용할 수 있습니다 . 기본 암호를 입력하라 는 프롬프트가 표시될 때마다 관리자 암호를 입력할 수 있습니다 .

 $\bullet$  주의사항 : 관리자 암호를 비활성화하면 기본 암호도 동시에 비활성화됩니 다.

 $\mathbb{Z}$  주 : 관리자 암호를 사용하여 컴퓨터에 액세스할 수 있지만 하드 드라이브 암 호가 할당되어 있는 하드 드라이브에는 액세스할 수 없습니다 .

관리자 암호를 할당하지 않은 상태에서 기본 암호를 잊어버렸거나 기본 및 관리자 암호가 할당된 상태에서 두 암호를 모두 잊어버렸다면 시스템 관리 자 또는 Dell 사에 문의합니다 (147 페이지 "Dell 사에 [문의하기](#page-146-0) " 참조 ).

#### 하드 드라이브 암호 사용

하드 드라이브 암호를 사용하면 하드 드라이브의 데이터를 무단으로 사용 하지 못하도록 보호할 수 있습니다 . 외장형 하드 드라이브 ( 사용하고 있 는 경우 ) 에 암호를 할당할 수 있으며 기본 하드 드라이브의 암호와 동일 하거나 다르게 할당할 수 있습니다 .

하드 드라이브 암호를 할당하거나 변경하려면 시스템 설치 프로그램을 시 작합니다 (121 [페이지](#page-120-0) " 시스템 설치 프로그램 " 참조 ).

하드 드라이브 암호를 할당한 후에는 컴퓨터를 켤 때와 대기 모드에서 정 상 상태로 컴퓨터를 복구할 때마다 해당 암호를 입력해야 합니다 .

하드 드라이브 암호가 활성화된 경우 , 컴퓨터를 켤 때마다 다음 절차를 사 용하여 이 암호를 입력해야 합니다 . 하드 드라이브 암호를 묻는 메시지가 표시됩니다.

게속하려면 암호 (8 자 이하 ) 를 입력하고 <Enter> 키를 누릅니다 .

2 분 내에 암호를 입력하지 않으면 컴퓨터는 이전 작동 상태로 되돌아갑니 다 .

틀린 암호를 입력한 경우 암호가 유효하지 않다는 메시지가 표시됩니다 . <Enter> 키를 눌러 다시 시도합니다 .

시스<sup>템</sup> 설치 프로그램<sup>의</sup> Boot First Device( <sup>첫</sup> 번째 장치 부팅 ) <sup>가</sup> 다른 <sup>장</sup> 치에서 시작 허용으로 설정되어 있는 경우 , 올바른 암호 입력을 세 번 실패 하면 다른 <sup>부</sup><sup>팅</sup> 장치에서 <sup>부</sup>팅<sup>을</sup> 시작합니다 . Boot First Device( <sup>첫</sup> 번째 장치 부팅 ) 옵션<sup>이</sup> 다른 장치에서 시작 <sup>허</sup>용으로 설정되지 않은 경우 컴퓨 터를 켤 때 이전의 작동 상태로 복귀합니다 .

하드 드라이브 암호, 외장형 하드 드라이브 암호 및 기본 암호가 모두 같은 경우 컴퓨터는 기본 암호만 입력하도록 제시합니다 . 하드 드라이브 암호 와 기본 암호가 서로 다른 경우 컴퓨터는 두 암호를 모두 요구합니다 . 두 개의 서로 다른 암호를 사용하면 보안을 더욱 강화할 수 있습니다 .

 $\mathscr U$  주 : 관리자 암호를 사용하여 컴퓨터에 액세스할 수 있지만 하드 드라이브 암 호가 할당되어 있는 하드 드라이브에는 액세스할 수 없습니다 .

### 신뢰할 수 있는 플랫폼 모듈 (TPM)

■ 주 : 중국 및 러시아에 제공되는 컴퓨터에는 TPM 기능이 장착되지 않습니다 .

■ 주 : 운영 체제가 TPM 을 지원하는 경우에만 TPM 기능은 암호화를 지원합니 다 . 자세한 내용은 소프트웨어와 함께 제공된 TPM 소프트웨어 설명서 및 도 움말 파일을 참조하십시오 .

TPM 은 하드웨어 기반 보안 기능으로서 컴퓨터 생성 암호화 키를 만들고 관리하는 데 사용됩니다 . 보안 소프트웨어와 함께 사용하는 경우 TPM 은 파일 보호 기능 및 전자 우편 보호와 같은 기능을 활성화하여 기존 네트워 크 및 컴퓨터 보안을 더욱 강화합니다. TPM 기능은 시스템 설치 프로그램 옵션을 통해 활성화됩니다 .

주의사항 : TPM 데이터와 암호화 키를 보호하려면 Broadcom Secure Foundation 시작 안내서에 수록되어 있는 백업 절차를 따릅니다 . 이러한 백업 이 불완전하거나 유실되거나 손상된 경우 , Dell 은 암호화된 데이터의 복구를 지원할 수 없습니다 .

### <span id="page-94-0"></span>TPM 기능 활성화

- 1 TPM 소프트웨어 활성화 :
	- a 컴퓨터를 재시작하고 POST 단계에서 <F2> 키를 눌러 시스템 설 치 프로그램을 시작합니다 .
	- b Security(보안) → TPM Security(TPM 보안)를 선택하고 <Enter> 키륵 누름니다
	- c TPM Security(TPM 보안 ) 에서 On( 켜기 ) 을 선택합니다 .
	- d <Esc> 키를 눌러 설치 프로그램을 종료합니다 .
	- e 프롬프트가 표시되면 Save/Exit( 저장 / 종료 ) 를 클릭합니다 .
- 2 TPM 설치 프로그램 활성화 :
	- a 컴퓨터를 재시작하고 POST 단계에서 <F2> 키를 눌러 시스템 설 치 프로그램을 시작합니다 .
	- b Security( 보안 ) → TPM Activation(TPM 활성화 ) 을 선택하고 <Enter> 키를 누릅니다 .
	- c TPM Activation(TPM 활성화 ) 에서 Activate( 활성화 ) 를 선택하고 <Enter> 키를 누릅니다 .
- 주 : 프로그램은 한 번만 활성화하면 됩니다 .
	- d 이 프로세스를 완료하면 컴퓨터가 자동으로 재시작되거나 컴퓨터 를 재시작하라는 프롬프트가 표시됩니다 .

### 보안 관리 소프트웨어

보안 관리 소프트웨어는 4 개의 부동한 기능을 이용하여 컴퓨터를 보호하 도록 설계되었습니다 .

- 로그인 관리
- 사전 부팅 인증 ( 지문 판독기 , 스마트 카드 또는 암호 사용 )
- 암호화
- 개인 정보 관리

### 보안 관리 소프트웨어 활성화

 $\mathscr{U}$  주 : 전체 기능으로 작동하도록 하려면 먼저 순서대로 보안 관리 소프트웨어 의 TPM 을 활성화해야 합니다 .

1 TPM 기능을 활성화합니다 (95 [페이지](#page-94-0) "TPM 기능 활성화 " 참조 ).

- 2 보안 관리 소프트웨어를 로드합니다 .
	- a 컴퓨터를 켜거나 재시작합니다 .
	- b DELL™ 로고가 나타나면 즉시 <F2> 키를 누릅니다 . 시간이 초과 되어 Windows 로고가 나타나면 Windows 바탕 화면이 표시될 때까 지 기다립니다 그런 다음 컴퓨터를 종료했다가 다시 시작합니다.
	- c 드롭다운 메뉴에서 Wave EMBASSY Trust Suite 를 선택하고 <Enter> 키를 눌러 컴퓨터 바탕 화면에 소프트웨어 구성요소 아이 콘을 작성합니다 .
	- d <Esc> 키를 눌러 설치 프로그램을 종료합니다 .
	- e 프롬프트가 표시되면 Save/Exit( 저장 / 종료 ) 를 클릭합니다 .

### 보안 관리 소프트웨어 사용

소프트웨어 사용 방법 및 다양한 보안 기능에 대한 내용은 소프트웨어의 시작 안내서를 참조하십시오 .

시작 → 모든 프로그램 → Wave EMBASSY Trust Suite→ 시작 안내서를 클 릭합니다 .

### 컴퓨터 추적 소프트웨어

컴퓨터 추적 소프트웨어를 사용하면 컴퓨터를 분실했거나 도난 당한 경우 에 컴퓨터의 위치를 알 수 있습니다 . 이 소프트웨어는 선택사양이며 Dell™ 컴퓨터 주문 시에 구입하거나 Dell 판매 담당자에게 이 보안 기능에 대한 정보를 문의할 수 있습니다.

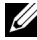

■ 주 : 컴퓨터 추적 소프트웨어는 일부 국가 / 지역에서 사용하지 못할 수 있습 니다 .

■ 주 : 컴퓨터 추적 소프트웨어가 있고 컴퓨터를 분실했거나 도난 당한 경우 , 추 <sup>적</sup> 서비스를 제공하는 회사에 연락하고 잃어버린 컴퓨터를 보고해야 합니다 .

### 컴퓨터를 분실했거나 도난당한 경우

- 가까운 경찰서에 컴퓨터 분실 신고나 도난 신고를 합니다 . 컴퓨터에 대 해 설명할 때는 서비스 태그를 알려줍니다. 사건 번호를 무의하여 경찰 서 이름 , 주소 , 전화 번호와 함께 기록해 둡니다 . 가능하면 사건 담당자 의 이름도 악아둡니다
- 주 : 컴퓨터 분실 장소나 도난 장소를 안다면 , 해당 지역의 경찰서에 신고합 니다 . 분실 장소를 모르는 경우 , 거주 지역의 경찰서로 신고합니다 .
- 회사 소유의 컴퓨터인 경우에는 회사 보안 담당자에게 알립니다 .
- Dell 고객 서비스로 전화하여 컴퓨터 분실 사실을 알립니다. 컴퓨터의 서 비스 태그 , 사건 번호 , 이름 , 주소 및 분실한 컴퓨터를 신고한 경찰서의 전화 번호도 알려줍니다 . 가능하면 사건 담당자의 이름도 알려줍니다 .

Dell 고객 서비스 지원부에서 신고를 접수하여 컴퓨터의 서비스 태그 아래 에 기록하고 부실 또는 도난 컴퓨터라는 표시를 해 둡니다. 누구가 Dell 사 에 기술 지원을 요청하고 서비스 태그를 알려 주는 경우 , 분실 또는 도난 당한 컴퓨터인지 자동으로 식별됩니다 . 지원부에서 전화한 사람의 전화 번호 및 주소를 확인합니다 . Dell 사는 즉시 분실한 컴퓨터를 신고한 경찰 서로 이 사실을 통보합니다 .

### 98 | 컴퓨터 보안

# <span id="page-98-0"></span>컴퓨터 청소

 $\bigwedge$  주의 : 이 항목의 절차를 시작하기 전에 *제품 정보 안내*에 있는 안전 지침을 따릅니다 .

### 컴퓨터 , 키보드 및 디스플레이

╱ ヘ 주의 : 컴퓨터를 청소하기 전에 전원 콘센트에서 컴퓨터를 분리하고 설치된 전지는 모두 꺼냅니다 . 물에 적신 부드러운 천으로 컴퓨터를 청소합니다 . 인 화성 물질이 함유되었을 수 있는 액체 세제나 에어졸 클리너를 사용하지 마십 시오 .

- 압축 공기를 사용하여 키보드의 키 사이에 있는 먼지를 제거합니다 .
- 주의사항 : 컴퓨터나 디스플레이의 손상을 방지하려면 디스플레이에 직접 세제 용액을 뿌리지 마십시오 . 청소할 때는 디스플레이 전용 청소 제품만 사 용하고 , 해당 제품과 함께 제공된 설명서의 지침을 따릅니다 .
- 보풀이 없는 부드러운 천을 물이나 디스플레이 클리너에 적셔 디스플레 이가 깨끗해질 때까지 닦습니다 .
- 보풀이 없는 부드러운 천에 물을 적셔 컴퓨터와 키보드를 닦습니다 . 터 치패드와 손목 받침대 주변에 물이 떨어지지 않도록 주의합니다 .

## 터치패드

- 1 컴퓨터를 종료하고 끕니다 (34 [페이지](#page-33-0) " 컴퓨터 끄기 " 참조 ).
- 2 컴퓨터에 연결된 모든 장치를 컴퓨터와 전원 콘센트에서 분리합니다 .
- 3 설치된 전지를 모두 분리합니다 (support.dell.com 에서 해당 시스템에 대한 서비스 설명서 참조 ).
- 4 보풀이 없는 부드러운 천을 물에 적셔 터치패드 표면을 조심스럽게 닦 습니다 . 터치패드와 손목 받침대 주변에 물이 떨어지지 않도록 주의합 니다 .

## 플로피 드라이브

 $\Box$  주의사항 : 드라이브 헤드를 면봉으로 청소하지 마십시오 . 그러면 헤드 정렬 이 흐트러져 드라이브가 작동하지 않을 수도 있습니다 .

시중에서 판매하는 청소 키트를 사용하여 플로피 드라이브를 청소합니다 . 이러한 청소 키트에는 정상적인 작동 과정에서 누적된 오염 물질을 제거할 수 잎는 특수한 플로피 디스크가 들어 잎습니다 .

### CD 및 DVD

- 주의사항 : CD/DVD 드라이브의 렌즈는 항상 압축 공기로 청소하고 압축 공기 제품과 함께 제공된 지시사항을 따릅니다 . 드라이브의 렌즈를 손으로 만지지 마십시오 .
- CD <sup>나</sup> DVD <sup>가</sup> 튕기는 <sup>등</sup> 재생 상태가 불량하면 디스크를 청소해 봅니다 .
	- 1 디스크를 잔을 때는 바깥쪽 모서리를 잔습니다. 중앙 구멍의 아쪽 모서 리를 잡아도 됩니다 .
- $\bullet$  주의사항 : 원을 그리면서 디스크를 닦으면 표면이 손상됩니다.
	- 2 보풀이 없는 부드러운 천으로 디스크 밑면(레이블이 없는 쪽)을 중앙에 서 바깓쪽을 향해 직선으로 조심스럽게 닦습니다.

찌든 때는 물이나 중성 세제 희석액으로 닦습니다 . 시중에서 디스크를 청소하고 먼지 , 지문 , 긁힘 등을 방지해 주는 제품을 구매할 수도 있습 니다 . CD 청소 제품을 DVD 에 사용해도 됩니다 .

# 문제 해결

## Dell 기술 업데이트 서비스

Dell 기술 업데이트 서비스는 컴퓨터 소프트웨어 <sup>및</sup> 하드웨어 업데이트를 사전에 전자 우편으로 알려 드립니다 . <sup>이</sup> 서비스는 무료이며 내용 , 형식 및 알림을 받는 빈도를 사용자 정의할 수 있습니다.

Dell 기술 업데이트 서비스에 등록하려면 support.dell.com/technicalupdate <sup>로</sup> 갑니다 .

## <span id="page-100-0"></span>Dell Diagnostics

 $\bigwedge$  주의 : 이 항목의 절차를 시작하기 전에 *제품 정보 안내*에 있는 안전 지침을 따릅니다 .

### Dell Diagnostics 사용 시기

컴퓨터에 문제가 생긴 경우 , Dell <sup>에</sup> 기술 지원을 요청하기 전에 111 [페이](#page-110-0) <sup>지</sup> " 잠금 <sup>및</sup> [소프트웨어](#page-110-0) 문제 " 검사를 수행하고 Dell Diagnostics <sup>를</sup> 실행 하니다

작업을 시작하기 전에 이러한 절차를 인쇄하는 것이 좋습니다 .

■ 주의사항 : Dell Diagnostics 는 Dell™ 컴퓨터에서만 작동합니다.

■ 주 : Drivers and Utilities 매체는 선택사양이며 구입하신 컴퓨터에는 없을 수 있습니다 .

하드 드라이브 또는 선택사양의 Drivers and Utilities 매체에서 Dell Diagnostics <sup>를</sup> 시작합니다 .

### 하드 드라이브에서 Dell Diagnostics 시작

Dell Diagnostics <sup>는</sup> 하드 드라이브의 숨겨진 진단 유틸리티 파티션에 있습 니다 .

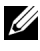

 $\mathbb{Z}$  주 : 컴퓨터에 화면 이미지가 표시되지 않으면 Dell 사에 문의합니다 (147 [페이](#page-146-0) 지 "Dell 사에 [문의하기](#page-146-0) " 참조 ).

1 컴퓨터를 종료합니다 .

- 2 컴퓨터가 도킹 장치에 연결되어 있는 경우(도킹된 경우) 도킹을 해제합 니다 . 지시사항은 도킹 장치와 함께 제공된 설명서를 참조하십시오 .
- 3 컴퓨터를 전원 콘센트에 연결합니다 .
- 4 Dell Diagnostics 는 두 가지 방법으로 불러올 수 있습니다 .
	- 컴퓨터를 켭니다 . DELL™ 로고가 나타나면 즉시 <F12> 키를 누릅 니다 . 부팅 메뉴에서 Diagnostics( 진단 프로그램 ) 를 선택하고 <Enter> 키를 누릅니다 .
	- $\mathscr{C}$  주 : 시간이 초과되어 운영 체제 로고가 나타나면 Microsoft® Windows® 바탕 화면이 표시될 때까지 기다립니다 . 그런 다음 컴퓨터를 종료했다 가 다시 시도합니다 .
	- 컴퓨터 전원이 켜지는 동안 <Fn> 키를 계속 누르고 있습니다 .

■ 주 : 진단 유틸리티 파티션을 찾을 수 없다는 메시지가 나타나면 선택사 양의 Drivers and Utilities CD 에서 Dell Diagnostics 를 실행합니다 .

컴퓨터는 사전 부팅 시스템 평가를 실행합니다 . <sup>이</sup> 평가는 시스템 보드 , 키보드 하드 드라이브 및 디스플레이를 대상으로 수행하는 일련의 초 기 검사입니다

- 검사하는 동안 질문이 나타나면 답변합니다 .
- 오류가 감지되면 컴퓨터는 실행을 중단하고 경고음을 냅니다 . 평가 를 중단하고 컴퓨터를 재시작하려면 <Esc> 키를 누르고 , 다음 검 사를 계속 실행하려면 <y> 키를 누르고 , 오류가 있는 구성요소를 다시 검사하려면 <r> 키를 누릅니다 .
- 사전 부팅 시스템 평가가 진행되는 동안 오류가 감지되면 오류 코 드를 적어두고 Dell 사에 문의합니다 (147 [페이지](#page-146-0) "Dell 사에 문의하 [기](#page-146-0) " 참조 ).

사전 부팅 시스템 평가가 성공적으로 완료되면 Booting Dell Diagnostic Utility Partition. Press any key to continue(Dell 진단 유틸리티 파티션을 부팅하는 중입니다 . 아무 키나 눌러 계속하십시오 ) 라는 메시지가 나타납니다 .

5 아무 키나 눌러 하드 드라이브에 있는 진단 유틸리티 파티션에서 Dell Diagnostics 를 시작합니다 .

### 선택사양의 Drivers and Utilities 매체에서 Dell Diagnostics 시작

- 1 Drivers and Utilities 매체를 삽입합니다 .
- 2 컴퓨터를 종료하고 재시작합니다 .

DELL 로고가 나타나면 즉시 <F12> 키를 누릅니다 .

시간이 초과되어 Windows 로고가 나타나면 Windows 바탕 화면이 표시 될 때까지 기다립니다 . 그런 다음 컴퓨터를 종료했다가 다시 시도합니 다 .

 $\mathbb{Z}$  주 : 다음의 단계를 사용하면 부팅 순서가 한 번만 변경됩니다 . 다음 부 팅 시 시스템 설치 프로그램에서 지정된 장치 순서대로 부팅됩니다 .

- 3 부팅 장치 목록이 나타나면 CD/DVD/CD-RW Drive(CD/DVD/CD-RW 드라이브 ) 를 강조 표시하고 <Enter> 키를 누릅니다 .
- 4 나타나는 메뉴에서 Boot from CD-ROM(CD-ROM 에서 부팅 ) 옵션을 선택하고 <Enter> 키를 누릅니다 .
- 5 1 을 입력하여 메뉴를 시작하고 <Enter> 키를 눌러 계속합니다 .
- 6 번호가 지정된 목록에서 Run the 32 Bit Dell Diagnostics(32 비트 Dell Diagnostics 실행 ) 를 선택합니다 . 여러 버전이 나열되면 컴퓨터에 컴 퓨터에 맞는 적절한 버전을 선택합니다 .
- 7 Dell Diagnostics Main Menu( 기본 메뉴 ) 가 나타나면 실행할 검사를 선 택합니다.

### Dell Diagnostics 기본 메뉴

1 Dell Diagnostics 가 로드되고 Main Menu( 기본 메뉴 ) 화면이 나타나면 원하는 옵션 단추를 클릭합니다 .

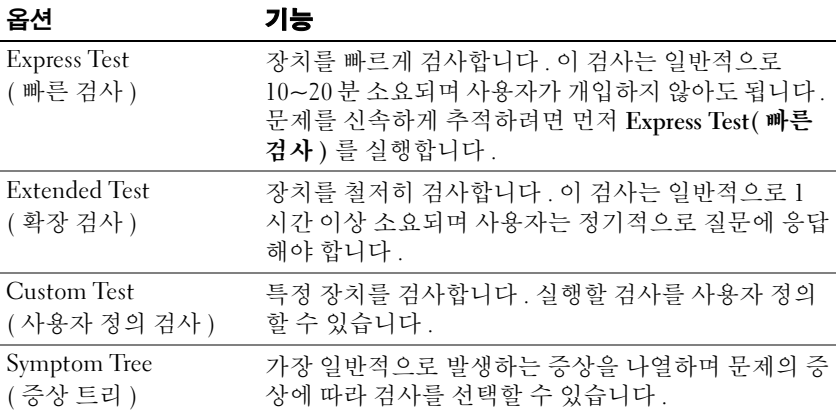

2 검사 도중 문제가 발견되면 오류 코드와 문제 설명이 메시지와 함께 표 시됩니다 . 오류 코드와 문제 설명을 기록해 두고 화면의 지시사항을 따 릅니다.

오류 상태를 해결할 수 없는 경우 , Dell 사에 문의합니다 (147 [페이지](#page-146-0) "Dell 사에 [문의하기](#page-146-0) " 참조 ).

- $\mathbb{Z}$  주 : 컴퓨터의 서비스 태그는 각 검사 화면 상단에 표시됩니다 . Dell 사에 문의할 경우 기술 지원부에서 서비스 태그를 알려달라고 요청할 것입니 다.
- 3 Custom Test(사용자 정의 검사) 또는 Symptom Tree(증상 트리) 옵션에 서 검사를 실행할 경우 다음 표에서 설명하는 적용 가능한 탭을 클릭하 여 추가 정보를 얻습니다 .

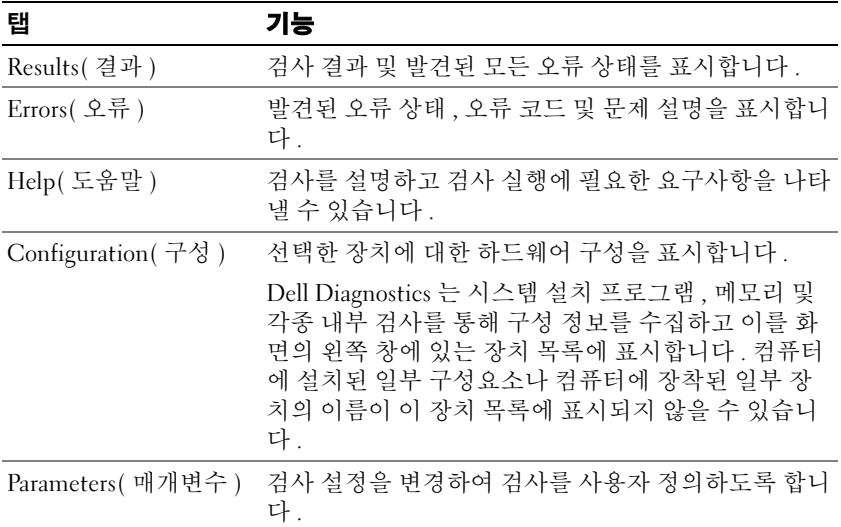

- 4 Drivers and Utilities CD에서 Dell Diagnostics를 실행하고 있는 경우, 검 사가 완료되면 CD 를 꺼냅니다 .
- 5 검사가 완료되면 검사 화면을 닫고 Main Menu(기본 메뉴) 화면으로 되 돌아갑니다 . Dell Diagnostics 를 종료하고 컴퓨터를 재시작하려면 , Main Menu( 기본 메뉴 ) 화면을 닫습니다.

### Dell 지원 유틸리티

Dell 지원 유틸리티는 해당 컴퓨터에 설치되었으며 작업 표시줄에 있는 Dell 지원 <mark>◇</mark> 아이콘 또는 **시작** 단추에서 사용할 수 있습니다 . 자체 지원 정보 , 소프트웨어 업데이트 및 컴퓨팅 환경의 상태 검사에 이 지원 유틸리 티를 사용할 수 있습니다 .

### Dell 지원 유틸리티에 액세스

작업 표시줄의 아이콘 또는 시작 메뉴를 통해 Dell 지원 유틸리티에 액 세스합니다.

Dell 지원 아이콘이 작업 표시줄에 표시되지 않는 경우 :

- 1 시작 → 모든 프로그램 → Dell 지원 → Dell 지원 설정을 클릭합니다.
- 2 작업 표시줄에 아이콘 표시하기 옵션이 선택되어 있는지 확인합니다 .

■ 주 : 시작 메뉴에 Dell 지원 유틸리가 없는 경우 , support.dell.com 에서 이 소프 트웨어를 다운로드합니다 .

Dell 지원 유틸리티는 컴퓨팅 환경에 맞게 사용자 정의됩니다 .

작업 표시줄의 <mark>≪</mark> 아이콘은 클릭 , 더블 클릭 또는 마우스 오른쪽 단추로 클릭하기에 따라 서로 다른 기능을 수행합니다 .

### Dell 지원 아이콘 클릭

아이콘을 클릭하거나 마우스 오른쪽 단추로 클릭하여 다음 작업을 수 해함니다 .

- 컴퓨팅 환경 검사
- Dell 지원 유틸리티 설정 보기
- Dell 지원 유틸리티에 대한 도움말 파일에 액세스
- 자주 제기되는 질문 보기
- Dell 지원 유틸리티에 대해 자세히 알아보기
- Dell 지원 유틸리티 끄기

### Dell 지원 아이콘 더블 클릭

아이콘을 더블 클릭하여 수동으로 컴퓨팅 환경을 검사하고 , 자주 제 기되는 질문을 보고 , Dell 지원 유틸리티에 대한 도움말 파일에 액세스하 고 , Dell 지원 설정을 볼 수 있습니다 .

Dell 지원 유틸리티에 대한 자세한 내용을 보려면 Dell™ 지원 화면 상단의 물음표 (?) 를 클릭합니다 .

### 문제 해결

컴퓨터 문제를 해결할 때 다음 추가 정보를 따릅니다 .

- 문제가 시작되기 전에 부품을 추가 또는 분리한 경우 설치 과정을 검토 하고 부품이 올바르게 설치되었는지 확인합니다 .
- 주변 장치가 작동하지 않는 경우 장치가 올바르게 연결되었는지 확인합 니다 .
- 화면에 오류 메시지가 나타나면 정확한 메시지를 적어둡니다. 이 메시지 는 기술 지원자가 문제를 진단하고 수정하는 데 도움을 줄 수 있습니다 .
- 프로그램에서 오류 메시지가 발생하면 프로그램 설명서를 참조하십시  $\varphi$

 $\mathbb Z$  주 : 이 설명서의 절차는 Windows 기본 보기를 기준으로 설명하기 때문에 Dell™ 컴퓨터를 Windows 클래식 보기로 설정한 경우에는 적용되지 않을 수 있 습니다 .

### 드라이브 문제

#### ╱ 수의 : 이 항목의 절차를 시작하기 전에 *제품 정보 안내*에 있는 안전 지침을 따릅니다 .

### MICROSOFT® WINDOWS® 가 드라이브를 인식하는지 확인 —

Windows XP:

• 시작을 클릭하고 내 컴퓨터를 클릭합니다 .

Windows Vista*®*:

• Windows Vista 시작 단추 <mark>원</mark> 를 클릭하고 **컦퓨터**를 클릭합니다.

드라이브가 나열되어 있지 않으면 바이러스 백신 소프트웨어로 전체 검사를 수행 하여 바이러스를 확인하고 제거합니다 . 때때로 바이러스로 인해 Windows 가 드라 이브를 인식하지 못할 수 있습니다 .

#### 드라이브 검사 —

- 다른 디스크를 삽입하여 기존 드라이브에 결함이 있을 가능성을 제거합니다 .
- 부팅 플로피 디스크를 넣고 컴퓨터를 재시작합니다 .

드라이브 또는 디스크 청소 — 99 [페이지](#page-98-0) " 컴퓨터 청소 " 를 참조하십시오 . 케이블 연결 검사

하드웨어 비호환성 검사 — 129 페이지 ["Microsoft](#page-128-0)® Windows® XP 및 Microsoft [Windows Vista](#page-128-0)® 운영 체제의 소프트웨어 및 하드웨어 문제 해결 " 을 참조하십시오 .

DELL DIAGNOSTICS 를 실행합니다 . — 101 페이지 ["Dell Diagnostics"](#page-100-0) 를 참조하 십시오 .

#### 광학 드라이브 문제

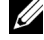

■ 주 : 고속 광학 드라이브에서 진동이 발생하는 것은 정상이며 소음이 들릴 수 도 있고 드라이브나 매체 결함은 아닙니다 .

 $\mathscr{U}_\blacktriangle$  주 : 지역별 차이 및 디스크 형식의 차이로 인해 일부 DVD 드라이브에서는 실 행되지 않는 DVD 타이틀도 있습니다 .

#### WINDOWS 볼륨 제어 조정 —

- 화면 우측 하단에 있는 스피커 아이콘을 클릭합니다 .
- 슬라이드 바를 클릭하고 위로 끌어 올려 볼륨을 높입니다 .
- 선택 표시된 상자를 클릭하여 사운드가 음소거 상태가 아닌지 확인합니다 .

스피커와 서브우퍼 검사 — 116 [페이지](#page-115-0) " 사운드 및 스피커 문제 " 를 참조하십 시 오

#### 광학 드라이브에 쓰기 문제

다른 프로그램 닫기 — 광학 드라이브는 기록 프로세스 중에 일정한 흐름의 데 이터를 받아야 합니다. 데이터를 받다가 끊기면 오류가 발생합니다. 광학 드라이 브에 기록하기 전에 모든 프로그램을 닫습니다 .

디스크에 기록하기 전에 WINDOWS 의 대기 모드 끄기 — 전원 관리 모드에 대한 내용은 42 [페이지](#page-41-0) " 전원 관리 설정 구성 " 을 참조하거나 Windows 도움말 및 지워에서 키워드 **대기**를 검색합니다 .

#### 하드 드라이브 문제

#### 디스크 검사 실행 —

Windows XP:

1 시작을 클릭하고 내 컴퓨터를 클릭합니다 .

2 로컬 디스크 C: 를 마우스 오른쪽 단추로 클릭합니다 .

3 등록 정보 → 도구 → 지금 검사를 클릭합니다 .

4 불량 섹터 검사 및 복구 시도를 클릭하고 시작을 클릭합니다.

Windows Vista:

1시작 <mark>14</mark> 을 클릭하고 **컦퓨터**를 클릭합니다 .

2 로컬 디스크 C: 를 마우스 오른쪽 단추로 클릭합니다 .

3 등록 정보 → 도구 → 지금 검사를 클릭합니다 .

사용자 계정 커트롤 창이 나타납니다 컴퓨터 관리자인 경우 계속을 클릭하고 관 리자가 아닌 경우 관리자에게 문의하여 원하는 작업을 계속합니다 .

4 화면의 지시사항을 따릅니다

### 전자 우편 , 모뎀 및 인터넷 문제

∕∱∖ 주의 : 이 항목의 절차를 시작하기 전에 *제품 정보 안내*에 있는 안전 지침을 따릅니다 .

■ 주 : 모뎀은 아날로그 전화 잭에만 연결합니다 . 모뎀이 디지털 전화 네트워크 에 연결되어 있는 동안에는 모뎀이 작동하지 않습니다 .

■ 주 : 전화선을 네트워크 어댑터 커넥터에 꽂지 마십시오 (25 [페이지](#page-24-0) " 후면 모 [습](#page-24-0) " 참조 ).

MICROSOFT OUTLOOK® EXPRESS 보안 설정 확인 — 전자 우편 첨부 파일을 열 수 없는 경우 :

1 Outlook Express 에서 **도구 → 옵션 → 보안**을 클릭합니다.

2 필요한 경우 **첨부 파일을 열 수 없음**을 클릭하여 확인 표시를 지웁니다 .

전화선 연결 검사 전화 잭 검사 모뎀을 직접 전화 벽면 잭에 연결 다른 전화선 사용 —

- 전화선이 모뎀의 잭에 연결되어 있는지 확인합니다(잭에는 녹색 레이블이 있거나 레이블 옆에 커넥터 모양의 아이콘이 있음 ).
- 전화서 커넥터를 모뎀에 삽입할 때 딸깍 소리가 나도록 합니다.
- 모뎀에서 전화선을 분리하고 전화에 연결한 다음 신호음을 들어봅니다 .
- 자동 응답기, 팩스, 서지 방지기 또는 회선 분할기와 같이 회선을 공유하는 다른 전 화 장치가 있으면 이러한 장치를 연결하지 말고 전화기를 사용하여 모뎀을 직접 전화 벽면 잭에 연결합니다 . 길이가 3 미터 (10 피트 ) 이상인 회선을 사용하는 경 우 더 짧은 회서 이로 시도합니다 .
### 모뎀 진단 도구 실행 —

Windows XP:

- 1 시작 → 모든 프로그램 → 모뎀 도우미를 클릭합니다.
- 2 화면의 지시사항에 따라 모뎀 문제를 식별하고 해결합니다 모뎀 도우미를 특정 컴 퓨터에서는 사용할 수 없습니다 .

Windows Vista:

- 1 시작 <mark>+ → 모든 프로그랚 → 모뎀 진단 도구</mark>를 클릭합니다.
- 2 화면의 지시사항에 따라 모뎀 문제를 식별하고 해결합니다 모뎀 진단 프로그램을 모든 컴퓨터에서 사용할 수 있는 것은 아닙니다 .

#### 모뎀이 WINDOWS 와 통신하는지 확인 —

Windows XP:

- 1 시작 → 제어판 → 프린터 및 기타 하드웨어 → 전화 및 모뎀 옵션 → 모뎀을 클릭합 니다 .
- 2 모뎀이 Windows 와 톳시하는지 확인하려면 모뎀의 COM 포트 → **등록 정보 → 진** 단 → 모뎀 쿼리를 클릭합니다 .

모든 명령이 응답을 수신하면 모뎀이 올바르게 작동하는 것입니다 .

Windows Vista:

1 시작 → 제어판→ 하드웨어 및 소리→전화 및 모뎀 옵션→ 모뎀을 클릭합니다.

2 모뎀이 Windows 와 통신하는지 확인하려면 모뎀의 COM 포트 → 등록 정보 → 진 단 → 모뎀 쿼리를 클릭합니다

모든 명령이 응답을 수신하면 모뎀이 올바르게 작동하는 것입니다 .

컴퓨터가 인터넷에 연결되어 있는지 확인 — 인터넷 공급자에 가입했는지 확인합니다 . Outlook Express 전자 우편 프로그램을 연 상태에서 파일을 클릭합니 다 . **오프라인 작업**의 옆에 확인 표시가 있으면 확인 표시를 클릭하여 지우고 인터 넷에 연결합니다 . 도움이 필요하면 인터넷 서비스 공급자에 문의합니다 .

### <span id="page-108-0"></span>오류 메시지

### ╱ 수의 : 이 항목의 절차를 시작하기 전에 *제품 정보 안내*에 있는 안전 지침을 따릅니다 .

오류 메시지가 나열되지 않으면 운영 체제 설명서 또는 메시지가 나타났을 때 사용하고 있던 프로그램의 설명서를 참조하십시오 .

A FILENAME CANNOT CONTAIN ANY O F THE FOLLOWING CHARACTERS: \ / : \* ? " < > | — 파일명에 이러한 문자는 사용하지 마십시오 .

A REQUIRED .DLL FILE WAS NOT FOUND — 열려고 하는 프로그램에 필수 파일이 누락되었습니다 이 프로그램을 삭제하고 다시 설치하려면 ·

#### 문제 해결 | 109

Windows XP:

1 시작 → 제어판 → 프로그램 추가 또는 제거 → 프로그램 및 기능을 클릭합니다 . 2 제거할 프로그램을 선택합니다 .

3 제거를 클릭합니다 .

4 설치 지침은 프로그램 설명서를 참조하십시오 .

Windows Vista:

1시작 <mark>→</mark> → 제어판 → 모든 프로그램 → 프로그램 및 기능을 클릭합니다 .

2 제거할 프로그램을 선택합니다 .

3 제거를 클릭합니다 .

4 설치 지침은 프로그램 설명서를 참조하십시오 .

drive letter :\ IS NOT ACCESSIBLE. THE DEVICE IS NOT READY — 드라이브에서 디스크를 읽을 수 없습니다 . 드라이브에 디스크를 삽입하고 다시 시도합니다 .

INSERT BOOTABLE MEDIA — 부팅 플로피 디스크 , CD 또는 DVD 를 삽입합니다 .

NON-SYSTEM DISK ERROR — 플로피 드라이브에서 플로피 디스크를 꺼내고 컴퓨 터를 재시작합니다 .

NOT ENOUGH MEMORY OR RESOURCES. CLOSE SOME PROGRAMS AND TRY AGAIN — 모든 창을 닫고 사용할 프로그램만 엽니다 . 간혹 컴퓨터의 자원을 복구 하기 위해 컴퓨터를 재시작해야 하는 경우도 있습니다 . 이런 경우 먼저 사용할 프 로그램을 실행합니다 .

OPERATING SYSTEM NOT FOUND — Dell 사에 문의합니다 (147 [페이지](#page-146-0) "Dell 사에 [문의하기](#page-146-0) " 참조 ).

### IEEE 1394 장치 문제

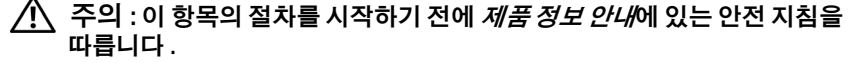

■ 주 : 해당 컴퓨터는 IEEE 1394a 표준만 지원합니다 .

IEEE 1394 장치의 케이블이 장치와 컴퓨터의 커넥터에 올바르게 연결되었 는지 확인

IEEE 1394 장치가 시스템 설치 프로그램에서 활성화되었는지 확인 — [122](#page-121-0) 페이지 " 시스템 설치 [프로그램](#page-121-0) 화면 " 을 참조하십시오 .

### WINDOWS 가 IEEE 1394 장치를 인식하는지 확인 —

### Windows XP:

1 시작을 클릭하고 제어판을 클릭합니다.

2 종류 선택에서 성능 및 유지 관리→ 시스템→ 시스템 등록 정보 → 하드웨어→ 장 치 과리자를 클릭한니다

Windows Vista:

1시작 → 제어판 → 하드웨어 및 소리를 클릭합니다.

2 장치 관리자를 클릭합니다.

IEEE 1394 장치가 나열된 경우 , Windows 는 장치를 인식합니다 .

DELL IEEE 1394 장치에 문제가 있을 경우 — Dell 사에 문의합니다 (147 [페이](#page-146-0) 지 "Dell 사에 [문의하기](#page-146-0) " 참조 ).

DELL 사에서 제공하지 않은 IEEE 1394 장치에 문제가 있을 경우 — IEEE 1394 장치 제조업체에 문의합니다 .

### 잠금 및 소프트웨어 문제

 $\bigwedge$  주의 : 이 항목의 절차를 시작하기 전에 *제품 정보 안내*에 있는 안전 지침을 따릅니다 .

컴퓨터가 시작되지 않는 경우

전원 케이블이 컴퓨터와 전원 콘센트에 단단하게 연결되어 있는지 확인

### 컴퓨터가 응답하지 않는 경우

■ 주의사항 : 운영 체제 종료를 실행하지 않으면 데이터가 유실될 수 있습니다. 컴퓨터 끄기 — 키보드의 키를 누르거나 마우스를 움직여도 응답이 없으면 컴퓨 터가 꺼질 때까지 8~10 초 정도 손을 떼지 말고 전원 단추를 누른 다음 컴퓨터를 재 시작한니다 .

### 프로그램이 응답하지 않는 경우

#### 프로그램 종료 —

1 <Ctrl><Shift><Esc> 키 조합을 동시에 눌러 작업 관리자에 액세스합니다 .

2응용프로그램 탭을 클릭합니다.

3 응답하지 않는 프로그램을 클릭하여 선택합니다 .

4 작업 끝내기를 클릭합니다

### 프로그램이 계속 충돌하는 경우

 $\mathbb{Z}$  주 : 대부분의 소프트웨어에는 해당 설명서나 플로피 디스크 , CD 또는 DVD 에 설치 지침이 수록되어 있습니다

소프트웨어 설명서 확인 — 필요한 경우 프로그램을 제거하고 다시 설치합니 다 .

#### 문제 해결 | 111

### 프로그램이 이전 버전의 Windows 운영 체제용으로 설계된 경우

### 프로그램 호환성 마법사 실행 —

Windows XP:

프로그램 호환성 마법사는 프로그램이 비 XP 운영 체제 환경과 유사한 환경에서 실행되도록 프로그램을 구성합니다 .

- 1 시작→ 모든 프로그램→ 보조프로그램→ 프로그램 호환성 마법사→ 다음을 클릭 하니다 .
- 2 화면의 지시사항을 따릅니다 .

### Windows Vista:

프로그램 호환성 마법사는 프로그램이 비 Windows Vista 운영 체제 환경과 유사한 환경에서 실행되도록 프로그램을 구성합니다 .

1 시작 → 제어파 → 모든 프로그램 → 이 Windows 버전에서 이전 프로그램 사용 을 클릭합니다 .

2 시작 화면에서 **다음**을 클릭합니다 .

3 화면의 지시사항을 따릅니다 .

### 청색 화면이 표시되는 경우

컴퓨터 끄기 — 키보드의 키를 누르거나 마우스를 움직여도 응답이 없으면 컴퓨 터가 꺼질 때까지 8~10 초 정도 손을 떼지 말고 전원 단추를 누른 다음 컴퓨터를 재 시작합니다 .

### 기타 소프트웨어 문제

### 문제 해결 정보는 소프트웨어 설명서를 확인하거나 소프트웨어 제조업체 에 문의합니다 . —

- 프로그램이 컴퓨터에 설치된 운영 체제와 호환되는지 확인합니다 .
- 컴퓨터가 소프트웨어를 실행하는 데 필요한 최소 요구사항을 충족하는지 확인합 니다 . 자세한 내용은 소프트웨어 설명서를 참조하십시오 .
- 프로그램을 올바르게 설치 및 구성했는지 확인합니다 .
- 장치 드라이버가 프로그램과 충돌하지 않는지 확인합니다 .
- 필요한 경우 프로그램을 제거하고 다시 설치합니다 .

#### 파일을 바로 백업

### 바이러스 검사 프로그램을 사용하여 하드 드라이브 , 플로피 디스크 , CD 또는 DVD 검사

모든 파일 또는 프로그램을 저장하고 닫은 후 시작 메뉴를 통해 컴퓨터 종료

### 메모리 문제

### $\bigwedge$  주의 : 이 항목의 절차를 시작하기 전에 *제품 정보 안내*에 있는 안전 지침을 따릅니다 .

### 메모리 부족 메시지가 나타날 경우 —

- 열려 있는 모든 파일을 저장하고 닫은 다음 사용하지 않는 프로그램을 종료하면 문제가 해결되는지 확인합니다 .
- 소프트웨어 설명서에서 최소 메모리 요구사항을 확인합니다 . 필요한 경우 , 추가 메모리를 설치합니다 (support.dell.com 에서 해당 시스템에 대한 서비스 설명서 참조 ).
- 메모리 모듈을 다시 장착하여 컴퓨터와 메모리 사이의 통신이 원활히 이루어지는 지 확인합니다 (support.dell.com 에서 해당 시스템에 대한 서비스 설명서 참조 ).
- Dell Diagnostics 를 실행합니다 (101 페이지 ["Dell Diagnostics"](#page-100-0) 참조 ).

### 기타 메모리 문제가 발생할 경우 —

- 메모리 모듈을 다시 장착하여 컴퓨터와 메모리 사이의 통신이 원활히 이루어지는 지 확인합니다 (support.dell.com 에서 해당 시스템에 대한 서비스 설명서 참조 ).
- 메모리 설치 지침을 따르고 있는지 확인합니다 (support.dell.com 에서 해당 시스템 에 대한 서비스 설명서 참조 ).
- 사용 중의 메모리가 컴퓨터에서 지원되는지 확인합니다. 컴퓨터에서 지원되는 메 모리 종류에 대한 자세한 내용은 150 [페이지](#page-149-0) " 메모리 " 를 참조하십시오 .
- Dell Diagnostics 를 실행합니다 (101 페이지 ["Dell Diagnostics"](#page-100-0) 참조 ).

### 네트워크 문제

### $\bigwedge$  주의 : 이 항목의 절차를 시작하기 전에 *제품 정보 안내*에 있는 안전 지침을 따릅니다 .

**네트워크 케이블 커넥터 검사 —** 네트워크 케이블이 컴퓨터 후면의 네트워크 커넥터와 네트워크 잭에 모두 단단하게 꽂혀 있는지 확인합니다 .

컴퓨터 후면에 있는 네트워크 표시등 확인 — 연결 무결성 표시등이 꺼져 있 는 경우 네트워크 통신이 발생하지 않는 것입니다 . 네트워크 케이블을 교체합니다 .

### 컴퓨터를 재시작하고 네트워크로 다시 로그온

**네트워크 설정 검사 —** 네트워크 관리자 또는 네트워크 설정 담당자에게 문의 하여 네트워크 설정이 정확하고 네트워크가 올바르게 작동하는지 확인합니다 .

하드웨어 문제 해결사 실행 — <sup>129</sup> 페이지 ["Microsoft](#page-128-0)® Windows® XP <sup>및</sup> with the million of the local of the local metallong in the million of the million of the state of the [Microsoft Windows Vista](#page-128-0)® 운영 체제의 소프트웨어 및 하드웨어 문제 해결 " 을 참 조하십시오 .

#### 무제 해결 | 113

### 전원 문제

### ∕八 주의 : 이 항목의 절차를 시작하기 전에 *제품 정보 안내*에 있는 안전 지침을 따릅니다 .

전원 표시등 확인 — 전원 표시등이 켜지거나 깜박이면 컴퓨터에 전원이 공급 되고 있는 것입니다 . 전원 표시등이 깜박이면 컴퓨터는 대기 모드에 있습니다 . 대 기 모드를 종료하려면 전원 단추를 누릅니다 . 표시등이 꺼져 있으면 전원 단추를 눌러 컴퓨터의 전원을 켭니다 .

전원 표시등이 녹색으로 깜박이는 경우 — 컴퓨터가 대기 모드에 있습니다 . 키보드의 키를 누르거나 마우스를 움직이거나 전원 단추를 눌러 정상적인 작업을 재개한니다 .

전원 표시등이 꺼져 있는 경우 — 컴퓨터의 전원이 꺼져 있거나 전력을 공급받 지 못하고 있습니다 .

- 전원 케이블을 컴퓨터 후면의 전원 커넥터와 전원 콘센트에 다시 연결해 봅니다 .
- 전원 스트립 , 전원 확장 케이블 및 다른 전원 보호 장치를 사용하지 않아도 컴퓨터 의 전원이 올바르게 켜지는지 확인합니다 .
- 사용 중의 모든 전원 스트립이 전원 콘센트에 연결되고 켜져 있는지 확인합니다 .
- 램프와 같은 다른 장치로 검사하여 전원 콘센트에 아무 이상이 없는지 확인합니다 .

전원 표시등이 호박색으로 깜박이는 경우 — 컴퓨터가 전력을 공급받고 있 지만 내부 전원 문제가 있을 수 있습니다 .

• 전압 선택 스위치가 해당 지역의 AC 전원과 일치하도록 설정되었는지 확인합니다 ( 해당하는 경우 ).

전원 표시등이 호박색으로 켜져 있는 경우 — 장치가 오작동하거나 잘못 설 치된 것일 수 있습니다 .

- 모든 메모리 모듈을 분리한 다음 다시 설치합니다(support.dell.com에서 해당 시스 템에 대한 서비스 설명서 참조 ).
- 그래픽 카드를 포함하여 모든 확장 카드를 분리하고 재설치합니다 (support.dell.com 에서 해당 시스템에 대한 서비스 설명서 참조 ).

간섭 제거 — 간섭을 유발할 수 있는 요인은 다음과 같습니다 .

- 전원 , 키보드 및 마우스 확장 케이블
- 너무 많은 장치를 동일한 전원 스트립에 연결
- 여러 개의 전원 스트립을 같은 전원 콘센트에 연결

#### 114 문제 해결

### 프린터 문제

### ∕Ⅳ \_ 주의 : 이 항목의 절차를 시작하기 전에 *제품 정보 안내*에 있는 안전 지침을 따릅니다 .

■ 주 : 프린터에 대한 기술 지원이 필요하면 프린터 제조업체에 문의합니다 .

**프리터 설명서 확인 —** 프린터 설명서에서 설정 및 문제 해결 정보를 참조하십 시오 .

### 프린터의 전원이 켜져 있는지 확인

### 프린터 케이블 연결 검사 —

- 케이블 연결 정보는 프린터 설명서를 참조하십시오 .
- 프린터 케이블이 프린터와 컴퓨터에 단단히 연결되어 있는지 확인합니다 .

전원 콘센트 검사 — 램프와 같은 다른 장치로 검사하여 전원 콘센트에 아무 이 상이 없는지 확이한니다 .

### WINDOWS 가 프린터를 인식하는지 확인 —

Windows XP:

- 1 시작 → 제어판 → 프린터 및 기타 하드웨어 → 설치된 프린터 및 팩스 프린터 보기 를 클릭합니다 .
- 2 프린터가 나열되어 있으면 프린터 아이콘을 마우스 오른쪽 단추로 클릭합니다 .
- 3 등록 정보 → 포트를 클릭합니다. 병렬 프린터의 경우, 다음 포트로 인쇄 : 설정이 LPT1( 프린터 포트 ) 로 되어 있는지 확인합니다 . USB 프린터의 경우 , 다음 포트 로 인쇄 : 설정이 USB 로 되어 있는지 확인합니다 .

Windows Vista:

- 1시작 → 제어판 → 하드웨어 및 소리 → 프린터를 클릭합니다.
- 2 프린터가 나열되어 있으면 프린터 아이콘을 마우스 오른쪽 단추로 클릭합니다 .
- 3 등록 정보를 클릭하고 포트를 클릭합니다 .

4 필요한 경우 설정을 조정합니다 .

프린터 드라이버 재설치 — 프린터 드라이버 재설치에 대한 내용은 프린터 설 명서를 참조하십시오 .

### 스캐너 문제

### ∕∱ 주의 : 이 항목의 절차를 시작하기 전에 *제품 정보 안내*에 있는 안전 지침을 따릅니다 .

 $\mathscr{U}$  주 : 스캐너에 대해 기술 지원이 필요하면 스캐너 제조업체에 문의합니다 . 스캐너 설명서 확인 — 스캐너 설명서에서 설정 및 문제 해결 정보를 참조하십 시오 .

스캐너 잠금 해제 — 스캐너에 잠금 탭이나 단추가 있는 경우 스캐너가 잠금 해 제되었는지 확인합니다 .

컴퓨터를 재시작하고 스캐너를 다시 사용합니다 .

### 케이블 연결 검사 —

- 케이블 연결에 대한 내용은 스캐너 설명서를 참조하십시오 .
- 스캐너 케이블이 스캐너와 컴퓨터에 단단히 연결되어 잎는지 확인합니다.

### MICROSOFT WINDOWS 가 스캐너를 인식하는지 확인 —

Windows XP:

1 시작 → 제어판 → 프린터 및 기타 하드웨어 → 스캐너 및 카메라를 클릭합니다 .

2 스캐너가 목록에 있으면 Windows 가 스캐너를 인식합니다 .

#### Windows Vista:

1 시작 ◆ → 제어판 → 하드웨어 및 소리 → 스캐너 및 카메라를 클릭합니다 .

2 스캐너가 목록에 잎으면 Windows 가 스캐너를 인식합니다.

스캐너 드라이버 재설치 — 지침은 스캐너 설명서를 참조하십시오 .

### 사운드 및 스피커 문제

### ∕ ͡\ 주의 : 이 항목의 절차를 시작하기 전에 *제품 정보 안내*에 있는 안전 지침을 따릅니다 .

### 스피커에서 아무 소리도 나지 않는 경우

 $\mathscr{U}$  주 : 일부 MP3 플레이어 및 다른 매체 플레이어의 볼륨 제어부는 Windows 볼 륨 설정을 덮어씁니다 . 매체 플레이어의 볼륨을 낮추거나 끄지 않았는지 항 상 확인합니다 .

WINDOWS **볼륨 제어부 조정 —** 화면 우측 하다에 있는 스피커 아이콘을 클릭하 거나 더블 클릭합니다 . 볼륨을 높이고 사운드가 음소거로 설정되지 않았는지 확인 합니다.

**헤드폰 커넥터에서 헤드폰 분리** — 컴퓨터 전면 패널에 있는 헤드폰 커넥터에 헤드폰을 연결하면 스피커에서 나는 소리가 자동으로 비활성화됩니다 .

전원 콘센트 검사 — 램프와 같은 다른 장치로 검사하여 전원 콘센트에 아무 이 상이 없는지 확인합니다 .

가능한 간섭 제거 — 근처에 있는 팬 , 형광등 또는 할로겐 램프를 끄고 간섭 여 부를 확인합니다 .

스피커 진단 프로그램 실행

사운드 드라이버 재설치 — 125 페이지 " [드라이버](#page-124-0) " 를 참조하십시오 .

### 헤드폰에서 아무 소리도 나지 않는 경우

헤드폰 케이블 연결 검사 — 헤드폰 커넥터에 헤드폰 케이블이 올바르게 연결 되어 있는지 확인합니다 (23 [페이지](#page-22-0) " 좌측 모습 " 참조 ).

WINDOWS 볼륨 제어 조정 - 화면 우측 하단에 있는 스피커 아이콘을 클릭하거 나 더블 클릭합니다 . 볼륨을 높이고 사운드가 음소거로 설정되지 않았는지 확인합 니다 .

### 터치패드 또는 마우스 문제

### 터치패드 설정 확인 —

- 1 시작 → 제어판 → 프린터 및 기타 하드웨어 → 마우스를 클릭합니다 .
- 2 설정을 조정합니다 .

마우스 케이블 검사 — 컴퓨터를 종료합니다 . 마우스 케이블을 분리하여 손상 여부를 확인한 다음 다시 잘 연결합니다 .

마우스 확장 케이블을 사용하는 경우 , 이를 분리하고 마우스를 컴퓨터에 직접 연결합니다 .

### 마우스에 문제가 있는지 확인하기 위해 터치패드 검사 —

- 1 컴퓨터를 종료합니다 .
- 2 마우스를 분리합니다 .
- 3 컴퓨터를 켭니다 .
- 4 Windows 바탕 화면에서 터치패드를 사용하여 커서를 움직여 보고 아이 콘을 선택하여 열어봅니다 .

터치패드가 올바르게 작동하면 마우스에 결함이 있을 수 있습니다 .

시스템 설치 프로그램 설정 확인 — 시스템 설치 프로그램이 지정 장치 옵션 에 대해 올바른 장치를 나열하는지 확인합니다 ( 컴퓨터는 설정을 조정하지 않아 도 USB 마우스를 자동으로 인식함 ). 시스템 설치 프로그램 사용에 대한 자세한 내 용은 121 페이지 " 시스템 설치 [프로그램](#page-120-0) " 을 참조하십시오 .

마우스 커트롬러 검사 — 마우스 커트롤러 ( 커서 움직임에 영향을 줌 ) 및 터치 패드 또는 마우스 단추의 작동을 검사하려면 , Dell Diagnostics <sup>의</sup> Pointing Devices( 지정 장치 ) 검사 <sup>그</sup>룹<sup>에</sup> 있는 마우스 검사를 실행합니다 (101 [페이지](#page-100-0) ["Dell Diagnostics"](#page-100-0) 참조 ).

 $H$ 치패드 [드라이버](#page-125-0) 재설치 — 126 페이지 " 드라이버 및 유틸리티 재설치 " 를 참조하십시오 .

### 문제 해결 117

### 비디오 및 디스플레이 문제

### ╱ 수의 : 이 항목의 절차를 시작하기 전에 *제품 정보 안내*에 있는 안전 지침을 따릅니다 .

### 디스플레이에 아무 것도 나타나지 않는 경우

 $\mathscr{U}$  주 : 문제 해결 절차는 모니터의 설명서를 참조하십시오 .

### 디스플레이에 아무 것도 나타나지 않는 경우

■ 주 : 컴퓨터에서 지원하는 해상도보다 높은 해상도를 필요로 하는 프로그램 을 사용하는 경우 , 컴퓨터에 외부 모니터를 장착하는 것이 좋습니다 .

**전지 검사 —** 전지를 사용해 컴퓨터에 전원을 공급할 경우 , 전지가 거의 소모되 었을 수 있습니다 . AC 어댑터를 사용해 컴퓨터를 전원 콘센트에 연결한 후 컴퓨터 의 전원을 켭니다 .

전원 콘센트 검사 — 램프와 같은 다른 장치로 검사하여 전원 콘센트에 아무 이 상이 없는지 확인합니다

AC 어댑터 검사 — AC 어댑터 케이블 연결을 검사합니다. AC 어댑터에 표시등 이 있는 경우 , 표시등이 켜져 있는지 확인합니다 .

**컴퓨터를 전원 콘센트에 직접 연결** — 전원 보호 장치, 전원 스트립, 확장 케 이블을 사용하지 않아도 컴퓨터의 전원이 제대로 켜지는지 확인합니다 .

전원 등록 정보 조정 — Windows 도움말 및 지원에서 키워드 대기를 검색합니 다 (16 페이지 ["Windows](#page-15-0) 도움말 및 지원 " 참조 ).

**비디오 이미지 전환 —** 컴퓨터가 외부 모니터에 연결되어 있는 경우 <Fn><F8> 키 조합을 눌러 비디오 이미지를 디스플레이로 전환합니다 .

### 디스플레이 내용이 흐려 읽기 어려운 경우

밝기 조정 — <Fn> 키를 누른 상태에서 위쪽 또는 아래쪽 화살표 키를 누릅니다 .

컴퓨터 및 모니터와 외부 서브우퍼의 간격을 멀리 유지 — 외부 스피커 시 스템에 서브우퍼가 포함되어 있는 경우 서브우퍼를 컴퓨터 및 외부 모니터에서 60cm(2ft) 이상 떨어진 곳에 놓아야 합니다 .

가능한 간섭 제거 — 컴퓨터 근처에 위치한 팬 , 형광등 , 할로겐 램프 또는 다른 전기 제품을 끕니다 .

**컴퓨터를 다른 방향으로 돌리기 —** 화질을 저하시킬 수 있는 햇빛을 제거합니 다 .

### WINDOWS 디스플레이 설정 조정 —

1 시작 → 제어판 → 모양 및 테마를 클릭합니다.

2 변경할 영역을 클릭하거나 **디스플레이** 아이콘을 클릭합니다.

3 색 품질 및 화면 해상도를 다르게 설정해 봅니다.

비디오 진단 검사 실행 — 오류 메시지는 나타나지 않지만 디스플레이에 계속 문제가 있으며 디스플레이가 완전히 나오지 않는 경우가 아니라면 , Dell Diagnostics 의 Video( 비디오 ) 장치 그룹을 실행합니다 (101 [페이지](#page-100-0) "Dell [Diagnostics"](#page-100-0) 참조 ). 문제가 지속되면 Dell 사에 문의합니다 (147 [페이지](#page-146-0) "Dell 사에 [문의하기](#page-146-0) " 참조 ).

" **오류 메시지 " 참조 —** 오류 메시지가 나타나면 , 109 [페이지](#page-108-0) " 오류 메시지 " 를 참조하십시오 .

### 디스플레이의 일부분만 읽을 수 있는 경우

### 외부 모니터 연결 —

1 컴퓨터를 끄고 컴퓨터에 외부 모니터를 연결합니다 .

2 컴퓨터와 모니터를 켜고 모니터 밝기와 대비를 조정합니다 .

외부 모니터가 작동하면 , 컴퓨터 디스플레이 또는 비디오 컨트롤러의 결함일 수 있습니다 . Dell 사에 문의합니다 (147 페이지 "Dell 사에 [문의하기](#page-146-0) " 참조 ).

### 120 | 문제 해결

# <span id="page-120-0"></span>시스템 설치 프로그램

## 개요

■ 주 : 시스템 설치 프로그램의 옵션은 대부분 운영 체제에서 자동으로 구성되 며 , 사용자가 시스템 설치 프로그램에서 설정한 옵션을 다시 설정합니다 ( 단 , External Hot Kev[ 부 바로 가기 키 ] 옵션은 예외이며 시스템 설치 프로그램을 통해서만 활성화하거나 비활성화할 수 있음 ). 운영 체제의 기능 구성에 대한 자세한 내용을 보려면 도움말 및 지원에 액세스합니다 . Windows XP 에서 도 움말 및 지원에 액세스하려면 시작 → 도움말 및 지원을 클릭합니다 .

Windows Vista 에서 **시작 → 도움말 및 지원**을 클릭합니다.

시스템 설치 프로그램을 사용하여 다음 작업을 수행할 수 있습니다 .

- 컴퓨터 암호와 같이 사용자가 선택하는 기능을 설정 또는 변경할 경우
- 시스템 메모리의 양과 같이 컴퓨터의 현재 구성에 대한 정보를 확인할 경우

설치를 완료한 후에는 시스템 설치 프로그램을 실행하여 시스템 구성 정보 및 옵션 설정을 확인합니다 . 나중에 참조할 수 있도록 해당 정보를 기록해 두는 것이 좋습니다 .

시스템 설치 프로그램 화면에는 다음과 같은 컴퓨터의 현재 설치 정보 및 설정이 표시됩니다.

- 시스템 구성
- 부팅 순서
- 부팅 ( 시작 ) 구성 및 도킹 장치 구성 설정
- 기본 장치 구성 설정
- 시스템 보안 및 하드 드라이브 암호 설정
- $\bullet$  주 : 컴퓨터 전문가가 아니거나 Dell 기술 지원부의 지시에 따른 경우가 아니 라면 시스템 설치 프로그램의 설정을 변경하지 마십시오 . 설정을 변경하면 컴퓨터가 올바르게 작동하지 않을 수도 있습니다 .

### 시스템 설치 프로그램 | 121

### 시스템 설치 프로그램 화면 보기

- 1 컴퓨터를 켜거나 재시작합니다 .
- 2 DELL™ 로고가 나타나면 즉시 <F2> 키를 누릅니다 . 시간이 초과되어 Microsoft® Windows® 로고가 나타나면 Windows 바탕 화면이 표시될 때까지 기다립니다. 그런 다음 컴퓨터를 종료했다가 다시 시작합니다.

### <span id="page-121-0"></span>시스템 설치 프로그램 화면

 $\mathbb Z$  주 : 시스템 설치 프로그램 화면의 특정 항목에 대한 내용을 보려면 항목을 강 조 표시한 다음 화면의 Help( 도움말 ) 영역을 봅니다 .

각 화면에서 시스템 설치 프로그램 옵션은 왼쪽에 나열됩니다 . 각 옵션의 오른쪽에는 해당 옵션에 대한 설정 또는 값이 있습니다 . 화면에서 흰색으 로 표시되는 설정을 변경할 수 있습니다 . 변경할 수 없는 옵션 또는 값 ( 컴 퓨터에 따라 결정됨 ) 은 좀 어둡게 표시됩니다 .

화면의 오른쪽 상단 모서리에는 현재 강조 표시된 옵션에 대한 도움말 정 보가 표시되고 오른쪽 하단 모서리에는 컴퓨터 정보가 표시됩니다 . 시스 템 설치 키 기능은 화면의 하단에 나열되어 있습니다 .

## 일반적으로 사용하는 옵션

일부 옵션의 경우 새로운 설정값을 적용하려면 시스템을 다시 부팅해야 합 니다 .

### 부팅 순서 변경

부팅 순서 (boot sequence 또는 boot order) 는 컴퓨터에 운영 체제를 시작 하기 위해 필요한 소프트웨어를 찾는 위치를 제공합니다 . 시스템 설치 프 로그램의 Boot Order( **부팅 순서**) 페이지에서 부팅 순서를 제어하거나 장 치를 활성화 / 비활성화할 수 있습니다 .

 $\mathbb{Z}$  주 : 원타임 부팅 순서를 변경하려면 123 [페이지](#page-122-0) " 원타임 부팅 수행 " 을 참조 하십시오 .

Boot Order( 부팅 순서 ) 페이지에는 해당 컴퓨터에 설치된 다음과 같은 부 팅 장치의 전체 목록이 표시됩니다 .

- 디스켓 드라이브
- 모듈러 베이 HDD
- 내장형 HDD
- 광학 드라이브

부팅 루틴을 수행하는 동안 컴퓨터는 운영 체제 시동 파일을 위해 활성화 된 각 장치 목록의 상위부터 검색합니다 . 컴퓨터가 파일을 찾으면 검색을 중단하고 운영 체제를 시작합니다 .

부팅 장치를 제어하려면 아래쪽 화살표 또는 위쪽 화살표 키를 눌러 장치 를 선택 ( 강조 표시 ) 한 다음 장치를 활성화 또는 비활성화하거나 목록에 서 해당 순서를 변경합니다 .

- 장치를 활성화하거나 비활성화하려면 원하는 장치를 강조 표시한 다음 스페이스바를 누릅니다 . 활성화된 항목은 흰색으로 표시되며 왼쪽에 작 은 삼각형이 표시됩니다 . 비활성화된 항목은 청색 또는 어둡게 표시되 며 삼각형이 없습니다.
- 목록의 장치 순서를 재지정하려면 장치를 강조 표시한 다음 <u> 키 또 는 <d> 키 ( 대소문자 구분 안 함 ) 를 눌러 강조 표시된 장치를 아래 또 는 위로 이동합니다 .

변경사항을 저장하고 시스템 설치 프로그램을 종료하면 부팅 순서 변경사 항이 적용됩니다 .

### <span id="page-122-0"></span>원타임 부팅 수행

원타임 부팅 순서는 시스템 설치 프로그램을 시작하지 않고 설정할 수 있 습니다 ( 이 절차를 사용하여 하드 드라이브의 진단 유틸리티 파티션에서 Dell Diagnostics 를 부팅할 수 있음 ).

- 1 시작 메뉴를 통해 컴퓨터를 종료합니다 .
- 2 컴퓨터가 도킹 장치에 연결되어 있는 경우(도킹된 경우) 도킹을 해제합 니다 . 지시사항은 도킹 장치와 함께 제공된 설명서를 참조하십시오 .
- 3 컴퓨터를 전원 콘센트에 연결합니다 .
- 4 컴퓨터를 켭니다 . DELL 로고가 나타나면 즉시 <F12> 키를 누릅니다 . 시간이 초과되어 Windows 로고가 나타나면 Windows 바탕 화면이 표시 될 때까지 기다립니다 . 그런 다음 컴퓨터를 종료했다가 다시 시도합니 다 .
- 5 부팅 장치 목록이 표시되면 부팅하려는 장치를 강조 표시하고 <Enter> 키를 누릅니다 .

컴퓨터는 선택한 장치로 부팅됩니다 .

다음에 컴퓨터를 재부팅할 경우에는 이전의 부팅 순서가 복원됩니다 .

#### 시스템 설치 프로그램 | 123

### COM 포트 변경

Serial Port( 직렬 포트 ) 는 직렬 포트 COM 주소를 매핑하거나 직렬 포트 와 직렬 포트의 주소를 비활성화하여 다른 장치가 컴퓨터 자원을 사용할 수 있도록 합니다 .

### 적외선 센서 활성화

- 1 Basic Device Configuration(기본 장치 구성)에서 Infrared Data Port(적 외선 데이터 포트 ) 를 찾을 때까지 <Alt><p> 키 조합을 누릅니다 .
- $\mathbb{Z}$  주 : 선택한 COM 포트가 직렬 커넥터에 할당된 COM 포트와 다른지 확인합니 다 .
	- 2 아래쪽 화살표 키 눌러 Infrared Data Port( 적외선 데이터 포트 ) 설정을 선택하고 오른쪽 화살표 키를 눌러 설정을 COM 포트로 변경합니다 .
	- 3 <Esc> 키를 누르고 Yes(예)를 클릭하여 변경을 저장하고 시스템 설치 프로그램을 종료합니다. 컴퓨터를 다시 시작하라는 프롬프트가 표시 되는 경우 Yes( 예 ) 를 클릭합니다 .
	- 4 화면의 지시사항을 따릅니다 .
	- 5 적외선 선서가 활성화된 후, Yes(예)를 클릭하여 컴퓨터를 재시작합니 다 .

적외선 센서를 활성화하면 적외선 장치와의 연결을 설정할 수 있습니다 . 적외선 장치를 설치하고 사용하려면 적외선 장치 설명서를 참조하고 도움 말 및 지원 센터에 액세스합니다 (시작→도움말 및 지원 클릭).

# 소프트웨어 재설치

## <span id="page-124-0"></span>드라이버

### 드라이버란 ?

드라이버는 프린터 , 마우스 또는 키보드와 같은 장치를 제어하는 프로그 램입니다 . 모든 장치에는 드라이버 프로그램이 필요합니다 .

드라이버는 장치와 해당 장치를 사용하는 임의의 프로그램 간에 해석기 역 할을 수행합니다 . 각 장치에는 해당 장치의 드라이버만 인식하는 고유한 특수 명령 세트가 있습니다 .

Dell 제품에는 필요한 드라이버가 설치되어 있으며 추가로 설치하거나 구 성하지 않아도 됩니다.

주의사항 : Drivers and Utilities 매체에 해당 컴퓨터에 없는 운영 체제용 드라 이버가 들어 있을 수 있습니다 . 설치하려는 소프트웨어가 해당 운영 체제에 맞는 것인지 확인합니다 .

키보드 드라이버와 같은 많은 드라이버는 Microsoft® Windows® 운영 <sup>체</sup> 제에서 제공합니다 . 다음과 같은 경우에 드라이버를 설치해야 합니다 .

- 운영 체제를 업그레이드하는 경우
- 운영 체제를 재설치하는 경우
- 새 장치를 연결 또는 설치하는 경우

### 드라이버 식별

장치에 이상이 있는 경우 , 장치가 문제의 원인인지 확인한 다음 필요하면 드라이버를 업데이트합니다 .

### Microsoft® Windows® XP

- 1 시작 → 제어판을 클릭합니다.
- 2 종류 선택에서 성능 및 유지 관리를 클릭한 다음 시스템을 클릭합니다 .
- 3 시스템 등록 정보 창에서 하드웨어 탭을 클릭한 다음 장치 관리자를 클 릭한니다 .

### Microsoft Windows Vista®

- 1 Windows Vista 시작 다추 <mark>운</mark> 를 클릭하고 **컾퓨터**를 마우스 오른쪽 단추 로 클릭한니다
- $2$  등록 정보 → 장치 관리자를 클릭합니다.

■ 주 : 사용자 계정 컨트롤 창이 나타납니다 . 컴퓨터 관리자인 경우 계속 을 클릭하고 , 관리자가 아닌 경우 관리자에게 문의하여 계속합니다 .

장치 관리자 창에서 목록을 상하로 움직여 장치 아이콘에 느낌표(! 기호가 있는 황색 동그라미 ) 가 있는지 확인합니다 .

장치 이름 옆에 느낌표가 있으면 드라이버를 재설치하거나 새 드라이버를 설치해야 합니다 (126 페이지 " [드라이버](#page-125-1) 및 유틸리티 재설치 " 참조 ).

### <span id="page-125-1"></span><span id="page-125-0"></span>드라이버 및 유틸리티 재설치

주의사항 : Dell 지원 웹 사이트 support.dell.com 과 Drivers and Utilities 매체를 통해 Dell™ 컴퓨터용으로 승인된 드라이버를 제공합니다 . 다른 제조업체의 드라이버를 설치하면 컴퓨터가 올바르게 작동하지 않을 수도 있습니다 .

### <span id="page-125-2"></span>Windows 장치 드라이버 롤백 사용

드라이버를 설치 또는 업데이트한 다음에 문제가 발생할 경우 Windows 장 치 드라이버 롤백을 사용하여 드라이버를 이전에 설치한 버전으로 교체합 니다 .

Windows XP:

- 1 시작→내 컦퓨터→ 등록 정보→ 하드웨어→ 장치 관리자를 클릭합니다.
- 2 새 드라이버를 설치한 장치를 마우스 오른쪽 단추로 클릭하고 등록 정 보를 클릭합니다 .
- 3 드라이버 탭 → 드라이버 롤백을 클릭합니다.

Windows Vista:

- 1 Windows Vista 시작 단추 <mark>를</mark> 클릭하고 컴퓨터를 마우스 오른쪽 단추 로 클릭함니다 .
- 2 등록 정보 → 장치 관리자를 클릭합니다.
	- 주 : 사용자 계정 컨트롤 창이 나타납니다. 컴퓨터 관리자인 경우 계속 을 클릭하고 , 관리자가 아니라면 관리자에게 문의하여 장치 관리자를 시작합니다 .
- 3 새 드라이버를 설치한 장치를 마우스 오른쪽 단추로 클릭하고 등록 정 보를 클릭함니다 .
- 126 | 소프트웨어 재설치

4 드라이버 탭 → 드라이버 롤백을 클릭합니다 .

장치 드라이버 롤백으로도 문제가 해결되지 않으면 시스템 복원 (129 [페이](#page-128-1) 지 " 운영 [체제](#page-128-1) 복원 " 참조 ) 을 통해 컴퓨터를 새 드라이버를 설치하기 이 전의 작동 상태로 복원합니다 .

### Drivers and Utilities 매체 사용

장치 드라이버 롤백이나 시스템 복원 (129 [페이지](#page-128-1) " 운영 체제 복원 " 참조 ) 을 사용해도 문제가 해결되지 않는 경우 , Drivers and Utilities 매체에서 드 라이버를 재설치합니다 .

- 1 열려 있는 모든 파일을 저장하고 닫은 다음 실행 중의 모든 프로그램을 종료합니다 .
- 2 Drivers and Utilities 매체를 삽입합니다 .

대부분의 경우 CD/DVD 가 자동으로 시작됩니다 . 자동으로 시작되지 않는 경우 Windows 탐색기를 시작하고 CD/DVD 드라이브 디렉토리를 클릭하여 CD/DVD 내용을 표시한 다음 autorcd.exe 파일을 더블 클릭합 니다 . CD/DVD 를 처음 실행할 경우에는 설치 파일을 설치하라는 프롬 프트가 표시됩니다 OK( 확인 ) 를 클릭하고 화면의 지시사항을 따릅 니다.

- 3 도구 모음의 Language(언어) 드롭다운 메뉴에서 해당 드라이버 또는 유 틸리티의 언어를 선택합니다 ( 가능한 경우 ).
- 4 시작 화면에서 Next(다음)를 클릭하고 CD/DVD가 하드웨어 검색을 완 료할 때까지 기다립니다 .
- 5 다른 드라이버 및 유틸리티를 감지하려면 Search Criteria(검색 조건) 아 래의 System Model( 시스템 모델 ), Operating System( 운영 체제 ) 및 Topic( 주제 ) 드롭다운 메뉴에서 적절한 범주를 선택합니다. 컴퓨터에서 사용하는 특정 드라이버 및 유틸리티에 해당하는 링크가 나타납니다
- 6 특정 드라이버 또는 유틸리티를 클릭하면 설치하려는 드라이버 또는 유틸리티 정보가 화면에 나타납니다 .
- 7 Install(설치) 단추(있는 경우)를 클릭하여 드라이버 또는 유틸리티를 석치한니다 . 시작 화면에서 화면의 프록프트에 따라 석치를 와류합니 다 .

Install( 설치 ) 단추가 없으면 자동 설치를 선택할 수 없습니다 . 설치 지 침을 보려면 다음 부절의 해당 지침을 참조하거나 Extract( 추출 ) 를 클 릭하고 추출 지침을 따른 다음 , 추가 정보 파일을 참조하십시오 .

드라이버 파일 탐색을 요구하는 경우 드라이버 정보 창의 CD/DVD 디 렉토리를 클릭하여 해당 드라이버와 관련된 파일을 표시합니다 .

### 수동으로 드라이버 재설치

 $\mathbb Z$  주 : 적외선 센서 드라이버를 다시 설치하는 경우 , 드라이버 설치를 계속 진 행하기 전에 먼저 시스템 설치 프로그램 (121 페이지 " 시스템 설치 [프로그램](#page-120-0) " 참조 ) 에서 적외선 센서를 활성화해야 합니다 .

이전 항목에서 설명한 대로 드라이버 파일을 하드 드라이브로 추출한 후 : Windows XP:

- 1 시작→ 내 컨퓨터→ 등록 정보→ 하드웨어→ 장치 과리자를 클릭합니다.
- 2 드라이버를 설치하려는 장치의 유형을 더블 클릭합니다 (예를 들면, 오 디오 또는 비디오 ).
- 3 설치할 드라이버에 해당하는 장치 이름을 더블 클릭합니다 .
- 4 드라이버 탭 → 드라이버 업데이트를 클릭합니다.
- 5 목록 또는 특정 위치에서 설치 ( 고급 )→ 다음을 클릭합니다 .
- 6 찾아보기를 클릭하고 이전에 드라이버 파일을 복사했던 위치를 찾습니 다 .
- 7 해당 드라이버의 이름이 나타나면 다음을 클릭합니다 .
- 8 마침을 클릭한 다음 컴퓨터를 재시작합니다.

### Windows Vista:

- 1 Windows Vista 시작 단추 <mark>12</mark> 를 클릭하고 **컾퓨터**를 마우스 오른쪽 단추 로 클립한니다.
- 2 등록 정보 → 장치 관리자를 클릭합니다.

 $\mathbb Z$  주 : 사용자 계정 컨트롤 창이 나타납니다. 컴퓨터 관리자인 경우 계속 을 클릭하고 , 관리자가 아니라면 관리자에게 문의하여 장치 관리자를 시작합니다 .

- 3 드라이버를 설치하려는 장치의 유형을 더블 클릭합니다 (예를 들면, 오 디오 또는 비디오 ).
- 4 설치할 드라이버에 해당하는 장치 이름을 더블 클릭합니다 .
- 5 드라이버 탭→ 드라이버 업데이트→ 내 컴퓨터에서 드라이버 소프트웨 **어 찾아보기**를 클릭합니다 .
- 6 찾아보기를 클릭하고 이전에 드라이버 파일을 복사했던 위치를 찾습니 다 .
- 128 | 소프트웨어 재설치
- 7 해당 드라이버의 이름이 나타나면 드라이버 이름→ 확인→ 다음을 클릭 합니다.
- 8 마침을 클릭한 다음 컴퓨터를 재시작합니다 .

### <span id="page-128-0"></span>Microsoft® Windows® XP 및 Microsoft Windows Vista® 운영 체제의 소프트웨어 및 하 드웨어 문제 해결

운영 체제를 설치하는 동안 장치가 검색되지 않거나 검색되었지만 잘못 구 성된 경우 하드웨어 문제 해결사를 사용하여 비호환성 문제를 해결할 수 있습니다 .

하드웨어 문제 해결사를 시작하려면 :

Windows XP:

- 1 시작 → 도움말 및 지워을 클릭합니다 .
- 2 검색 필드에 하드웨어 문제 해결사를 입력하고 <Enter> 키를 눌러 검색을 시작합니다 .
- 3 문제 해결 항목에서 하드웨어 문제 해결사를 클릭합니다 .
- 4 하드웨어 문제 해결사 목록에서 문제를 가장 잘 설명하는 옵션을 선택 하고 다음을 클릭하여 나머지 무제 해결 단계를 따릅니다 .

Windows Vista:

- 1 Windows Vista 시작 단추 <mark>을</mark> 를 클릭하고 **도움말 및 지원**을 클릭합니 다 .
- 2 검색 필드에 hardware troubleshooter(하드웨어 문제 해결사) 를 입력하고 <Enter> 키를 눌러 검색을 시작합니다 .
- 3 검색 결과에서 해당 문제와 가장 가까운 옵션을 선택하고 나머지 문제 해격 다계를 따름니다

### <span id="page-128-1"></span>운영 체제 복원

다음과 같은 방법으로 운영 체제를 복원할 수 있습니다 .

• 시스템 복원은 데이터 파일에는 영향을 주지 않고 컴퓨터를 이전 작동 상태로 되돌립니다 . 시스템 복원을 운영 체제 복원 및 데이터 파일을 보 존하는 첫 번째 해결 방법으로 사용합니다 .

- Symantec에서 제공한 Dell PC 복원(Windows XP에서 사용 가능) 및 Dell 출하 시 이미지 복원 (Windows Vista 에서 사용 가능 ) 은 하드 드라이브 를 컴퓨터를 구입한 지점의 작동 상태로 복원합니다 . Dell PC 복원 및 Dell 출하 시 이미지 복원은 모두 하드 드라이브 상의 모든 데이터를 영 구적으로 삭제하며 컴퓨터 수령 후 설치한 모든 프로그램을 제거합니다 . 시스템 복원이 운영 체제 문제를 해결하지 못할 경우에만 Dell PC 복원 또는 Dell 출하 시 이미지 복원을 사용합니다 .
- 컴퓨터와 함께 제공된 운영 체제 디스크를 받은 경우 , 이 디스크를 사용 하여 운영 체제를 복원할 수 있습니다 . 그러나 운영 체제 디스크를 사용 해도 하드 드라이브의 모든 데이터를 삭제합니다 . 시스템 복원이 운영 체제 무제를 해결하지 못학 경우에**마** 디스크를 사용합니다 .

### <span id="page-129-0"></span>Microsoft Windows 시스템 복원 사용

Windows 운영 체제의 시스템 복원 옵션을 사용하면 하드웨어 , 소프트웨 어 또는 기타 시스템 설정의 변경으로 인해 컴퓨터의 작동 상태가 저하된 경우 데이터 파일에 영향을 주지 않고 컴퓨터를 이전 작동 상태로 복원할 수 있습니다 . 시스템이 복원 과정에서 변경한 설정은 전부 되돌릴 수 있습 니다 .

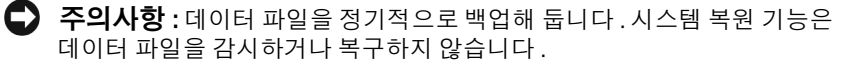

 $\mathbb{Z}$  주 : 이 설명서의 절차는 Windows 기본 보기를 기준으로 설명하기 때문에 Dell™ 컴퓨터를 Windows 클래식 보기로 설정한 경우에는 적용되지 않을 수 있 습니다 .

### 시스템 복원 시작

Windows XP:

- $\bullet$  주의사항 : 컴퓨터를 이전 작동 상태로 복원하기 전에 열려 있는 파일을 모두 저장한 후 닫고 실행 중인 프로그램을 모두 종료합니다 . 시스템 복원이 완료 될 때까지 파일 또는 프로그램을 고치거나 열거나 삭제하지 마십시오 .
	- 1 시작→ 모든 프로그램→ 보조프로그램→ 시스템 도구→ 시스템 복원을 클릭합니다 .
	- 2 이전 시점으로 내 컴퓨터 복원 또는 복원 시점 작성을 클릭합니다 .
	- 3 다음을 클릭하여 화면의 나머지 프롬프트를 따릅니다 .

Windows Vista:

1 시작 중을 클릭합니다.

2 검색 시작 상자에 시스템 복원을 입력하고 <Enter> 키를 누릅니다 .

### $\mathbb Z$  주 : 사용자 계정 컨트롤 창이 나타납니다. 컴퓨터 관리자인 경우 계속 을 클릭하고 , 관리자가 아닌 경우 관리자에게 문의하여 원하는 작업을 계속한니다 .

3 다음을 클릭하여 화면의 나머지 프롬프트를 따릅니다 .

시스템 복원으로 문제가 해결되지 않는 경우 마지막 시스템 복원 실행을 취소할 수 있습니다.

### 마지막 시스템 복원 실행 취소

 $\Box$  주의사항 : 마지막 시스템 복원 실행을 취소하기 전에 열려 있는 모든 파일을 저장하고 닫은 다음 실행 중인 모든 프로그램을 종료합니다 . 시스템 복원이 완료될 때까지 파일 또는 프로그램을 고치거나 열거나 삭제하지 마십시오 .

Windows XP:

- 1 시작→ 모든 프로그램→ 보조프로그램→ 시스템 도구→ 시스템 복원을 클릭함니다 .
- 2 마지막 복원 실행 취소를 클릭하고 다음을 클릭합니다 .

Windows Vista:

- 1 시작 수 을 클릭합니다.
- 2 검색 시작 상자에 시스템 복원을 입력하고 <Enter> 키를 누릅니다 .
- 3 마지막 복원 실행 취소를 클릭하고 다음을 클릭합니다 .

### 시스템 복원 활성화

 $\mathbb{Z}$  주 : Windows Vista 는 적은 디스크 공간에 관계없이 시스템 복원을 비활성화 하지 않습니다 . 그러므로 아래의 단계는 Windows XP 에만 적용됩니다 .

하드 디스크 여유 공간이 200MB 이하일 때 Windows XP 를 재설치하면 시 스템 복원 기능이 자동으로 비활성화됩니다 .

시스템 복원 기능의 활성 여부를 확인하려면 :

- 1 시작 → 제어판 → 성능 및 유지 관리 → 시스템을 클릭합니다 .
- 2 시스템 복원 탭을 클릭하고 시스템 복원 끄기가 선택 취소되었는지 확 인합니다 .

### Dell™ PC 복원 및 Dell 출하 시 이미지 복원 사용

 $\Box$  주의사항 : Dell PC 복원 또는 Dell 출하 시 이미지 복원을 사용하면 하드 드라 이브 상의 모든 데이터를 영구적으로 삭제하며 컴퓨터를 받은 후 설치한 모든 프로그램 및 드라이버를 제거합니다 . 가능한 경우 , 이러한 옵션을 사용하기 전에 데이터를 백업합니다 . 시스템 복원이 운영 체제 문제를 해결하지 못할 경우에만 PC 복원 또는 Dell 출하 시 이미지 복원을 사용합니다 .

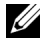

■ 주 : Symantec 에서 제공한 Dell PC 복원 및 Dell 출하 시 이미지 복원은 특정 국 가 / 지역 또는 특정 컴퓨터에서 사용하지 못할 수 있습니다 .

Dell PC 복원 (Windows XP) 또는 Dell 출하 시 이미지 복원 (Windows Vista) 을 운영 체제를 복원하는 마지막 방법으로만 사용합니다 . 이러한 옵 션은 하드 드라이브를 컴퓨터를 구입했을 때의 작동 상태로 복원합니다 . 컴퓨터를 받은 후에 추가한 모든 프로그램 또는 파일 ( 데이터 파일 포함 ) 은 하드 드라이브에서 영구적으로 삭제됩니다 . 데이터 파일에는 문서 , 스 프레드시트, 전자 우편 메시지, 디지털 사진, 음악 파일 등이 포함됩니다. 가능하면 PC 복원 또는 출하 시 이미지 복원을 사용하기 전에 모든 데이터 를 백업합니다.

### Windows XP: Dell PC 복원

PC 복원 사용 :

- 1 컴퓨터를 켭니다 . 부팅 프로세스 동안에 www.dell.com 과 함께 청색 막대가 화면 상단에 나타납니다 .
- 2 청색 막대가 표시되는 즉시 <Ctrl><F11> 키 조합을 누릅니다 . <Ctrl><F11> 키 조합을 제때에 누르지 않은 경우 , 컴퓨터가 시작을 완성한 다음 컴퓨터를 다시 시작합니다 .

 $\bullet$  주의사항 : PC 복원을 계속하지 않으려는 경우, 재부팅을 클릭합니다.

- 3 복원을 클릭하고 확인을 클릭합니다 . 복원 프로세스를 완료하는 데 대략 6~10 분이 소요됩니다 .
- 4 프롬프트가 나타나면 마침을 클릭하여 컴퓨터를 재부팅합니다 .
- 주 : 수동으로 컴퓨터를 종료하지 마십시오 . 마침을 클릭하여 컴퓨터가 완전 히 재부팅하게 합니다 .

5 프롬프트가 나타나면 예를 클릭합니다 . 컴퓨터가 재시작됩니다 . 컴퓨터는 원래의 작동 상태로 복구되므로 , 최 종 사용자 사용권 계약과 같은 화면은 컴퓨터가 켜졌을 때 처음 나타난 경우와 동익합니다

132 | 소프트웨어 재설치

6 다음을 클릭합니다 .

시스템 복원 화면이 나타나고 컴퓨터가 재시작됩니다 .

7  컴퓨터가 재시작되면 **확인**을 클릭합니다 .

PC 복원 제거 :

 $\bullet$  주의사항 : 하드 드라이브에서 Dell PC 복원을 제거하면 PC 복원 유틸리티를 컴퓨터에서 영구적으로 삭제합니다 . Dell PC 복원을 제거한 후 컴퓨터 운영 체 제 복원에 사용할 수 없습니다 .

Dell PC 복원은 하드 드라이브를 컴퓨터를 구입한 시점의 작동 상태로 복 원합니다 . 추가 하드 드라이브 공간을 얻기 위한 경우라도 컴퓨터에서 PC 복원을 제거하지 **않는** 것이 좋습니다 . PC 복원을 하드 드라이브에서 제거 하는 경우 다시 되돌릴 수 없으며 PC 복원을 사용하여 컴퓨터 운영 체제를 처음 상태로 복구할 수 도 없습니다 .

- 1 로컬 관리자로 컴퓨터에 로그온합니다 .
- 2 Microsoft Windows 탐색기에서 c:\dell\utilities\DSR 로 갑니다 .
- 3 파일명 DSRIRRemv2.exe 를 더블 클릭합니다 .
	- 주 : 로컬 관리자로 로그온하지 않은 경우 관리자로 로그온하라는 메시 지가 나타납니다 . 끝내기를 클릭한 다음 로컬 관리자로 로그온합니다.
	- 주 : PC 복원에 사용되는 파티션이 컴퓨터 하드 드라이브에 존재하지 않 는 경우 , 파티션이 존재하지 않는다는 메시지가 나타납니다 . **끝내기**를 클릭합니다 . 삭제할 파티션이 없습니다 .
- 4 확인을 클릭하여 하드 드라이브의 PC 복원 파티션을 제거합니다 .
- 5 확인 메시지가 나타나면 **예**를 클릭합니다 .

PC 복원 파티션이 삭제되었으며 새로운 사용 가능한 디스크 공간이 하 드 드라이브의 여유 공간 할당으로 추가됩니다 .

- 6 Windows 탐색기에서 로컬 디스크 (C) 를 마우스 오른쪽 단추로 클릭하 고 **등록 정보**를 클릭하여 사용 가능한 추가 디스크 공간이 **여유 공간**에 증가된 수치와 같은지 확인합니다 .
- 7 마침을 클릭하여 PC 복원 제거 창을 닫고 컴퓨터를 재시작합니다 .

### Windows Vista: Dell 출하 시 이미지 복원

- 1 컴퓨터를 켭니다 . Dell 로고가 나타나면 <F8> 키를 여러 번 눌러 Vista 고급 부팅 옵션 창에 액세스합니다.
- 2 컴퓨터 복구를 선택합니다 . 시스템 복구 옵션 창이 나타납니다 .
- 3 키보드 레이아웃을 서택하고 **다음**을 클릭합니다 .
- 4 복구 옵션에 액세스하려면 로컬 사용자로 로그인합니다. 명령 프롬프 트에 액세스하려면 사용자 이름 필드에 administrator 를 입력한 다음 **확인**을 클릭합니다.
- 5 Dell 출하 시 이미지 복원을 클릭합니다 .
	- <u> <mark>必</mark> 주 : 구성에 따라 Dell Factory Tools(Dell 출하 시 도구 ) 를 선택한 다음</u> Dell Factory Image Restore(Dell 출하 시 이미지 복원 ) 을 선택해야 할 수 있습니다 .

Dell 축하 시 이미지 복워 시작 화면이 나타납니다 .

6 다음을 클릭합니다 .

데이터 삭제 확인 화면이 나타납니다 .

- 주의사항 : 출하 시 이미지 복원을 계속 실행하지 않으려면 취소를 클릭합니 다 .
	- 7 계속 하드 드라이브를 재포맷하고 시스템 소프트웨어를 출하 시 상태 로 복워하려면 확인란을 클릭한 후 **다음**을 클릭합니다. 복원 프로세스가 시작되며 이 프로세스를 완료하는 데 5 분 정도 소요됩 니다 . 운영 체제 및 출하 시 설치된 응용프로그램이 출하 시 상태로 복 원된 경우 메시지가 나타납니다 .
	- 8 마침을 클릭하여 시스템을 재부팅합니다.

### 운영 체제 매체 사용

### 시작하기 전에

새로 설치한 드라이버로 인해 발생한 문제를 해결하기 위해 Windows 운영 체제를 재설치하려는 경우 , 먼저 Windows 장치 드라이버 롤백 기능을 사 용합니다 . 126 페이지 ["Windows](#page-125-2) 장치 드라이버 롤백 사용 " 을 참조하십시 오 . 장치 드라이버 롤백을 사용해도 문제가 해결되지 않으면 시스템 복원 을 사용하여 운영 체제를 새 장치 드라이버를 설치하기 이전의 작동 상태 로 되돌립니다 . 130 페이지 ["Microsoft](#page-129-0) Windows 시스템 복원 사용 " 을 참 조하십시오 .

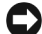

 $\bullet$  주의사항 : 설치를 시작하기 전에 기본 하드 디스크 드라이브에 모든 데이터 파일을 백업합니다 . 일반적인 하드 드라이브 구성에서는 컴퓨터가 기본 하드 드라이브를 가장 먼저 감지합니다 .

Windows 를 재설치하려면 다음과 같은 항목이 필요합니다 .

- Dell™ 운영 체제 매체
- Dell Drivers and Utilities 매체
- 주 : Dell Drivers and Utilities 매체에는 컴퓨터를 조립하는 동안 설치된 드라이 버가 포함되어 있습니다. Dell **Drivers and Utilities** 매체를 사용하여 필요한 드 라이버를 로드합니다 . 컴퓨터를 주문한 지역 또는 매체 요청 여부에 따라 Dell Drivers and Utilities 매체와 운영 체제 매체가 시스템과 함께 제공되지 않을 수 있습니다 .

### Windows XP 또는 Windows Vista 재설치

재설치 절차를 완료하는 데 1~2 시간이 소요됩니다 . 운영 체제를 재설치 한 후 장치 드라이버 , 바이러스 방지 프로그램 및 기타 프로그램도 재설치 해야 합니다 .

- 
- $\bullet$  주의사항 : 운영 체제 매체에는 Windows XP 를 재설치하는데 필요한 옵션이 포함되어 있습니다 . 이러한 옵션은 파일을 덮어쓰기 때문에 하드 드라이브에 설치되어 있는 프로그램에 영향을 줄 수 있습니다 . 따라서 Dell 기술 지원부에 서 지시하지 않는 한 Windows XP 를 재설치하지 마십시오 .
	- 1 열려 있는 모든 파일을 저장하고 닫은 다음 실행 중인 모든 프로그램을 종료합니다 .
	- 2 운영 체제 디스크를 넣습니다 .
	- 3 Install Windows(Windows 설치) 메시지가 나타나면 Exit(종료) 를 클릭합니다 .
	- 4 컴퓨터를 재시작합니다.

DELL 로고가 나타나면 즉시 <F12> 키를 누릅니다 .

- <mark>◇</mark> 주 : 시간이 초과되어 운영 체제 로고가 나타나면 Microsoft<sup>®</sup> Windows<sup>®</sup> 바탕 화면이 나타날 때까지 기다렸다가 컴퓨터를 종료하고 다시 시도합 니다 .
- $\mathbb Z$   $\blacktriangleright$  : 다음의 단계를 사용하면 부팅 순서가 한 번만 변경됩니다. 다음 부 팅 시 시스템 설치 프로그램에서 지정된 장치 순서대로 부팅됩니다 .
- 5 부팅 장치 목록이 나타나면 CD/DVD/CD-RW Drive(CD/DVD/CD-RW 드라이브 ) 를 강조 표시하고 <Enter> 키를 누릅니다 .
- 6 아무 키나 눅러 CD-ROM 에서 부팅합니다 .
- 7 화면의 지시사항에 따라 설치를 완료합니다 .

### 136 | 소프트웨어 재설치

# Dell™ QuickSet

 $\mathscr{U}$  주 : 이 기능을 사용자의 컴퓨터에서 사용하지 못할 수 있습니다.

Dell™ QuickSet 는 다음과 같은 설정을 보거나 구성하는 데 편리한 액세스 를 제공합니다 .

- 네트워크 연결
- 전원 관리
- 디스플레이
- 시스템 정보

Dell™ QuickSet <sup>로</sup> 수행하려는 작업에 따라 Microsoft® Windows® 작업 <sup>표</sup> 시줄의 QuickSet 아이콘을 클릭 , 더블 클릭 또는 마우스 오른쪽 단추로 클 릭합니다 . 작업 표시줄은 화면의 우측 하단에 있습니다 .

QuickSet 에 대한 자세한 내용을 보려면 QuickSet 아이콘을 마우스 오른쪽 단추로 클릭하고 도움말을 선택합니다 .

# 컴퓨터 휴대

## 컴퓨터 식별

- 컴퓨터에 이름표나 명함을 부착합니다 .
- 서비스 태그를 기록하여 컴퓨터나 운반 케이스와 별도로 안전한 곳에 보 관합니다 . 경찰이나 Dell 사에 분실 또는 도난 신고를 할 때 이 서비스 태 그를 사용합니다 .
- Microsoft® Windows® 바탕 화면에 if found라는 파일을 작성합니다. 이 파일에 이름, 주소 및 전화 번호와 같은 정보를 기록합니다.
- 신용 카드 회사에 코드화된 식별 태그를 제공하는지 문의합니다 .

## 컴퓨터 포장

- 컴퓨터에 장착되어 있는 외부 장치를 분리한 다음 , 안전한 장소에 보관 합니다 . 설치되어 있는 PC 카드에 연결된 모든 케이블을 분리하고 확장 PC 카드도 모두 분리합니다 (90 [페이지](#page-89-0) " 카드 또는 보호물 분리 " 참조 ).
- 컴퓨터를 최대한 가볍게 하려면 모듈 베이에 설치되어 있는 모든 장치를 Dell TravelLite™ 모듈로 교체합니다 .
- 주 전지와 여분으로 가지고 갈 보조 전지를 완전히 충전합니다 .
- 컴퓨터를 종료합니다 .
- AC 어댄터를 부리한니다.
- 주의사항 : 디스플레이를 닫을 때 키보드 또는 손목 받침대 위에 물체가 있으 면 디스플레이가 손상됩니다 .
- 키보드와 손목 받침대 위에 물체(예: 클립, 펜, 종이 등)가 있으면 모두 치 운 다음 디스플레이를 닫습니다 .
- Dell™ 운반 케이스(선택사양)를 사용하여 컴퓨터 및 주변 장치를 안전하 게 포장합니다.
- 컴퓨터를 면도 크림 , 화장품 , 향수 , 음식물 등과 분리해서 포장합니다 .

 $\bullet$  주의사항 : 컴퓨터를 온도 차이가 많이 나는 곳에 놓아 두었던 경우에는 전원 을 켜기 전에 1 시간 정도 실온에 적응시킵니다 .

- 컴퓨터 , 전지 , 하드 드라이브를 햇빛 , 먼지 , 액체 등에 노출되지 않도록 보호하고 온도가 너무 높거나 낮은 곳에 두지 마십시오 .
- 컴퓨터가 승용차 트렁크나 기차 짐칸에서 미끄러지지 않도록 잘 포장합 니다.

## 휴대 설명

- $\begin{array}{ll} \begin{array}{ll} \blacksquare \end{array} \begin{array}{ll} \color{red}\blacktriangle \end{array} \begin{array}{ll} \color{red}\blacktriangle \end{array} \begin{array}{ll} \color{red}\blacktriangle \end{array} \begin{array}{ll} \color{red}\blacktriangle \end{array} \begin{array}{ll} \color{red}\blacktriangle \end{array} \begin{array}{ll} \color{red}\blacktriangle \end{array} \begin{array}{ll} \color{red}\blacktriangle \end{array} \begin{array}{ll} \color{red}\blacktriangle \end{array} \begin{array}{ll} \color{red}\blacktriangle \end{array} \begin{array}{ll} \color{red}\blacktriangle \end{array} \begin{array}{ll}$ 를 이동하지 마십시오 .
- 주의사항 : 수하물을 검사하는 방식으로 컴퓨터를 검사해서는 안됩니다.
- 컴퓨터의 무선 작동을 비활성화하면 전지를 최대한 오래 사용할 수 있습 니다 . 무선 작동을 비활성화하려면 <Fn><F2> 키 조합을 누릅니다 .
- 전원 관리 옵션을 변경하면 전지를 최대한 오래 사용할 수 있습니다 ([40](#page-39-0) [페이지](#page-39-0) " 전원 관리 모드 " 참조 ).
- 해외로 여행하는 경우 본인 소유의 물품이라는 증명서 ( 회사 소유인 경 우에는 사용 허가증 ) 를 준비하여 빠르게 세관을 통과할 수 있도록 합니 다 . 방문할 국가 / 지역의 관세 규정을 살펴보고 정부에서 국제 무관세 허가증 ( 또는 **상업 비자**라고도 함 ) 을 승인받을 수 있는지 확인합니다 .
- 방문 국가 / 지역의 전원 콘센트 종류를 미리 확인하여 적절한 전원 어댑 터륵 구비한니다 .
- 신용 카드 회사에 연락하여 휴대용 컴퓨터 사용자에게 제공되는 비상 여 행 지워 서비스에 대한 정보를 확인합니다

### 기내 휴대

- $\bullet$  주의사항 : 컴퓨터를 금속 탐지기에 통과시키지 마십시오 . X 레이 장치로 컴 퓨터를 검사하거나 직원에게 직접 검사받습니다 .
	- 컴퓨터를 켜야 할 상황에 대비하여 충전된 전지를 준비합니다 .
	- 탐승하기 저 기내에서 컴퓨터의 사용 허락 여부를 확인합니다. 익부 항 공사에서는 비행 중 전자 장치의 사용을 금지하고 있습니다 . 비행기 이 착륙 시에는 모든 항공사에서 전자 장치의 사용을 금지하고 있습니다 .

# 도움말 얻기

## 지원 받기

컴퓨터에 문제가 발생하는 경우 다음 단계를 완료하여 문제를 진단하고 해 결할 수 있습니다.

- 1 컴퓨터에 발생한 문제에 해당하는 정보 및 절차는 101 [페이지](#page-100-1) " 문제 해 [결](#page-100-1) " 을 참조하십시오 .
- 2 Dell Diagnostics 실행 방법에 대한 절차는 101 페이지 ["Dell Diagnostics"](#page-100-2) 를 참조하십시오 .
- 3 146 페이지 " 진단 [점검사항](#page-145-0) " 을 작성합니다 .
- 4 설치 및 문제 해결 절차에 대한 도움말은 Dell 지원 사이트 (support.dell.com) 에서 제공하는 Dell 의 다양한 온라인 서비스를 이용 .<br>합니다 . Dell 지워 온라인 서비스의 보다 자세한 목록은 142 [페이지](#page-141-0) " 온 라인 [서비스](#page-141-0) " 를 참조하십시오 .
- 5 이 단계를 수행해도 문제가 해결되지 않으면 147 [페이지](#page-146-1) "Dell 사에 문의 [하기](#page-146-1) " 를 참조하십시오 .

■ 주 : Dell 지원에 전화로 문의하는 경우 필요한 절차를 수행할 수 있도록 컴퓨 터 옆이나 가까운 곳에서 전화를 합니다 .

■ 주 : Dell 특급 서비스 코드 시스템은 일부 국가 / 지역에서 사용하지 못할 수 있습니다 .

Dell 자동 응답 시스템에 연결되면 특급 서비스 코드를 입력합니다 . 그러 면 해당 지원 담당자와 직접 연결됩니다 . 특급 서비스 코드가 없는 경우 Dell Accessories(Dell 보조프로그램 ) 폴더를 열고 Express Service Code( 특 급 서비스 코드 ) 아이콘을 더블 클릭한 다음 화면에 나타나는 지시사항을

따름니다 .

Dell 지원 서비스 이용에 대한 지시사항은 142 [페이지](#page-141-1) " 기술 지원 및 고객 [서비스](#page-141-1) " 를 참조하십시오 .

 $\mathscr{U}_4$  주 : 미국 이외 지역의 경우 다음 서비스 중 일부가 제공되지 않을 수도 있습니 다 . 해당 지역의 Dell 지원부에 서비스 제공 여부를 문의합니다 .

### 도움말 얻기 | 141

### <span id="page-141-1"></span>기술 지원 및 고객 서비스

Dell 지원 서비스로 Dell™ 하드웨어에 대한 문제를 해결해 드립니다 . Dell 의 지원부 직원들은 컴퓨터 기반의 진단 프로그램을 사용하여 빠르고 정확 한 답변을 제공합니다.

Dell 지원 서비스에 문의하려면 144 페이지 " [문의하기](#page-143-0) 전에 " 를 확인한 다 음 해당 지역의 연락처 정보를 이용하거나 support.dell.com 을 방문합니다 .

### **DellConnect**

DellConnect 는 Dell 서비스 및 지원 관련 인원이 광대역 연결을 통해 사용 자 컴퓨터에 액세스하여 사용자의 감독하에 문제를 진단하고 해결하도록 하는 간편한 온라인 액세스 도구입니다 . 자세한 내용을 보려면 support.dell.com 에서 DellConnect 를 클릭합니다 .

### <span id="page-141-0"></span>온라인 서비스

다음 웹 사이트에서 Dell 제품 및 서비스에 대해 알아볼 수 있습니다 .

www.dell.com

www.dell.com/ap( 아시아 / 태평양 국가 / 지역만 해당 )

www.dell.com/jp( 일본만 해당 )

www.euro.dell.com( 유럽만 해당 )

www.dell.com/la( 라틴 아메리카 및 카리브 국가 / 지역 )

www.dell.ca( 캐나다만 해당 )

다음 웹 사이트 및 전자 우편 주소를 통해 Dell 지원에 액세스할 수 있습니 다 .

- Dell 지원 웹 사이트 :
	- support.dell.com
	- support.jp.dell.com( 일본만 해당 )
	- support.euro.dell.com( 유럽만 해당 )
- Dell 지원 전자 우편 주소
	- $-$  mobile support@us.dell.com
	- support@us.dell.com
- la-techsupport@dell.com( 라틴 아메리카 및 카리브 국가 / 지역만 해 당 )
- apsupport@dell.com( 아시아 / 태평양 국가 / 지역만 해당 )
- Dell 마케팅 및 판매부 전자 우편 주소 :
	- apmarketing@dell.com( 아시아 / 태평양 국가 / 지역만 해당 )
	- sales\_canada@dell.com( 캐나다만 해당 )
- 익명 파일 전송 프로토콜 (FTP):
	- ftp.dell.com
	- user: anonymous 로 로그인한 다음 사용자의 전자 우편 주소를 암 ㅎㄹ 사용합니다 .

### 자동 응답 기술 서비스

Dell 의 자동 응답 지원 서비스인 자동 응답 기술은 Dell 고객이 휴대용 및 데스크탑 컴퓨터에 관해 자주 제기하는 질문을 응답기를 통해 제공합니다 . 자동 응답 기술에 문의할 때는 버튼식 전화기를 사용하여 질문에 해당하는 주제를 선택합니다 . 해당 지역의 전화 번호는 147 [페이지](#page-146-1) "Dell 사에 문의 [하기](#page-146-1) " 를 참조하십시오.

### 자동 응답 주문 현황 서비스

주문한 Dell 제품의 현황을 확인하려면 support.dell.com 으로 가거나 자동 응답 주문 현황 서비스로 문의합니다. 자동 응답 시스템을 이용하는 경우, 녹음된 안내 내용을 통해 주문 확인에 필요한 여러 정보를 묻습니다 . 해당 지역의 전화 번호는 147 페이지 "Dell 사에 [문의하기](#page-146-1) " 를 참조하십시오 .

### 주문 관련 문제

부품의 누락 및 결함 또는 잘못된 청구서 발송과 같은 주문 상의 문제가 발 생하는 경우에는 Dell 고객 지원부로 문의합니다 . 문의할 때에는 제품 구 매서나 포장 명세서를 준비합니다 . 해당 지역의 전화 번호는 147 [페이지](#page-146-1) "Dell 사에 [문의하기](#page-146-1) " 를 참조하십시오 .

### 제품 정보

Dell 에서 추가로 구입할 수 있는 제품에 대한 정보가 필요하거나 제품을 주문하려면 Dell 웹 사이트 www.dell.com 을 방문합니다 . 해당 지역 연락 처 또는 영업 담당자와 통화할 수 있는 전화 번호는 147 [페이지](#page-146-1) "Dell 사에 [문의하기](#page-146-1) " 를 참조하십시오 .

### 수리 또는 환불을 위한 제품 반환

수리 또는 환불을 위해 제품을 반환하는 경우 , 다음 사항을 준비합니다 .

1 Dell에 전화를 걸어 제품 반환 승인 번호를 받습니다. 이 번호를 상자 바 깓쪽에 잘 보이게 적어 놓습니다 .

해당 지역의 전화 번호는 147 페이지 "Dell 사에 [문의하기](#page-146-1) " 를 참조하 십시오 .

- 2 제품 구매서 사본 및 반환 사유를 첨부합니다 .
- 3 실행한 검사 및 Dell Diagnostics(146페이지 "진단 [점검사항](#page-145-0)" 참조)에서 표시한 오류 메시지를 기록한 진단 점검사항 (101 [페이지](#page-100-2) "Dell [Diagnostics"](#page-100-2) 참조 ) 사본 한 부를 첨부합니다 .
- 4 환불을 위해 반환하는 경우 장치와 함께 제공된 모든 부속품 ( 전원 케이 블 , 소프트웨어 플로피 디스크 , 설명서 등 ) 도 함께 반환해야 합니다 .
- 5 반환 제품은 제품 구입 시 사용된(또는 비슷한 종류의) 포장재로 포장합 니다 .

반환 운송료는 사용자가 부담하게 됩니다 . 제품을 안전하게 반환해야 하 며 제품 운송 중 발생한 손실에 대해서는 사용자가 책임을 져야 합니다 . 수 신자 부담 (C.O.D.) 으로 발송한 제품은 접수하지 않습니다 .

위에서 설명한 조건이 하나라도 빠진 경우 , Dell 은 반환된 제품을 다시 반 송합니다 .

### <span id="page-143-0"></span>문의하기 전에

 $\mathbb{Z}$  주 : 전화를 걸어 문의하기 전에 특급 서비스 코드를 알아둡니다 . Dell 자동 응 답 지원 전화 시스템은 이 코드를 사용하여 보다 효율적으로 고객의 전화 문 의를 처리합니다 . 서비스 태그 ( 컴퓨터 후면 또는 밑면에 있음 ) 를 입력하도 록 요청받을 수 있습니다 .
진단 점검사항에 기록해 두는 것을 잊지 마십시오 (146 [페이지](#page-145-0) " 진단 점검 [사항](#page-145-0) " 참조 ). 가능하면 Dell 사에 문의하기 전에 컴퓨터를 켜고 가까운 곳 에서 전화를 겁니다 . 문의 중에 전화 상담원이 키보드로 몇 가지 명령을 수 행하도록 하고 이에 대한 반응을 묻거나 시스템 자체적인 문제 해결 절차 를 수행하도록 요청받을 수도 있습니다 . 컴퓨터 설명서가 필요한지 확인 합니다.

#### $\bigwedge$  주의 : 컴퓨터의 내부에서 작업하기 전에 *제품 정보 안내*의 안전 지침을 읽어 봅니다 .

#### <span id="page-145-0"></span>진단 점검사항

이름 :

날짜 :

주소 :

연락처 :

서비스 태그 ( 컴퓨터 후면 또는 밑면의 바코드 ):

특급 서비스 코드 :

제품 반환 승인 번호 (Dell 지원 기술자가 알려준 경우 ):

운영 체제 및 버전 :

장치 :

확장 카드 :

네트워크에 연결되어 있습니까 ? 예 아니오

네트워크 , 버전 및 네트워크 어댑터 :

프로그램 및 버전 :

시스템의 시동 파일 내용을 확인하려면 운영 체제 설명서를 참조하십시오 . 컴 퓨터에 프린터를 연결한 경우 각 파일을 인쇄합니다 . 프린터가 연결되어 있지 않으면 Dell 사에 문의하기 전에 각 파일의 내용을 기록해 둡니다 .

오류 메시지 , 경고음 코드 또는 진단 코드 :

문제 및 수행한 문제 해결 절차 설명 :

146 | 도움말 얻기

### Dell 사에 문의하기

미국 고객의 경우 800-WWW-DELL(800-999-3355) 로 전화합니다 .

■ 주 : 인터넷 연결을 사용할 수 없는 경우 제품 구매서 , 포장 명세서 , 청구서 또 는 Dell 제품 카탈로그에서 연락처 정보를 찾을 수 있습니다 .

Dell 은 다양한 온라인 및 전화 기반의 지원과 서비스 옵션을 제공합니다 . 제공 여부는 국가 / 지역과 제품에 따라 차이가 있으며 일부 서비스는 소재 지역에서 사용하지 못할 수 있습니다 . 판매 , 기술 지원 또는 고객 서비스 문제에 대해 Dell 사에 문의하려면 :

- 1 support.dell.com 을 방문합니다 .
- 2 페이지 하단의 Choose A Country/Region(국가/지역 선택) 드롭다운 메 뉴에서 해당 국가 또는 지역을 확인합니다 .
- 3 페이지 왼쪽에서 Contact Us( 문의하기)를 클릭합니다.
- 4 필요에 따라 해당 서비스 또는 지워 링크를 선택합니다.
- 5 Dell 사에 문의하는 데 편리한 방법을 선택합니다 .

148 | 도움말 얻기

17

# 사양

 $\mathbb{Z}$  주 : 제품은 지역에 따라 다를 수 있습니다 . 컴퓨터 구성에 대한 자세한 내용 은 시작 → 도움말 및 지원을 클릭하고 옵션을 선택하여 컴퓨터에 대한 내용 을 봅니다 .

#### 프로세서

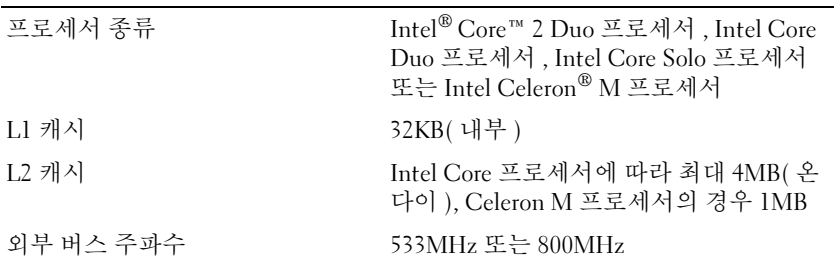

#### 시스템 정보

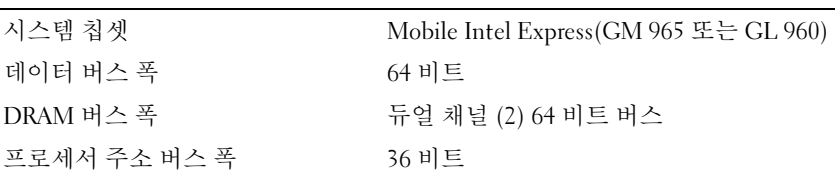

#### PC 카드

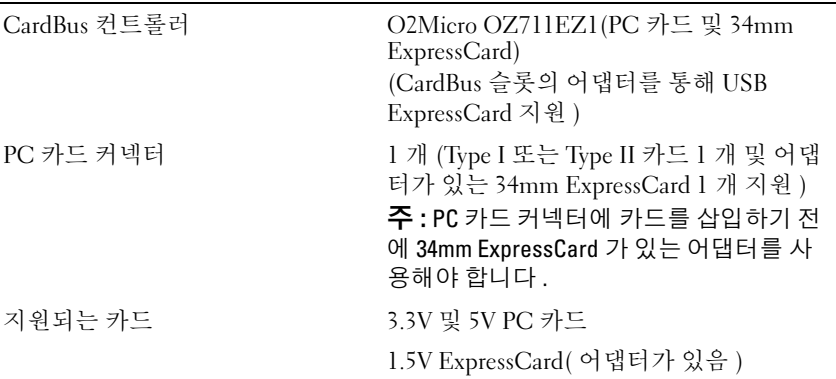

#### PC 카드 ( 계속 )

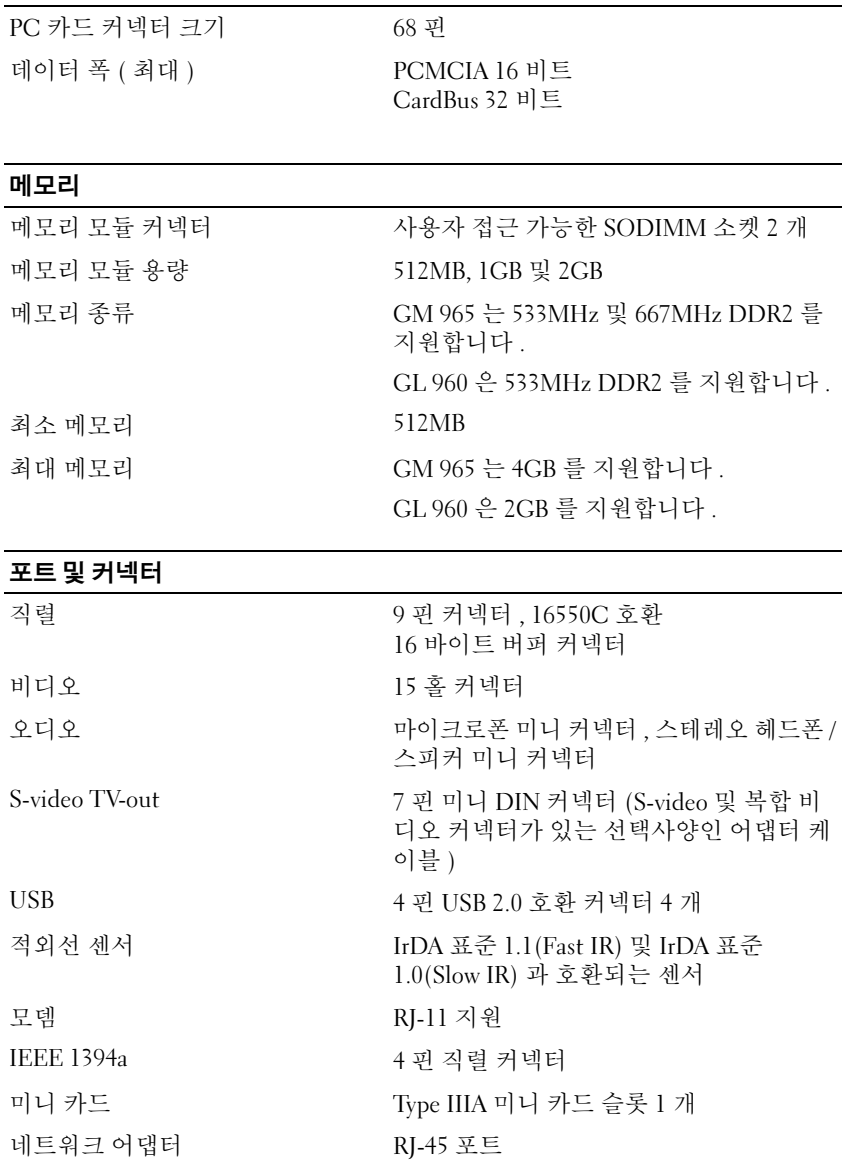

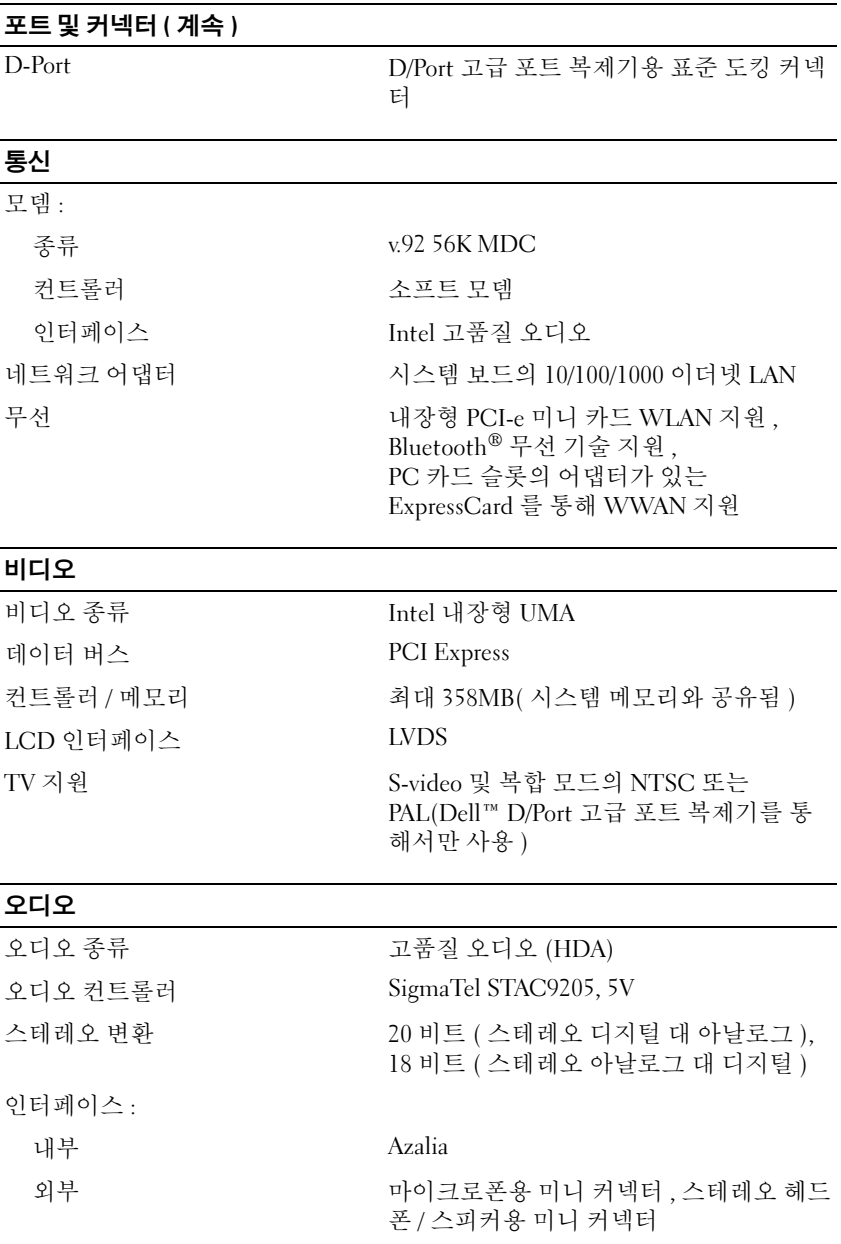

#### 오디오 ( 계속 )

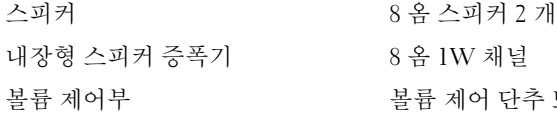

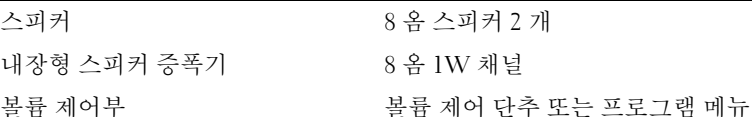

#### 디스플레이

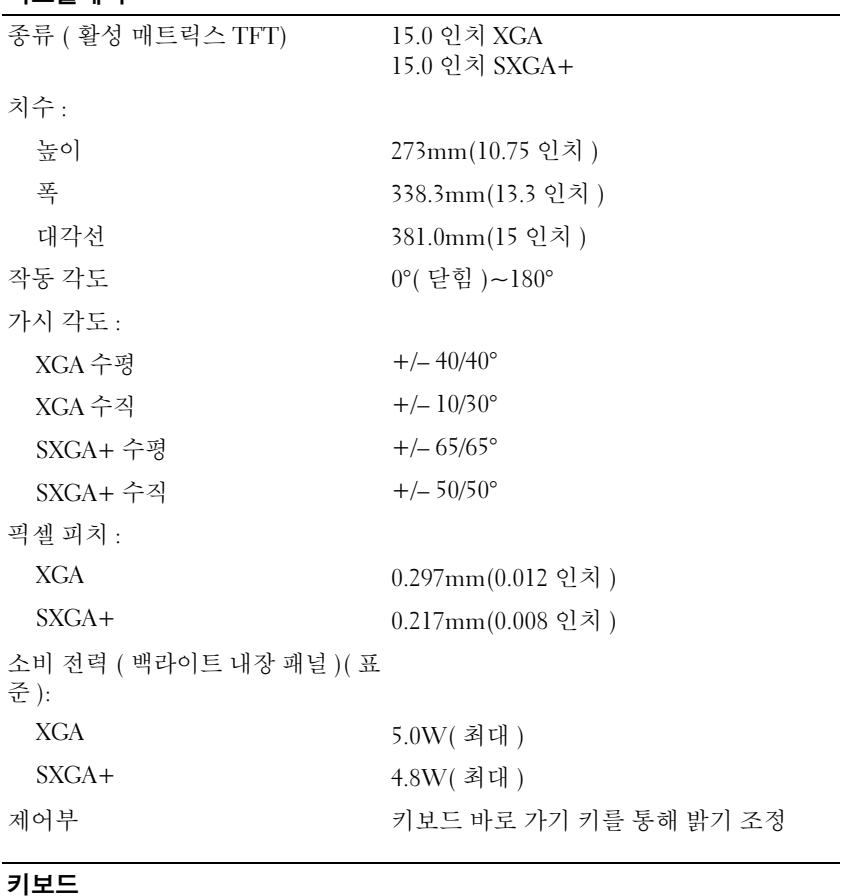

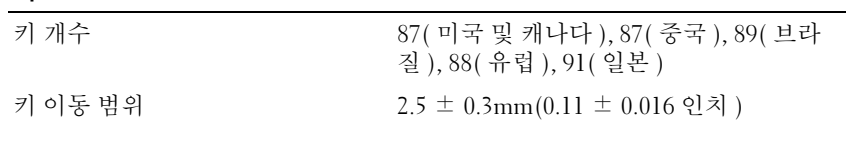

#### 152 | 사양

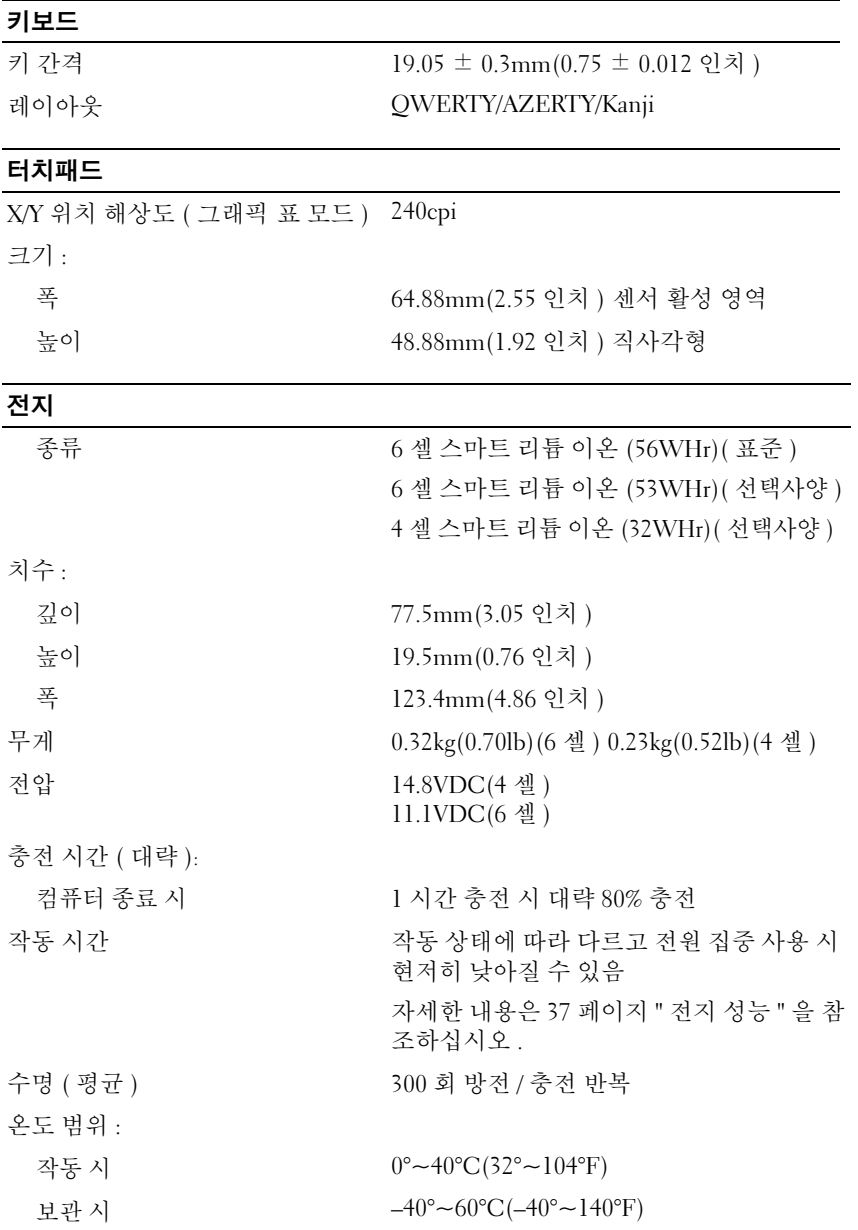

#### 사양 | 153

#### AC 어댑터

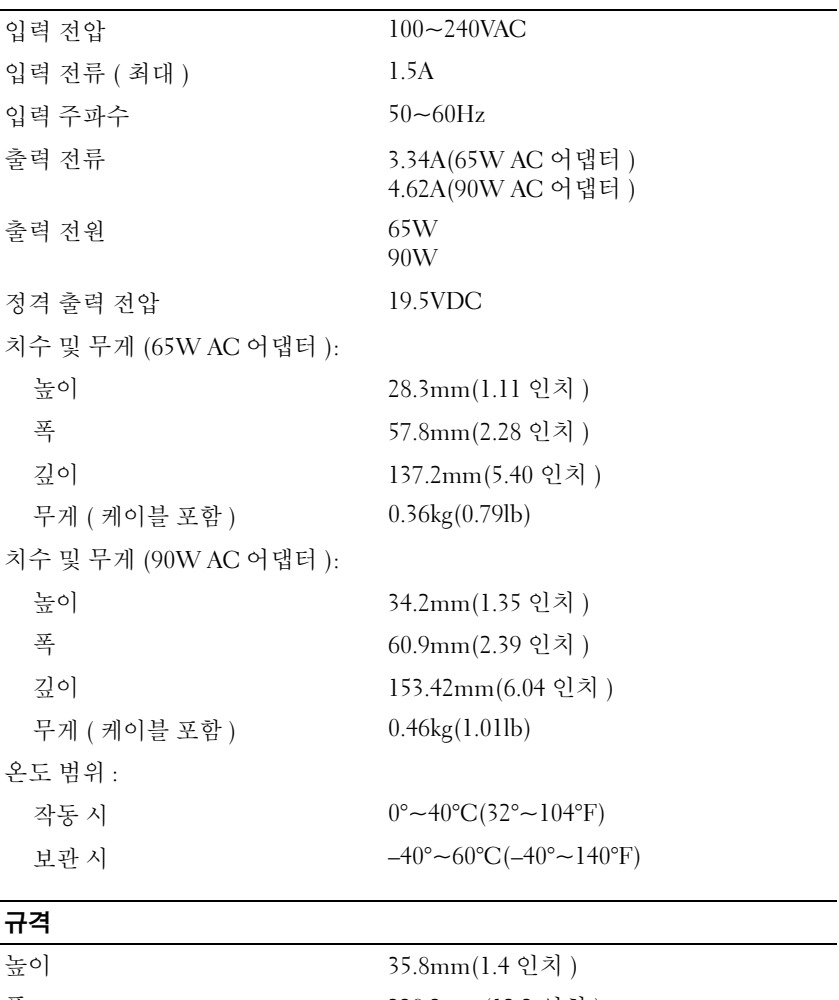

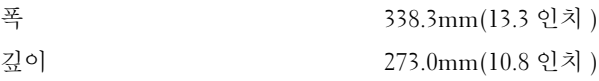

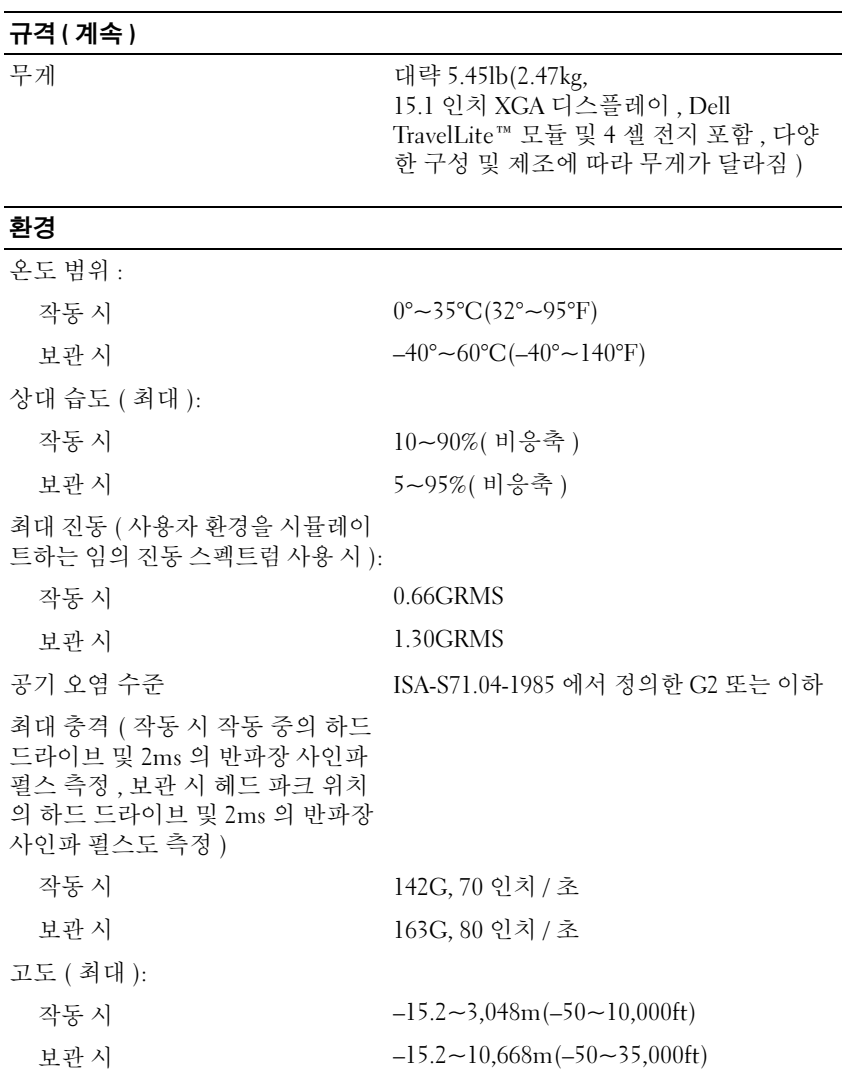

156 | 사양

부록

### Macrovision 제품 관련 주의사항

이 제품은 Macrovision Corporation 과 다른 권리 소유자가 보유한 미국 특 허 및 기타 지적 재산권의 방법 청구항에 의해 보호되는 저작권 보호 기술 을 포함하고 있습니다 . 이 저작권 보호 기술은 반드시 Macrovision Corporation 의 승인하에 사용해야 하며 , Macrovision Corporation 이 별도 로 승인하지 않는 한 가정용 및 기타 제한적 조회 용도로만 사용해야 합니 다 . 역엔지니어링 또는 분해를 금지합니다 .

#### 부록

## 용어집

이 용어집의 용어는 정보를 제공하기 위한 용도로만 설명되었으며 , 특정 의 컴퓨터에 포함된 기능을 설명하지 않을 수 있습니다 .

## 영어

AC — 교류 전류 (Alternating Current) — AC 어댑터 전원 케이블을 전원 콘센트에 연결했을 때 컴퓨터에 전력을 공급해주는 전류 형식입니다 .

ACPI — 고급 구성 및 전원 인터페이스 (Advanced Configuration and Power Interface) — 컴퓨터에 연결된 각 장치에 할당된 전원을 절약하기 위해 대기 또는 최대 절전 모드로 컴퓨터를 실행하도록 Microsoft® Windows® 운영 체제를 활성화 하는 전원 관리 사양입니다 .

AGP — 가속 그래픽 포트 (Accelerated Graphics Port) — 비디오 관련 작업에 시스 템 메모리를 사용하도록 해주는 전용 그래픽 포트입니다 . AGP 를 사용하면 비디 오 회로와 컴퓨터 메모리 사이의 인터페이스가 보다 빠르게 이루어지기 때문에 훨 씬 매끄럽고 , 생생한 비디오 이미지를 구현할 수 있습니다 .

AHCI — 고급 호스트 컨트롤러 인터페이스 (Advanced Host Controller Interface) — 저장 드라이버가 Native Command Queuing(NCQ) 및 핫 플러그와 같은 기술을 활성화할 수 있도록 하는 SATA 하드 드라이브 호스트 컨트롤러용 인터페이스입니 다.

ALS — 주변 광선 센서 (Ambient Light Sensor) — 디스플레이 밝기를 제어하도록 도와주는 일종 기능입니다 .

ASF — 경고 표준 형식(Alert Standards Format) — 하드웨어 및 소프트웨어 경고를 관리 콘솔에 보고하는 메커니즘을 정의한 표준입니다 . ASF 는 플랫폼과 운영 체제 에 독립적으로 고안되었습니다 .

BIOS — 기본 입출력 시스템 (Basic Input/Output System) — 컴퓨터 하드웨어와 운 영 체제 간의 인터페이스로 작동하는 프로그램 ( 또는 유틸리티 ) 입니다 . 이러한 설정이 컴퓨터에 주는 영향에 대해 잘 모르면 변경하지 마십시오 . 시스템 설치 프 로그램이라고도 합니다.

Bluetooth® 무선 기술 — 작동 중인 <sup>단</sup>거<sup>리</sup> (9m[29ft]) 네트워킹 장치가 서로를 <sup>자</sup> 동으로 인식할 수 있도록 하는 무선 기술 표준입니다 .

bps — 초당 비트 (bits per second) — 데이터 전송 속도를 측정하는 데 사용하는 표 준 단위입니다 .

BTU — 영국식 열 단위 (British Thermal Unit) — 방출열 측정 단위입니다 .

C — 섭씨 (Celsius) — 물의 빙점을 0°, 끓는점을 100° 로 간주하는 온도 측정 단위 입니다 .

#### 용어집 | 159

CD-R — 기록 가능 CD(CD Recordable) — 데이터를 기록할 수 있는 CD 입니다 . CD-R 에는 데이터를 한 번만 기록할 수 있습니다 . 기록한 이후에는 데이터를 지우 거나 덮어쓸 수 없습니다

CD-RW — 재기록 가능 CD(CD Rewritable) — 데이터를 재기록할 수 있는 CD 입 니다 . CD-RW 디스크에 데이터를 기록한 후 지우거나 덮어쓸 수 ( 재기록 ) 있습 니다 .

CD-RW/DVD 드라이브 — 콤보 드라이브라고도 하며 CD 와 DVD 를 읽을 수 있고 , CD-RW( 재기록 가능 CD) 및 CD-R( 기록 가능 CD) 디스크에 기록할 수 있습니다 . CD-RW 디스크에는 여러 번 데이터를 기록할 수 있지만 CD-R 디스크에는 한 번만 기록할 수 있습니다 .

CD-RW 드라이브 — CD 를 읽고 CD-RW( 재기록 가능 CD) 및 CD-R( 기록 가능 CD) 디스크에 기록할 수 있는 드라이브입니다 . CD-RW 디스크에는 여러 번 데이 터를 기록할 수 있지만 CD-R 디스크에는 한 번만 기록할 수 있습니다 .

CMOS — 전자 회로의 일종입니다 . 컴퓨터는 전지로 전원이 공급되는 적은 용량 의 CMOS 메모리를 사용하여 날짜 , 시간 및 시스템 설치 프로그램 옵션을 유지합 니다 .

COA — 정품 인증서 (Certificate Of Authenticity) — 컴퓨터에 부착된 스티커에 표 기되어 있는 Windows 영숫자 코드입니다 . 제품 키 또는제품 ID 라고도 합니다 .

CRIMM — 연속 램버스 인라인 메모리 모듈 (Continuity Rambus In-line Memory Module) — 이 모듈에는 메모리 칩이 포함되어 있지 않으며 사용하지 않는 RIMM 슬롯에 삽입하는 특수 모듈입니다 .

DDR2 SDRAM — 더블 데이터 속도 (Double-Data-Rate) 2 SDRAM — 4 비트 프리 페치 및 기타 아키텍처 변경을 사용하여 메모리 속도를 400MHz 이상으로 향상하 는 SDRAM 유형입니다

DDR SDRAM — 더블 데이터 속도 SDRAM(Double-Data-Rate SDRAM) — 두 배 빠른 데이터 버스트 주기로 시스템 성능을 향상하는 SDRAM 유형입니다 .

DIMM — 듀얼 인라인 메모리 모듈 (Dual In-line Memory Module) — 시스템 보드 의 메모리 모듈에 연결하는 메모리 칩이 포함된 회로 보드입니다 .

DIN 커넥터 — 독일 공업 규격 (Deutsche Industrie-Norm) 표준에 맞는 둥근 모양 의 6 핀 커넥터이며 일반적으로 PS/2 키보드 또는 마우스 케이블 커넥터를 연결하 는 데 사용됩니다 .

DMA — 직접 메모리 접근 (Direct Memory Access) — 프로세서를 거치지 않고 RAM 과 장치 간의 특정 데이터 전송을 가능하게 해주는 채널입니다 .

DMTF — 분산형 관리 작업 단체 (Distributed Management Task Force) — 분산형 데스크탑 , 네트워크 , 엔터프라이즈 및 인터넷 환경 관리의 표준화를 설립하는 하 드웨어 및 소프트웨어 회사의 단체입니다 .

DRAM — 동적 임의 접근 메모리 (Dynamic Random-Access Memory) — 축전기가 포함되어 있는 집적 회로에 정보를 저장하는 메모리입니다 .

DSL — 디지털 가입자 회선 (Digital Subscriber Line) — 아날로그 전화선을 통해 안정된 고속 인터넷 연결을 제공하는 기술입니다 .

DVD-R — 기록 가능 DVD(DVD Recordable) — 데이터를 기록할 수 있는 DVD 입 니다 . DVD-R 에는 데이터를 한 번만 기록할 수 있습니다 . 기록한 이후에는 데이 터를 지우거나 덮어쓸 수 없습니다 .

DVD+RW — 재기록 가능 DVD(DVD rewritable) — 재기록할 수 있는 DVD 입니 다 . DVD+RW 디스크에 데이터를 기록한 후 지우거나 덮어쓸 수 ( 재기록 ) 있습 니다 . DVD+RW 기술은 DVD-RW 기술과는 다릅니다 .

DVD+RW 드라이브 — DVD 와 대부분의 CD 매체를 읽고 DVD+RW( 재기록 가 능 DVD) 디스크에 기록할 수 있는 드라이브입니다 .

DVI — 디지털 비디오 인터페이스 (Digital Video Interface) — 컴퓨터와 디지털 비 디오 디스플레이 간의 디지털 전송 표준입니다 .

ECC — 오류 검사 및 수정 (Error Checking and Correction) — 메모리로 입출력되 는 데이터의 정확성을 검사하는 특정 회로가 포함된 메모리의 일종입니다 .

ECP — 확장 기능 포트 (Extended Capabilities Port) — 향상된 양방향 데이터 전송 을 제공하는 병렬 커넥터입니다 . EPP 와 유사한 ECP 는 직접 메모리 접근을 사용 하여 데이터를 전송하고 성능을 향상합니다 .

EIDE — 고급 내장형 장치 전자기기 (Enhanced Integrated Device Electronics) — 하드 드라이브와 CD 드라이브용 IDE 인터페이스의 향상된 버전입니다 .

EMI — 전자기 간섭 (Electromagnetic Interference) — 전자기 방출로 인해 나타나 는 전기 간섭입니다 .

ENERGY STAR® — 전체 전류 소모량을 <sup>줄</sup>이는 미국 환경 보호국 (Environmental Protection Agency) 의 요구사항입니다 .

EPP — 고급 병렬 포트 (Enhanced Parallel Port) — 양방향 데이터 전송을 제공하는 병렬 커넥터입니다.

ESD — 정전기 방전 (Electrostatic Discharge) — 정전기의 빠른 방전입니다 . ESD 는 컴퓨터와 통신 장치의 내장형 회로에 손상 줄 수 있습니다 .

ExpressCard — PCMCIA 표준을 따르는 이동식 I/O 카드입니다 . 모뎀과 네트워크 어댑터는 일반적인 유형의 ExpressCard 입니다 . ExpressCard 는 PCI Express 및 USB 2.0 표준을 모두 지원합니다 .

FBD — 완전 버퍼된 DIMM(Fully-Buffered DIMM) — DDR2 SDRAM 칩과 시스템 간의 통신을 가속화하는 고급 메모리 버퍼 (AMB) 와 DDR2 DRAM 칩을 포함하는 DIMM 입니다 .

#### 용어집 | 161

FCC — 미국 연방 통신위원회 (Federal Communications Commission) — 컴퓨터 및 기타 전자 장치에서 발생할 수 있는 방사물의 양을 규정하는 통신 관련 법규를 설립하는 책임을 지는 미국 기관입니다 .

FSB — 전면 버스(Front Side Bus) — 프로세서와 RAM 간의 데이터 경로 및 물리적 인터페이스입니다 .

FTP — 파일 전송 프로토콜 (File Transfer Protocol) — 인터넷에 연결된 컴퓨터 간 에 파일을 주고 받을 때 사용하는 표준 인터넷 프로토콜입니다 .

G — 중력 (Gravity) — 무게 및 힘의 단위입니다 .

GB — 기가바이트 (Gigabyte) — 1024MB(1,073,741,824 바이트 ) 에 해당하는 데이 터 저장 단위입니다 . 하드 드라이브 저장에서 사용하는 경우 일반적으로 1,000,000,000 바이트를 나타냅니다 .

GHz — 기가헤르츠 (Gigahertz) — 10 억 Hz 또는 1000MHz 에 해당하는 주파수 측 정 단위입니다 . 컴퓨터 프로세서 , 버스 , 인터페이스 속도는 대개 GHz 로 측정합 니다 .

GUI — 그래픽 사용자 인터페이스 (Graphical User Interface) — 메뉴 , 창 , 아이콘 을 사용하여 사용자와 상호 작용하는 소프트웨어입니다 . Windows 운영 체제에서 작동하는 대부분의 응용프로그램은 GUI 방식입니다 .

HTTP — 하이퍼텍스트 전송 프로토콜 (Hypertext Transfer Protocol) — 인터넷에 연결된 컴퓨터 간 파일 교환 프로토콜입니다 .

Hyper-Threading — Hyper-Threading 은 하나의 물리적 프로세서를 두 개의 논리 프 로세서로 작동하도록 하여 특정 작업을 동시에 수행함으로써 전체 수행 능력을 향 상하는 Intel 기술입니다

Hz — 헤르츠 (Hertz) — 초당 1 주기와 같으며 주파수 측정 단위입니다 . 컴퓨터와 전자 장치는 대개 킬로헤르츠 (kHz), 메가헤르츠 (MHz), 기가헤르츠 (GHz) 또는 테라헤르츠 (THz) 단위로 측정됩니다 .

iAMT — Intel® Active Management Technology — 컴퓨터의 전원 공급 <sup>여</sup><sup>부</sup> 또는 운영 체제의 반응 여부에 관계없이 보다 안전한 시스템 관리 기능을 제공하는 기술 입니다 .

IC — 집적 회로 (Integrated Circuit) — 컴퓨터 , 오디오 및 비디오 장치에서 사용되 는 수 천 또는 수 백만개의 작은 전자 구성요소로 합성된 반도체 박막 또는 칩입니 다 .

IDE — 내장형 장치 전자기기 (Integrated Device Electronics) — 컨트롤러가 하드 드라이브 또는 CD 드라이브에 내장된 대량 저장 장치의 인터페이스입니다 .

IEEE 1394 — 전기 전자 기술자 협회 (Institute of Electrical and Electronics Engineers, Inc.) — 디지털 카메라 및 DVD 플레이어와 같은 IEEE 1394 호환 장치를 컴퓨터에 연결하는 데 사용하는 고성능 직렬 버스입니다 .

I/O — 입 / 출력 (Input/Output) — 컴퓨터에 데이터를 입력하고 출력하는 작업 또 는 장치입니다 . 키보드와 프린터는 I/O 장치입니다 .

I/O 주소 — 특정 장치 ( 예 : 직렬 커넥터 , 병렬 커넥터 또는 확장 슬롯 ) 와 연관되 어 있으며 프로세서가 이 장치와 통신하도록 하는 RAM 의 주소입니다 .

IrDA — 적외선 데이터 협회 (Infrared Data Association) — 적외선 통신의 국제 표 준을 설립하는 단체입니다 .

IRQ — 인터럽트 요청 (Interrupt Request) — 특정 장치에 할당되어 해당 장치가 프 로세서와 통신할 수 있는 전자 경로입니다 . 연결된 각 장치에는 IRQ 가 할당되어 있어야 합니다 . 2 개의 장치에 동일한 IRQ 를 할당하여 공유할 수는 있지만 양쪽 장치를 동시에 작동할 수는 없습니다 .

ISP — 인터넷 서비스 공급자 (Internet Service Provider) — 호스트 서버에 액세스 하여 직접 인터넷에 연결하고 전자 우편을 송수신하고 웹 사이트에 액세스할 수 있 도록 서비스를 제공하는 회사입니다 . ISP 는 일정한 요금을 받고 소프트웨어 패키 지 , 사용자 이름 , 접속 전화 번호를 제공합니다 .

Kb — 킬로비트 (Kilobit) — 1024 비트에 해당하는 데이터 단위입니다 . 메모리 집 적 회로 용량의 측정 단위입니다 .

KB — 킬로바이트 (KiloByte) — 1024 바이트에 해당하는 데이터 단위지만 일반적 으로 1000 바이트라고도 합니다 .

kHz — 킬로헤르츠 (kilohertz) — 1000Hz 에 해당하는 주파수 측정 단위입니다 .

LAN — 근거리 통신망 (Local Area Network) — 소규모 지역을 제어하는 컴퓨터 네 트워크입니다 . LAN 은 한 건물이나 가까운 몇 개의 건물로 한정됩니다 . LAN 은 전화선과 무선 전파를 통해 멀리 떨어진 다른 LAN 에 연결하여 광역 통신망 (WAN) 을 구축할 수 있습니다 .

LCD — 액정 디스플레이 (Liquid Crystal Display) — 휴대용 컴퓨터와 평면 디스플 레이에 사용되는 기술입니다 .

LED — 발광 다이오드 (Light-Emitting Diode) — 컴퓨터의 상태를 나타내주는 표 시등에 사용되는 전자 구성요소입니다 .

LPT — 라인 인쇄 터미널 (Line Print Terminal) — 프린터 또는 기타 병렬 장치의 병 렬 연결 지정지입니다 .

Mb — 메가비트 (megabit) — 1024Kb 에 해당하는 메모리 칩 용량 단위입니다 .

MB — 메가바이트 (megabyte) — 1,048,576 바이트에 해당하는 데이터 저장 단위 입니다 . 1MB 는 1024KB 에 해당됩니다 . 하드 드라이브 저장에서 사용하는 경우 일반적으로 1,000,000 바이트를 나타냅니다 .

Mbps — 초당 메가비트 (megabits per second) — 초당 100 만 비트를 나타내는 단 위입니다 . 주로 네트워크와 모뎀의 전송 속도를 측정하는 데 사용합니다 .

MB/sec — 초당 메가바이트 (megabytes per second) — 초당 100 만 바이트를 나타 내는 단위입니다 . 일반적으로 데이터 전송률을 측정하는 데 사용합니다 .

#### 용어집 | 163

MHz — 메가헤르츠 (megahertz) — 초당 100 만 주기에 해당하는 주파수 측정 단위 입니다 . 컴퓨터 프로세서 , 버스 및 인터페이스 속도는 대개 MHz 로 측정합니다 .

MP — 메가픽셀 (megapixel) — 디지털 카메라에 사용되는 이미지 해상도의 측정 단위입니다 .

ms — 밀리초 (millisecond) — 1/1000 초에 해당하는 시간 측정 단위입니다 . 저장 장치의 액세스 시간은 주로 ms 로 측정합니다 .

NIC — 네트워크 어댑터를 참조하십시오 .

ns — 나노초 (nanosecond) — 1/10 억 초에 해당하는 시간 측정 단위입니다 .

NVRAM — 비휘발성 임의 접근 메모리 (Nonvolatile Random Access Memory) — 컴퓨터의 전원이 꺼지거나 외부 전원이 끊긴 경우 데이터를 보관하는 메모리의 일 종입니다 . NVRAM 은 날짜 , 시간 및 기타 사용자가 설정할 수 있는 시스템 설치 프 로그램 옵션과 같은 컴퓨터 구성 정보를 유지하는 데 이용됩니다 .

PCI — 주변 장치 구성요소 상호 연결 (Peripheral Component Interconnect) — PCI 는 32 비트와 64 비트 데이터 경로를 지원하여 프로세서 및 장치 ( 예 : 비디오 , 드 라이브 및 네트워크 ) 사이에 고속 데이터 경로를 제공하는 로컬 버스입니다 .

PCI Express — PCI 인터페이스의 개정 버전으로서 프로세서와 연결된 장치 간의 데이터 전송 속도를 향상합니다 . PCI Express 는 데이터를 250MB/sec~4GB/sec 속 도로 전송할 수 있습니다 . PCI Express 칩 세트와 장치가 서로 다른 속도를 지원하 면 느린 쪽 속도로 작동합니다.

PCMCIA — 국제 개인용 컴퓨터 메모리 카드 협회 (Personal Computer Memory Card International Association) — PC 카드 표준을 설립하는 단체입니다 .

PC 카드 — PCMCIA 표준을 따르는 이동식 I/O 카드입니다 . 모뎀과 네트워크 어 댑터는 일반적인 유형의 PC 카드입니다 .

PIO — 프로그래밍된 입 / 출력 (Programmed Input/Output) — 데이터 경로의 일부 인 프로세서를 통해 두 개의 장치 사이에 데이터를 전송하는 방식입니다 .

POST — 전원 켜질 때 자동 검사 (Power-On Self-Test) — BIOS 에서 자동으로 로드 하는 진단 프로그램이며 메모리 , 하드 드라이브 및 비디오와 같은 컴퓨터의 주요 구성요소에 대해 기본적인 검사를 수행합니다 . POST 동안 문제가 발견되지 않으 면 컴퓨터는 시동 과정을 계속 진행합니다

PS/2 — 개인용 시스템 /2(Personal System/2) — PS/2 호환 키보드 , 마우스 또는 키 패드를 연결하는 커넥터 유형입니다 .

PXE — 사전 부팅 실행 환경 (Pre-boot Execution Environment) — 운영 체제가 없 는 네트워크에 연결된 컴퓨터를 원격으로 구성하거나 시작할 수 있게 하는 일종의 Wired for Management(WfM) 표준입니다 .

RAID — 독립 디스크 중복 배열 (Redundant Array of Independent Disk) —- 데이터 중복성을 제공하는 방법입니다 . RAID 의 일반적인 구현 방식에는 RAID 0, RAID 1, RAID 5, RAID 10, 및 RAID 50 등이 있습니다 .

RAM — 임의 접근 메모리 (Random-Access Memory) — 프로그램 명령과 데이터를 저장하는 기본 임시 저장 영역입니다 . RAM 에 저장되어 있는 정보는 컴퓨터를 끄 면 모두 유식된니다 .

RFI — 무선 주파수 간섭 (Radio Frequency Interference) — 일반 무선 주파수에서 는 10kHz~100,000MHz 의 간섭이 발생합니다 . 무선 주파수는 전자 주파수 스펙트 럼 끝의 가장 아래쪽이며 적외선과 빛과 같은 고주파수 에너지보다 간섭이 자주 발 생합니다.

ROM — 읽기 전용 메모리(Read-Only Memory) — 컴퓨터에서 삭제하거나 기록할 수 없는 데이터와 프로그램을 보관하는 메모리입니다 . ROM 은 RAM 과 달리 컴퓨 터를 종료해도 내용이 유지됩니다 . 컴퓨터 작동에 필수적인 일부 프로그램은 ROM 에 저장됩니다 .

RPM — 분당 회전수 (Revolutions Per Minute) — 1 분당 회전 횟수입니다 . 하드 드 라이브 속도는 주로 rpm 으로 측정합니다 .

RTC — 실시간 클럭 (Real Time Clock) — 컴퓨터를 종료한 후에도 전지로 전원을 공급하여 날짜와 시간을 유지하는 시스템 보드에 있는 클럭입니다 .

RTCRST — 실시간 클럭 재설정 (Real-Time Clock Reset) — 일부 컴퓨터의 시스템 보드에 있는 점퍼이며 , 문제 해결에 많이 사용됩니다 .

SAS — 직렬 연결 SCSI(Serial Attached SCSI) — SCSI 인터페이스의 더 빠른 직렬 버전입니다 ( 원래 SCSI 병렬 구조와 반대 ).

SATA — 직렬 ATA(Serial ATA) — ATA(IDE) 인터페이스의 더 빠른 직렬 버전입니 다 .

ScanDisk — 파일 , 폴더 , 하드 디스크 표면의 오류를 검사하는 Microsoft 유틸리티 입니다 . ScanDisk 는 컴퓨터가 응답하지 않을 경우 , 재시작할 때 주로 실행됩니다 .

SCSI — 소형 컴퓨터 시스템 인터페이스 (Small Computer System Interface) — 하 드 드라이브 , CD 드라이브 , 프린터 및 스캐너와 같은 장치를 컴퓨터에 연결하는 고속 인터페이스입니다 . SCSI 는 단일 컨트롤러를 사용하여 많은 장치를 연결할 수 있습니다 . 각 장치는 SCSI 컨트롤러 버스의 개별 식별 번호에 의해 액세스됩니 다 .

SDRAM — 동기식 동적 임의 접근 메모리 (Synchronous Dynamic Random-Access Memory) — 최적의 프로세서 클럭 속도로 동기화된 DRAM 의 일종입니다 .

SIM — 가입자 식별 모듈 (Subscriber Identity Module) — 음성 및 데이터의 전송을 암호화하는 마이크로칩이 포함된 SIM 카드입니다 . SIM 카드는 전화 또는 휴대용 컴퓨터에서 사용할 수 있습니다 .

S/PDIF — Sony/Philips 디지털 인터페이스 (Sony/Philips Digital Interface) — 파일 품질을 저하할 수 있는 아날로그 형식으로 변환하지 않고도 오디오를 한 파일에서 다른 파일로 전송할 수 있는 오디오 전송 파일 형식입니다 .

Strike Zone™ — 컴퓨터가 켜졌거나 꺼진 상태에 관계없이 공진 및 낙하 충격이 발 생할 경우 완충 장치 역할을 수행함으로써 하드 드라이브를 보호하는 기능을 수행 하는 플랜폼 베이스의 강화된 공가입니다.

SVGA — 수퍼 비디오 그래픽 배열 (Super-Video Graphics Array) — 비디오 카드와 컨트롤러의 비디오 표준입니다 . 일반적인 SVGA 해상도는 800 x 600 및 1024 x 768 입니다 .

프로그램에서 표시하는 색상 수와 해상도는 모니터 기능 , 비디오 컨트롤러와 드라 이버 , 컴퓨터에 설치되어 있는 비디오 메모리 크기에 따라 다릅니다 .

S-video TV-out — TV 또는 디지털 오디오 장치를 컴퓨터에 연결할 때 사용하는 커 넥터입니다 .

SXGA — 수퍼 확장 그래픽 배열 (Super-Extended Graphics Array) — 비디오 카드 와 컨트롤러의 비디오 표준으로 최대 1280 x 1024 해상도를 지원합니다 .

SXGA+ — 수퍼 확장 그래픽 배열 플러스 (Super Extended Graphics Array plus) — 비디오 카드와 컨트롤러의 비디오 표준으로 최대 1400 x 1050 해상도를 지원합니 다 .

TAPI — 전화 겸용 응용프로그램 인터페이스 (Telephony Application Programming Interface) — 이 인터페이스를 사용하면 Microsoft Windows 응용프로그램으로 음성 , 데이터 , 팩스 , 비디오 등이 포함된 다양한 전화 겸용 장치와 함께 작동할 수 있습 니다 .

TPM — 신뢰할 수 있는 플랫폼 모듈 (Trusted Platform Module) — 하드웨어 기반 의 보안 기능으로서 보안 소프트웨어와 함께 사용하는 경우 파일 및 전자 메일 보 호와 같은 기능을 활성화하여 네트워크 및 컴퓨터 보안을 더욱 강화합니다 .

UAC — 사용자 계정 컨트롤 (User Account Control) — 활성화된 경우 사용자 계정 및 운영 체제 설정에 대한 액세스 간에 추가 보안 층을 제공하는 Microsoft Windows Vista® 보안 기능입니다 .

UMA — 통합 메모리 할당 (Unified Memory Allocation) — 비디오에 동적으로 할당 되는 시스템 메모리입니다 .

UPS — 무정전 전원 공급 장치 (Uninterruptible Power Supply) — 전원에 오류가 발 생하거나 허용 레벨 이하로 전압이 떨어지는 경우에 사용하는 전원 백업 장치입니 다 IPS 를 사용하면 전원이 없어도 제한된 시간 동안 컴퓨터가 작동합니다 IPS 시스템은 일반적으로 서지를 억제하고 전압도 조절합니다 . 소형 UPS 시스템은 몇 분 동안 전지 전원을 공급하여 컴퓨터를 종료할 수 있게 합니다 .

USB — 범용 직렬 버스 (Universal Serial Bus) — USB 호환 키보드 , 마우스 , 조이스 틱 , 스캐너 , 스피커 세트 또는 프린터 , 광대역 장치 (DSL 및 케이블 모뎀 ), 이미징 장치 또는 저장 장치와 같은 저속 장치용 하드웨어 인터페이스입니다 . 장치는 컴 퓨터의 4 핀 소켓에 직접 연결하거나 컴퓨터에 연결된 다중 포트 허브에 연결합니 다 . USB 장치는 컴퓨터가 켜져 있어도 연결하거나 분리할 수 있으며 데이지 체인 방식으로 함께 연결할 수도 있습니다 .

UTP — 비차폐 연선 (Unshielded Twisted Pair) — 대부분의 전화 네트워크와 일부 컴퓨터 네트워크에서 사용하는 케이블의 종류입니다 . 전자기 간섭을 방지하기 위 해 각 비차폐 연선 둘레를 금속으로 피복하기 보다는 피복되지 않은 삿태로 둡니다.

UXGA — 초확장 그래픽 배열 (Ultra Extended Graphics Array) — 비디오 카드와 컨 트롤러의 비디오 표준으로 최대 1600 x 1200 의 해상도를 지원합니다 .

V — 볼트 (Volt) — 전위 또는 기전력을 측정하는 단위입니다 . 1V 는 1A 의 전류가 저항기를 통해 흐를 때 1 옴의 저항을 지나가는 것을 나타냅니다 .

W — 와트 (Watt) — 전원을 측정하는 데 사용합니다 . 1W 는 1V 에서 흐르는 1A 전류입니다 .

WHr — 와트 시간 (Watt-Hour) — 전지 용량을 대략적으로 나타내는 데 주로 사용 되는 측정 단위입니다 . 예를 들면 , 66WHr 전지는 전원을 66W 로 1 시간 또는 33W 로 2 시간 동안 공급해 줍니다 .

WLAN — 무선 근거리 통신망 (Wireless Local Area Network) 입니다 . 공간파 통신 으로 상호 연결되었고 접근점 또는 무선 라우터를 사용하여 인터넷 액세스를 제공 하는 일련의 컴퓨터입니다 .

WWAN — 무선 광역 통신망 (Wireless Wide Area Network) 입니다 . 무선 고속 데이 터 네트워크는 셀룰러 기술을 사용하며 WLAN 에 비해 보다 넓은 지역을 포함합니 다.

WXGA — 와이드 확장 그래픽 배열 (Wide-aspect Extended Graphics Array) — 비디 오 카드와 컨트롤러의 비디오 표준으로 최대 1280 x 800 해상도를 지원합니다 .

XGA — 확장 그래픽 배열 (Extended Graphics Array) — 비디오 카드와 컨트롤러의 비디오 표준으로 최대 1024 x 768 의 해상도를 지원합니다.

ZIF — 삽입력 제로 (Zero Insertion Force) — 칩이나 소켓에 압력을 가하지 않고 컴 퓨터 칩을 설치하거나 분리할 수 있는 소켓이나 커넥터의 일종입니다 .

Zip — 가장 일반적인 데이터 압축 형식입니다 . Zip 형태로 압축한 파일을 Zip 파 일이라고 하며 파일명에 .zip 이라는 확장자가 붙습니다 . Zip 파일의 다른 형태로 는 자가 추출 파일이 있는데 여기에는 .exe 라는 확장자가 붙습니다 . 자가 압축 해 제 파일을 더블 클릭하면 압축을 해제할 수 있습니다.

Zip 드라이브 — Zip 디스크라고 하는 3.5 인치 이동식 디스크를 사용하는 고용량 플로피 드라이브이며 Iomega Corporation 에서 개발했습니다 . Zip 디스크는 일반 플로피 디스크보다 약간 크고 두 배 정도 두꺼우며 100MB 의 데이터를 저장할 수 있습니다 .

## 가

광학 드라이브 — 광학 기술을 사용하여 CD, DVD 또는 DVD+RW 에서 데이터를 읽거나 기록하는 드라이브입니다 . 광학 드라이브에는 CD 드라이브 , DVD 드라이 브 , CD-RW 드라이브 , CD-RW/DVD 콤보 드라이브가 있습니다 .

그래픽 모드 — x( 수평 픽셀 ) x y( 수직 픽셀 ) x z( 색상 ) 로 정의되는 비디오 모드 입니다 . 그래픽 모드는 다양한 모양과 글꼴을 표시할 수 있습니다 .

## 나

내장형 — 일반적으로 컴퓨터의 시스템 보드에 물리적으로 설치되어 있는 구성요 소를 말합니다 . **장착형** 구성요소라고도 합니다 .

네트워크 어댑터 - 네트워크 기능을 제공하는 칩입니다. 컴퓨터에는 시스템 보드 에 네트워크 어댑터가 포함되어 있거나 어댑터가 있는 PC 카드가 포함되어 있습니 다 . 네트워크 어댑터는 네트워크 인터페이스 컨트롤러 (NIC) 라고도 합니다 .

### 다

대기 모드 — 에너지 절약을 위해 필요없는 모든 컴퓨터 작동을 종료하는 전원 관 리 모드입니다.

도메인 — 특정 사용자 그룹이 사용하는 공동 규칙과 절차를 단위로 하여 관리하는 네트워크의 컴퓨터 , 프로그램 및 장치 그룹입니다 . 사용자는 자원을 사용하기 위 해 도메이에 로그온합니다 .

도킹 장치 — 포트 복제 , 케이블 관리 및 보안 기능을 제공하여 노트북을 데스크탑 작업 영역에 적응시킵니다 .

듀얼 디스플레이 모드 — 디스플레이 확장용으로 두 번째 모니터를 사용할 수 있도 록 해주는 디스플레이 설정입니다. **확장 디스플레이 모드**라고도 합니다.

듀얼 코어 — 단일 프로세서 패키지에서 두 물리적 계산 단위가 기존하는 기술로서 컴퓨팅 효율 및 다중 검사 기능을 높일 수 있습니다 .

드라이버 — 운영 체제가 프린터와 같은 장치를 제어할 수 있도록 하는 소프트웨어 입니다 . 대부분의 장치는 컴퓨터에 올바른 드라이버가 설치되어 있지 않으면 올바 르게 작동하지 않습니다.

디스크 스트라이핑 — 여러 개의 디스크 드라이브에 데이터를 저장하는 기술입니 다 . 디스크 스트라이핑은 디스크 저장 장치에서 데이터를 검색하는 속도를 높일 수 있습니다 . 디스크 스트라이핑을 사용하는 시스템에서는 일반적으로 사용자가 데이터 단위의 크기나 스트라이프 폭을 선택할 수 있습니다 .

### 라

로컬 버스 — 장치와 프로세서 가에 데이터를 신속히 처리해주는 버스입니다.

### 마

매체 베이 — 광학 드라이브 , 두 번째 전지 또는 Dell TravelLite™ 모듈과 같은 장치 를 지원하는 베이입니다 .

메모리 — 컴퓨터 내부의 임시 데이터 저장 공간입니다 . 메모리에 있는 데이터는 비영구적이므로 작업하는 동안 자주 파일을 저장하고 컴퓨터를 종료하기 전에도 항상 파일을 저장하는 것이 좋습니다 . 컴퓨터에는 다양한 형태의 메모리가 있습니 다 ( 예 · RAM, ROM 및 비디오 메모리 ). 일반적으로 메모리는 RAM 의 동의어로 사용됩니다 .

메모리 매핑 — 시동 시 컴퓨터가 메모리 주소를 물리적 위치에 할당하는 과정입니 다 . 이 때 장치와 소프트웨어는 프로세서가 액세스할 수 있는 정보를 식별할 수 있 습니다 .

**메모리 모듈** — 시스템 보드에 연결하는 메모리 칩이 포함된 작은 회로 보드입니다.

메모리 주소 - 데이터가 RAM 에 임시로 저장되는 특정 위치입니다 .

모뎀 — 아날로그 전화선을 통해 컴퓨터가 다른 컴퓨터와 통신할 수 있도록 해주는 장치입니다 . 모뎀에는 외장형 , PC 카드 , 내장형의 3 가지 유형이 있습니다 . 모뎀 을 이용하여 인터넷에 연결하고 전자 우편을 주고 받을 수 있습니다 .

모듈 베이 — 매체 베이를 참조하십시오 .

무관세 허가증 — 국제 관세 서류를 말하며 물건을 해외로 임시 반입할 때 유용합 니다 **사업 여**권이라고도 한니다 .

미니 PCI — 모뎀 및 NIC 와 같은 통신을 강조하는 내장형 주변 장치의 표준입니다 . 미니 PCI 카드는 기능상 표준 PCI 확장 카드에 해당하는 소형 외장형 카드입니다 .

미니 카드 — 통신 NIC 와 같은 내장형 주변 장치를 위해 설계된 소형 카드입니다 . 미니 카드는 기능상 표준 PCI 확장 카드에 해당됩니다 .

### 바

바로 가기 — 자주 사용하는 프로그램 , 파일 , 폴더 및 드라이브에 빠르게 액세스할 수 있는 아이콘입니다 . Windows 바탕 화면에 있는 바로 가기 아이콘을 더블 클릭 하면 해당 폴더나 파일이 바로 열립니다 . 바로 가기 아이콘으로 파일 위치를 변경 할 수 없습니다 . 바로 가기 아이콘을 삭제해도 기존 파일에는 아무 영향이 없습니 다 . 바로 가기 아이콘을 다른 이름으로 변경할 수도 있습니다 .

#### 용어집 | 169

바이러스 — 컴퓨터에 저장되어 있는 데이터를 파괴하거나 사용자에게 불편하도 록 고안된 프로그램입니다 . 바이러스 프로그램은 감염된 디스크 , 인터넷에서 소 프트웨어를 다운로드하거나 전자 우편 첨부와 같은 경로를 통해 다른 컴퓨터로 이 동합니다 . 감염된 프로그램이 실행되면 내장된 바이러스도 실행됩니다 .

일반적인 유형의 바이러스는 부팅 바이러스로 플로피 디스크의 부팅 섹터에 저장 되어 있습니다 . 컴퓨터를 종료하고 다시 켤 때 드라이브에 플로피 디스크가 있으 면 컴퓨터에서 운영 체제를 찾기 위해 플로피 디스크의 부팅 섹터를 읽을 때 컴퓨 터가 감염됩니다 . 컴퓨터가 감염되면 바이러스를 없앨 때까지 부팅 바이러스는 컴 퓨터에서 읽거나 기록하는 모든 플로피 디스크에 자신을 복제합니다 .

바이러스 백신 소프트웨어 — 컴퓨터에서 바이러스를 식별 , 격리 및 / 또는 삭제하 도록 고안된 프로그램입니다 .

바이트 — 컴퓨터에서 사용되는 기본 데이터 단위입니다 . 일반적으로 1 바이트는 8 비트입니다 .

방열판 — 열 분산을 도와주는 프로세서의 금속판입니다 .

배경 화면 — Windows 바탕 화면의 배경 형태나 그림입니다 . Windows 제어판을 통해 배경 화면을 변경합니다 . 사용자가 원하는 그림을 검색하여 배경 화면으로 지정할 수도 있습니다 .

버스 — 컴퓨터 구성요소 간의 통신 경로입니다 .

버스 속도 — 속도 (MHz 단위 ) 는 버스의 정보 전송 속도를 나타냅니다 .

병렬 커넥터 — 주로 병렬 프린터를 컴퓨터에 연결할 때 사용하는 I/O 포트입니다 . LPT 포트라고도 합니다 .

부팅 매체 — 컴퓨터를 시작하기 위해 사용할 수 있는 CD, DVD 또는 플로피 디스 크입니다 . 하드 드라이브가 손상되었거나 컴퓨터가 바이러스에 감염된 경우에 사 용할 수 있도록 부팅 CD, DVD 또는 플로피 디스크를 준비합니다 . Drivers and Utilities 매체는 부팅 매체의 일종입니다 .

부팅 순서 — 컴퓨터에서 부팅하는 장치의 순서를 지정합니다 .

비디오 메모리 — 비디오 기능 전용의 메모리 칩으로 구성된 메모리입니다 . 비디 오 메모리는 대개 시스템 메모리보다 빠릅니다 . 설치되어 있는 비디오 메모리 용 량은 프로그램이 표시할 수 있는 색상 수에 영향을 줍니다 .

비디오 모드 — 텍스트와 그래픽이 모니터에 표시되는 방법을 설명하는 모드의 일 종입니다 . Windows 운영 체제와 같은 그래픽 기반 소프트웨어는 x( 수평 픽셀 ) x y( 수직 픽셀 ) x z( 색상 ) 로 정의하는 비디오 모드로 표시됩니다 . 텍스트 편집기 와 같은 문자 기반 소프트웨어는 x( 열 ) x y( 행 ) 문자로 정의되는 비디오 모드로 표 시합니다 .

비디오 컨트롤러 — 모니터와 연계하여 컴퓨터에 비디오 기능을 제공해주는 비디 오 카드나 시스템 보드 ( 내장형 비디오 컨트롤러가 있는 컴퓨터 ) 의 회로입니다 . 비디오 해상도 — 해상도를 참조하십시오.

비트 — 컴퓨터에서 해석할 수 있는 최소 데이터 단위입니다 .

### 사

서비스 태그 — 컴퓨터에 부착된 바코드 레이블로서 Dell 지원 웹 사이트 support.dell.com 에 접속하거나 Dell 사에 문의하여 고객 서비스 또는 기술 지원을 요청할 때 컴퓨터를 식별하기 위해 사용합니다 .

서지 방지기 — 뇌우가 발생한 경우 전원 콘센트를 통해 시스템에 유입되는 전압을 차단해 줍니다 . 서지 방지기는 번개가 치거나 전압 저하로 인해 전압이 정상적인 AC 회선 수준보다 20% 이상 떨어지는 경우 , 보호 기능을 발휘하지 못합니다 .

네트워크 연결 상태는 서지 방지기로 보호할 수 없습니다 . 뇌우 시에는 항상 네트 워크 케이블을 네트워크 커넥터에서 분리합니다 .

설치 프로그램 — 하드웨어와 소프트웨어를 설치하고 구성할 때 사용하는 프로그 램입니다 . setup.exe 또는 install.exe 프로그램은 대부분의 Windows 소프트웨어 패 키지에 포함되어 있습니다 . 설치 프로그램은 시스템 설치 프로그램과 다릅니다 .

스마트 카드 — 프로세서 및 메모리 칩을 내장한 카드입니다 . 스마트 카드는 스마 트 카드가 장착된 컴퓨터의 사용자를 인증할 때 사용됩니다 .

시스템 보드 — 컴퓨터의 주 회로 보드입니다 . 마더보드라고도 합니다 .

시스템 설치 프로그램 — 컴퓨터 하드웨어와 운영 체제 사이의 인터페이스로 작동 하는 프로그램입니다 . 날짜와 시간 또는 시스템 암호와 같이 사용자가 BIOS 에서 선택할 수 있는 옵션을 시스템 설치 프로그램에서 구성할 수 있습니다 . 컴퓨터 설 정 변경에 대해 잘 모르면 이 프로그램의 설정을 변경하지 마십시오 .

쓰기 방지 — 변경할 수 없는 파일 또는 매체입니다 . 데이터가 변경되거나 손상되 지 않도록 보호하려면 쓰기 방지 기능을 사용합니다. 3.5 인치 플로피 디스크의 쓰 기를 방지하려면 쓰기 방지 탭을 열림 위치로 밉니다 .

### 아

알림 영역 — 프로그램과 컴퓨터 기능 ( 클럭 , 볼륨 제어 및 인쇄 상태 ) 을 빠르게 액세스할 수 있는 아이콘이 포함되어 있는 Windows 작업 표시줄의 한 부분입니다 . 시스템 트레이라고도 합니다 .

읽기 전용 — 읽을 수만 있고 편집하거나 삭제할 수 없는 데이터 및 / 또는 파일입니 다 . 파일은 다음과 같은 경우에 읽기 전용 상태가 됩니다 .

- 물리적으로 쓰기 방지되어 있는 플로피 디스크, CD 또는 DVD에 있는 파일인 경 우
- 네트워크의 디렉토리에 있고 시스템 관리자가 특정 사용자에만 권한을 할당한 경우

### 자

장치 — 디스크 드라이브 , 프린터 또는 키보드와 같은 컴퓨터에 설치되어 있거나 연결되어 있는 하드웨어입니다.

장치 드라이버 — 드라이버를 참조하십시오 .

재생률 — Hz 로 표시되는 화면의 수평 라인이 재충전되는 주파수 ( 수직 주파수라 고도 함 ) 입니다 . 재생률이 높을수록 눈에 보이는 화면 깜박임이 줄어듭니다 .

적외선 센서 — 케이블을 연결하지 않고도 컴퓨터와 IR 호환 장치 간의 데이터를 전송할 수 있도록 해주는 포트입니다 .

전지 수명 — 휴대용 컴퓨터의 전지가 거의 소모되어 재충전하여 사용할 수 있는 기간 ( 년 ) 입니다 .

전지 작동 시간 — 휴대용 컴퓨터의 전지가 컴퓨터에 전원을 공급하는 시간 ( 분 또 는 시간 ) 입니다 .

제어판 — 디스플레이 설정과 같은 운영 체제와 하드웨어 설정을 수정할 수 있는 Windows 유틱리티입니다

지문 판독기 — 컴퓨터를 보호하기 위해 사용자의 유일한 지문으로 사용자 신분을 인증하는 스트립 센서입니다 .

직렬 커넥터 — 소형 디지털 장치 또는 디지털 카메라와 같은 장치를 컴퓨터에 연 결하는 데 주로 사용되는 I/O 포트입니다 .

### 차

최대 절전 모드 — 메모리의 모든 정보를 하드 드라이브의 예약된 공간에 저장하고 컴퓨터를 끄는 전원 관리 모드입니다 . 컴퓨터를 재시작하면 하드 드라이브에 저장 했던 메모리 정보가 자동으로 복원됩니다.

추가 정보 파일 — 소프트웨어 패키지 또는 하드웨어 제품에 포함되어 있는 텍스트 파일입니다 . 일반적으로 추가 정보 파일은 설치 정보를 제공하며 새 제품의 향상 된 기능 또는 설명서로 설명되지 않은 변경사항에 대해 설명합니다 .

### ラト

캐시 — 주 메모리의 예약된 부분이나 독립형 고속 저장 장치일 수 있는 특수한 고 속 저장 메커니즘입니다 . 캐시는 여러 프로세서의 작동 효율성을 높여줍니다 .

L1 캐시 — 프로세서에 저장된 기본 캐시입니다 .

L2 캐시 — 프로세서 외부에 있거나 프로세서 아키텍처로 통합할 수 있는 보조 캐 시입니다 .

커서 — 키보드 , 터치패드 또는 마우스의 다음 작업이 일어날 위치를 나타내는 디 스플레이 또는 화면에 표시되는 기호입니다 . 커서는 흔히 깜박이는 실선 , 밑줄 있 는 문자 또는 작은 화살표입니다 .

컨트롤러 — 프로세서와 메모리 또는 프로세서와 장치 간의 데이터 전송을 제어하 는 칩입니다 .

클럭 속도 — 클럭 속도 (MHz 단위 ) 는 시스템 버스로 연결되는 컴퓨터 구성요소 의 작동 속도를 나타냅니다 .

키 조합 — 여러 개의 키를 동시에 눌러야 하는 명령입니다 .

#### 타

텍스트 편집기 — 텍스트만 포함된 파일을 작성하고 편집할 때 사용하는 프로그램 입니다 . 예를 들어 Windows 메모장은 텍스트 편집기를 사용합니다 . 텍스트 편집 기에는 자동 줄바꿈 또는 서식 ( 밑줄 , 글꼴 변경 옵션 등 ) 기능이 없습니다 .

특급 서비스 코드 — Dell™ 컴퓨터에 부착된 스티커에 있는 수자 코드입니다. Dell 에 지원을 문의할 때 특급 서비스 코드를 사용합니다 . 특급 서비스 코드 서비스는 일부 국가 / 지역에서 사용하지 못할 수 있습니다 .

### 파

파티션 — 하드 드라이브의 물리적 저장 공간이며 논리 드라이브라고 하는 1 개 이상의 논리 저장 영역을 지정할 수 있습니다 . 각 파티션에는 여러 논리 드라이브 가 포함될 수 있습니다 .

포맷 — 파일 저장을 위해 드라이브나 디스크 공간을 준비하는 과정입니다 . 드라 이브나 디스크가 포맷되면 기존 정보는 유실됩니다 .

폴더 — 파일이 구성되어 있는 디스크 또는 드라이브의 공간을 설명하는 용어입니 다 . 폴더에 있는 파일은 여러 방식 ( 예 : 알파벳순 , 날짜별 , 크기별 등 ) 으로 보고 정렬할 수 있습니다 .

프로세서 - 프로그램 명령어를 해석하고 실행하는 컴퓨터 칩입니다. 중앙 처리 장치 (CPU) 라고도 합니다 .

플러그 앤 플레이 — 컴퓨터의 장치를 자동으로 구성하는 기능입니다 . BIOS, 운영 체제 및 모든 장치에서 플러그 앤 플레이를 준수할 경우 플러그 앤 플레이 기능은 자동 설치 , 구성 , 기존 하드웨어와의 호환성을 제공합니다 .

픽셀 — 디스플레이 화면의 단일 점입니다 . 픽셀은 행과 열로 정렬되어 이미지를 만듭니다 . 비디오 해상도는 800 x 600 과 같이 수평 방향 픽셀 수 x 수직 방향 픽셀 수로 표시합니다 .

#### 용어집 | 173

## 하

하드 드라이브 — 하드 디스크의 데이터를 읽고 하드 디스크에 데이터를 기록할 수 있는 드라이브입니다 . 하드 드라이브와 하드 디스크라는 용어는 같은 의미로 쓰입 니다 .

해**상도** — 프린터나 모니터에 나타나는 이미지 상태와 선명도입니다 . 해상도가 높 을수록 이미지가 선명합니다 .

화씨 — 물의 빙점을 32°, 끓는점을 212° 로 간주하는 온도 측정 단위입니다 .

확장 PC 카드 — 설치했을 때 PC 카드 슬롯 끝으로 튀어 나오는 PC 카드입니다 .

확장 디스플레이 모드 — 디스플레이 확장용으로 두 번째 모니터를 사용할 수 있도 록 하는 디스플레이 설정입니다 . **듀얼 디스플레이 모드**라고도 합니다 .

확장 슬롯 — 확장 카드를 삽입하는 시스템 보드 ( 일부 컴퓨터 ) 의 커넥터로 확장 카드를 시스템 버스에 연결할 수 있습니다 .

확장 카드 — 일부 컴퓨터의 확장 슬롯에 설치된 컴퓨터의 기능을 확장할 수 있는 회로 보드입니다 . 확장 카드에는 비디오 , 모뎀 및 사운드 카드 등이 있습니다 .

휴대용 모듈 — 휴대용 컴퓨터의 모듈 베이에 넣어 컴퓨터 무게를 줄이도록 고안된 플라스틱 장치입니다.